# **MERCURY®**

# 水星 **MW150R**

# **150M**无线宽带路由器

# 详细配置指南

**1910060013 Rev: 1.0.1**

声明

Copyright © 2009 深圳市美科星通信技术有限公司 版权所有、保留所有权利

未经深圳市美科星通信技术有限公司明确书面许可,任何单位或个人不得擅自仿制、复 制、誊抄或转译本书部分或全部内容。不得以任何形式或任何方式(电子、机械、影印、 录制或其他可能的方式)进行商品传播或用于任何商业、赢利目的。

MERCURY<sup>®</sup>为深圳市美科星通信技术有限公司注册商标。本文档提及的其他 所有商标或注册商标、由各自的所有人拥有。

本手册所提到的产品规格和资讯仅供参考,如有内容更新,恕不另行通知。除非有特殊 约定,本手册仅作为使用指导,本手册中的所有陈述、信息等均不构成任何形式的担保。

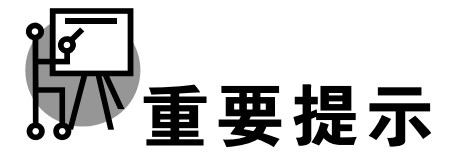

网址: http://www.mercurycom.com.cn 技术支持热线: 400-8810-500 技术支持 E-mail: fae@mercurycom.com.cn

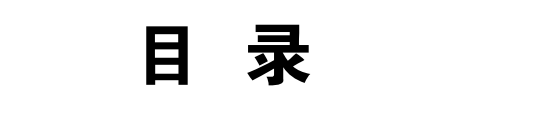

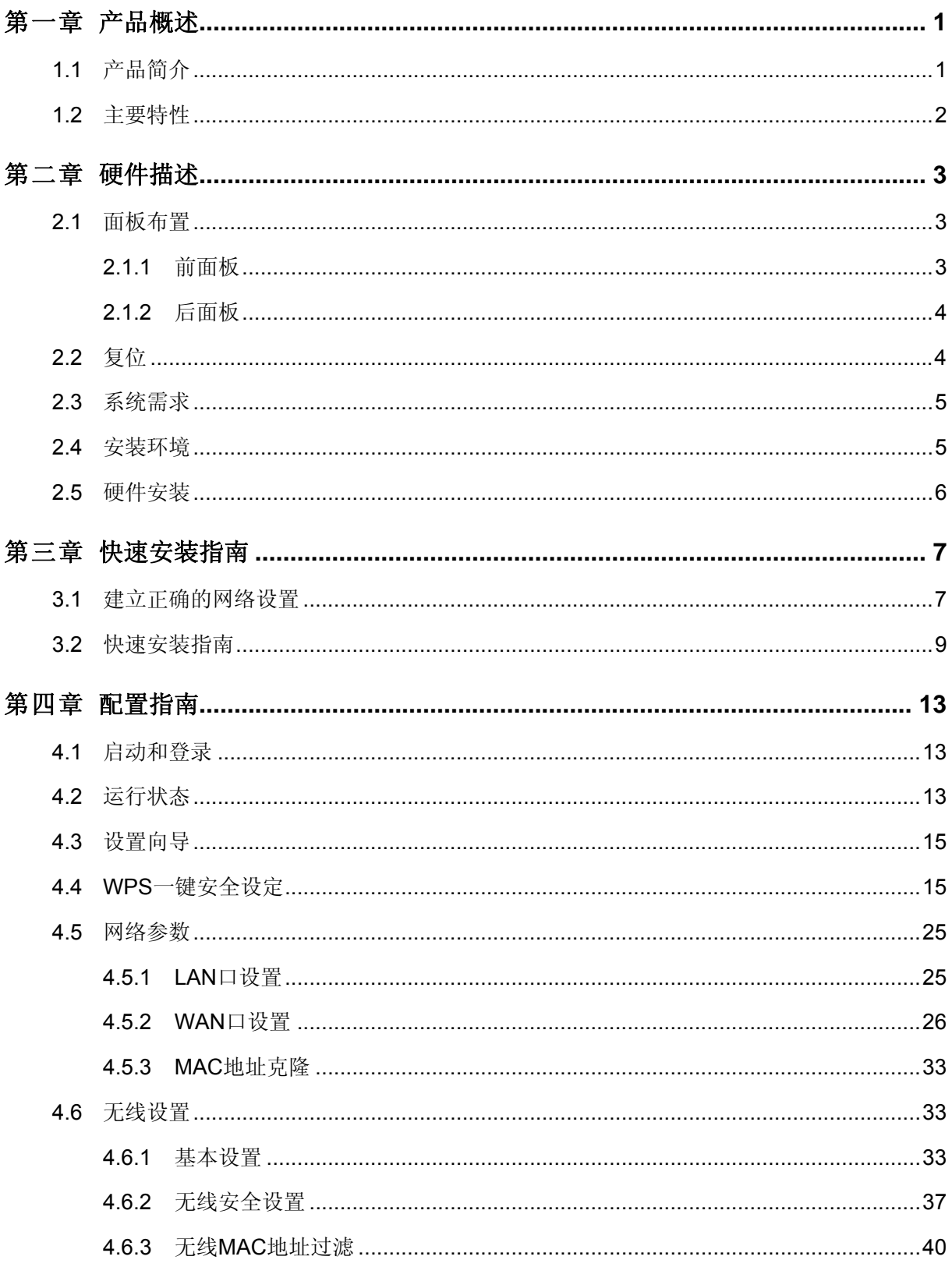

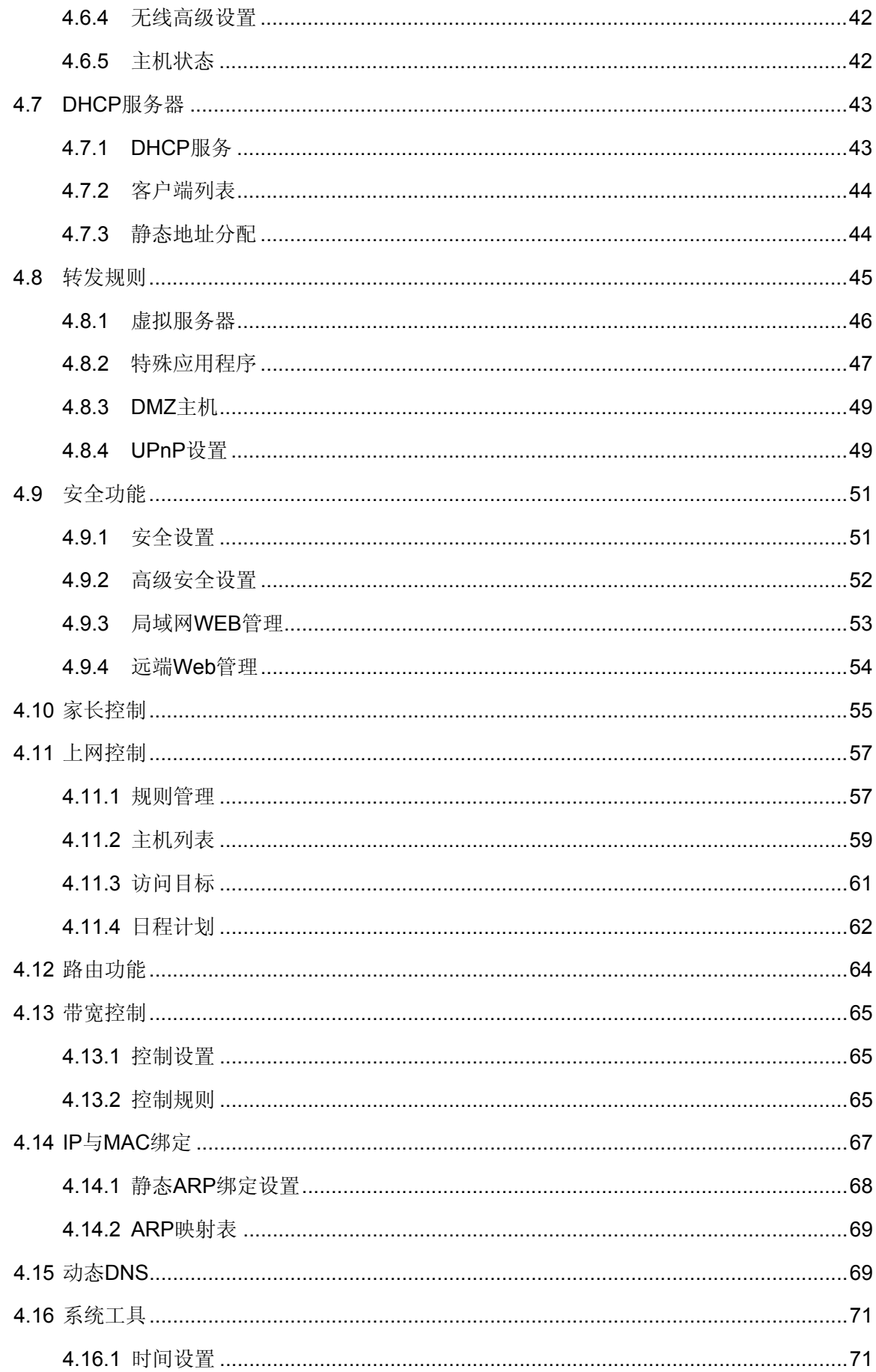

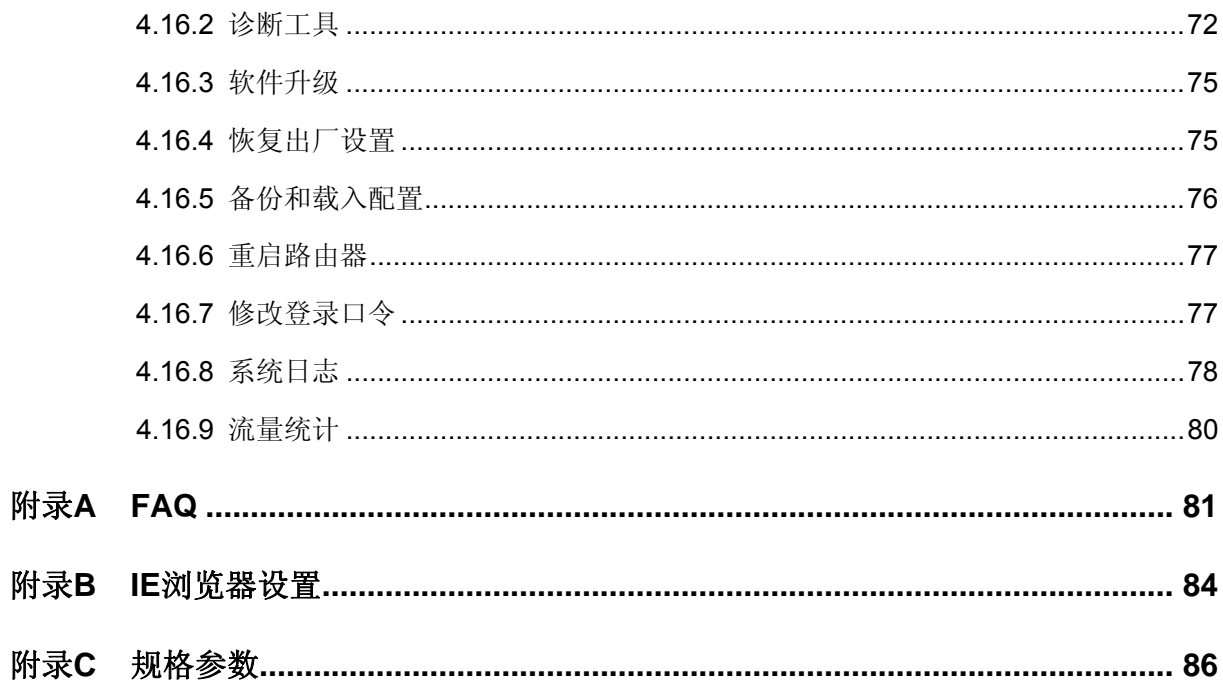

# 第一章 产品概述

# <span id="page-5-0"></span>1.1 产品简介

首先感谢您购买水星 MW150R 150M 无线宽带路由器!

水星 MW150R 专为满足小型企业、办公室和家庭办公室的无线上网需要而设计,它功能实用、性能 优越、易于管理。

水星 MW150R 基于 IEEE 802.11n (Draft 2.0), 它能扩展无线网络范围, 提供最高达 150Mbps 的 稳定传输,同时兼容 IEEE 802.11b 和 IEEE 802.11g 标准。传输速率的自适应性提高了 MW150R 与其他网络设备进行互操作的能力。大范围的无线覆盖空间为您提供了自由轻松的网络环境。稳定 的数据传输以及带宽供给为您的网上冲浪、MP3 下载、网络电话、文件共享、网络游戏等网络服务 提供了强大的技术保证,实现无忧上网。

水星 MW150R 提供多重安全防护措施,可以有效保护用户的无线上网安全。支持 SSID 广播控制, 有效防止 SSID 广播泄密;支持 64/128/152 位 WEP 无线数据加密,可以保证数据在无线网络传输 中的安全。内置的特有防火墙功能,可以有效防止入侵,为用户的无线上网提供更加稳固的安全防 护。

水星 MW150R 还提供多方面的管理功能,可以对 DHCP、DMZ 主机、虚拟服务器等进行管理;能 够组建内部局域网,允许多台计算机共享一条单独宽带线路和 ISP 账号,并提供自动或按时连通和 断开网络连接功能,节省用户上网费用;支持访问控制,可以有效控制内网用户的上网权限。

水星 MW150R 采用全中文的配置界面,每步操作都配有详细的帮助说明。特有的快速配置向导更能 帮您轻松快速地实现网络连接。为了充分利用该款路由器的各项功能,请仔细阅读该详细配置指南。

#### 2 提示:

在本手册中,

- ¾ 所提到的路由器,如无特别说明,系指 MW150R 150M 无线宽带路由器,下面简称为 MW150R。
- ¾ 用"→"符号说明在 WEB 界面上的操作引导,其方法是单击菜单、选项、按钮等。
- ▶ 路由器配置界面的菜单或按钮名采用"宋体+加粗"字表示,其它选项名或操作项等用"" 表示。
- ¾ 图片界面都配有相关参数,这些参数主要是为您正确配置产品参数提供参考。实际产品的 配置界面并没有提供,您可以根据实际需要设置这些参数。

### <span id="page-6-0"></span>1.2 主要特性

- **⊁ 提供一个 10/100M 以太网(WAN)接口,可接 xDSL Modem/Cable Modem/ Ethernet。**
- **▶ 内部集成四口交换机, 提供四个 10/100M 以太网(LAN)接口。**
- ¾ 支持最高达 150Mbps 的传输速率,具备速率自适应功能,可以自动调整无线传输速率。
- **➢ 支持 64/128/152 位 WEP 加密,WPA/WPA2、WPA-PSK/WPA2-PSK** 等加密与安全机制, 可以保证数据在无线网络传输中的安全。
- ¾ 支持 SSID 广播控制,有效防止 SSID 广播泄密。
- **>** 采用无隙漫游(Roaming)技术, 保证高效的无线连接。
- ¾ 内置网络地址转换(NAT)功能,支持虚拟服务器、特殊应用程序和 DMZ 主机。
- ¾ 内建 DHCP 服务器,同时可进行静态地址分配。
- ▶ 支持 VPN Pass-through, 可以构建 VPN 客户端。
- **>** 支持通用即插即用(UPnP), 符合 UPnP 标准的数据可顺利通过。
- ¾ 支持访问控制。家长和网络管理员可以有针对地开放孩子或者员工的上网权限及上网时间。
- ▶ 支持 IP 与 MAC 绑定功能,可以有效防止网络攻击。
- ▶ 支持动态 DNS 功能, 能够为动态 IP 地址提供域名服务。
- ¾ 内置静态路由功能,可以根据需要构建特殊网络拓扑。
- ¾ 支持基于 IP 的带宽控制,可以有效控制内网用户上网的带宽使用权限。
- ▶ 支持基于 MAC 地址的局域网 WEB 管理,可以有效控制内网用户的上网权限。
- ▶ 支持 WEB 软件升级,可以免费获得路由器的最新软件。
- ¾ 可以根据上网动作,自动或按时连通和断开网络连接。
- ▶ 支持本地和远程 Web 管理, 全中文配置界面, 配备简易安装向导(Wizard)。
- ¾ 支持 WPS 一键安全设定。

٦

# 第二章 硬件描述

# <span id="page-7-0"></span>2.1 面板布置

# 2.1.1 前面板

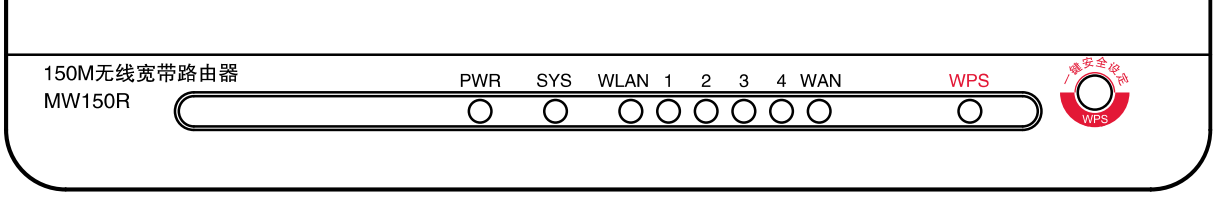

#### 图 1 MW150R 前面板示意图

#### 指示灯**:**

 $\Box$ 

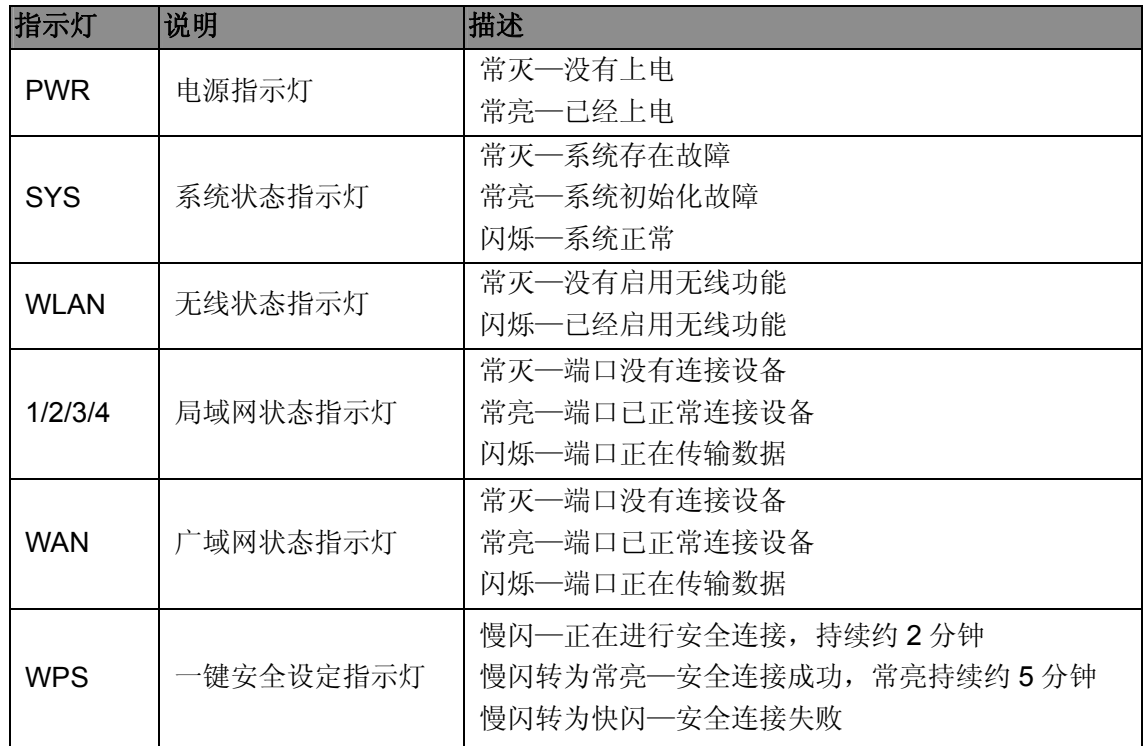

#### ) 注意:

安全连接成功后,WPS指示灯常亮的状态持续约5分钟后将自动熄灭,此时仍然属于正常连接状态。

#### <span id="page-8-0"></span>2.1.2 后面板

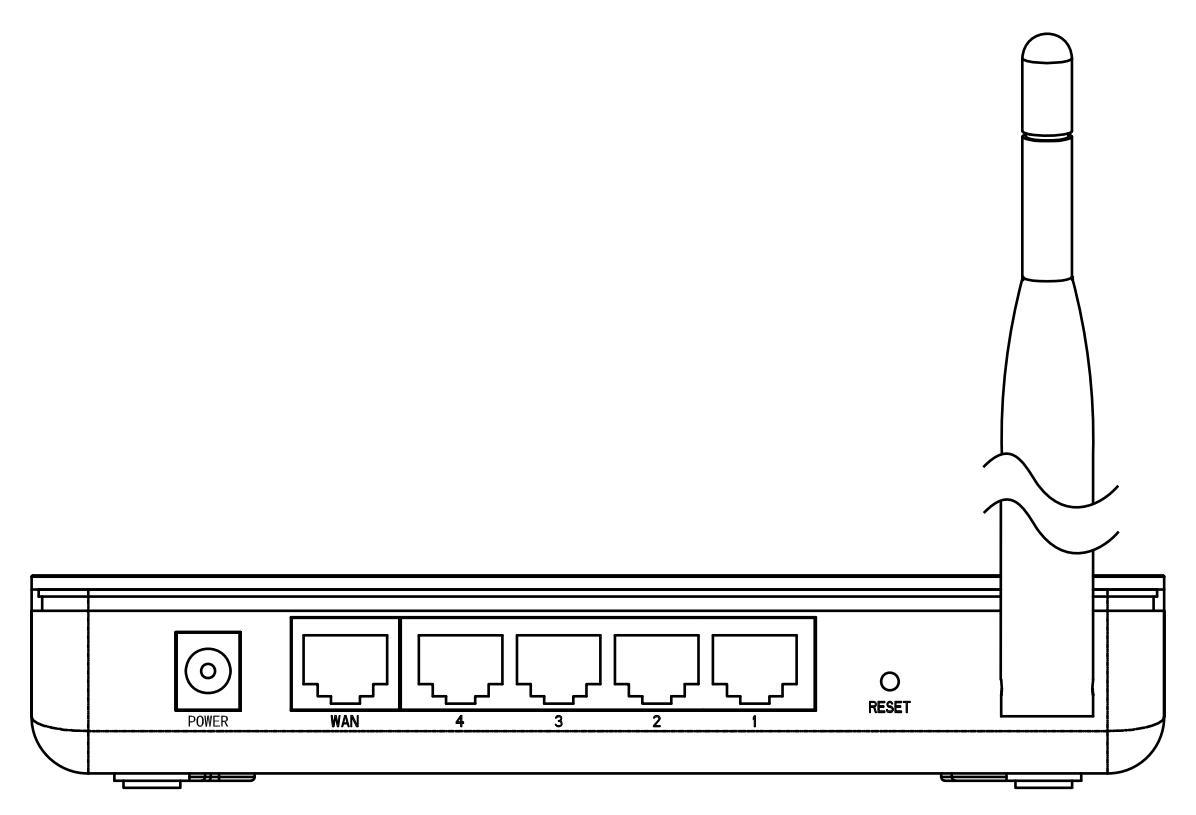

图 2 MW150R 后面板示意图

**1) POWER**:电源插孔,用来连接电源,为路由器供电。

#### ) 注意:

为了保证设备正常工作,请使用额定电源。

- **2) WAN**:广域网端口插孔(RJ45)。该端口用来连接以太网电缆或 xDSL Modem/Cable Modem。
- **3) 1/2/3/4**:局域网端口插孔(RJ45)。该端口用来连接局域网中的集线器、交换机或安装了网卡的 计算机。
- **4) RESET**:复位按钮。用来使设备恢复到出厂默认设置。
- **5)** 天线:用于无线数据的收发。

# 2.2 复位

若要将路由器系统设置恢复为出厂默认设置,请按压 **RESET** 按钮 5 秒钟以上,当 SYS 指示灯快速 闪烁时放开按钮, 路由器将重启, 重启完毕后路由器将成功恢复为出厂设置。

# <span id="page-9-0"></span>2.3 系统需求

- ▶ 宽带 Internet 服务(接入方式为以太网电缆接入或通过 xDSL/Cable Modem 接入)
- ¾ 具有 RJ45 口的调制解调器(直接使用以太网电缆接入时不需要此设备)
- ¾ 每台 PC 的以太网连接设备(无线网卡或有线网卡及网线)
- ▶ 支持 TCP/IP 协议的操作系统
- **▶ Web 浏览器, 如 Microsoft Internet Explorer、Mozilla Firefox、Apple Safari 等**

# 2.4 安装环境

本路由器可放置在办公室或家中任何方便的位置,但是为了保证设备长期正常工作,请注意下列安 全事项:

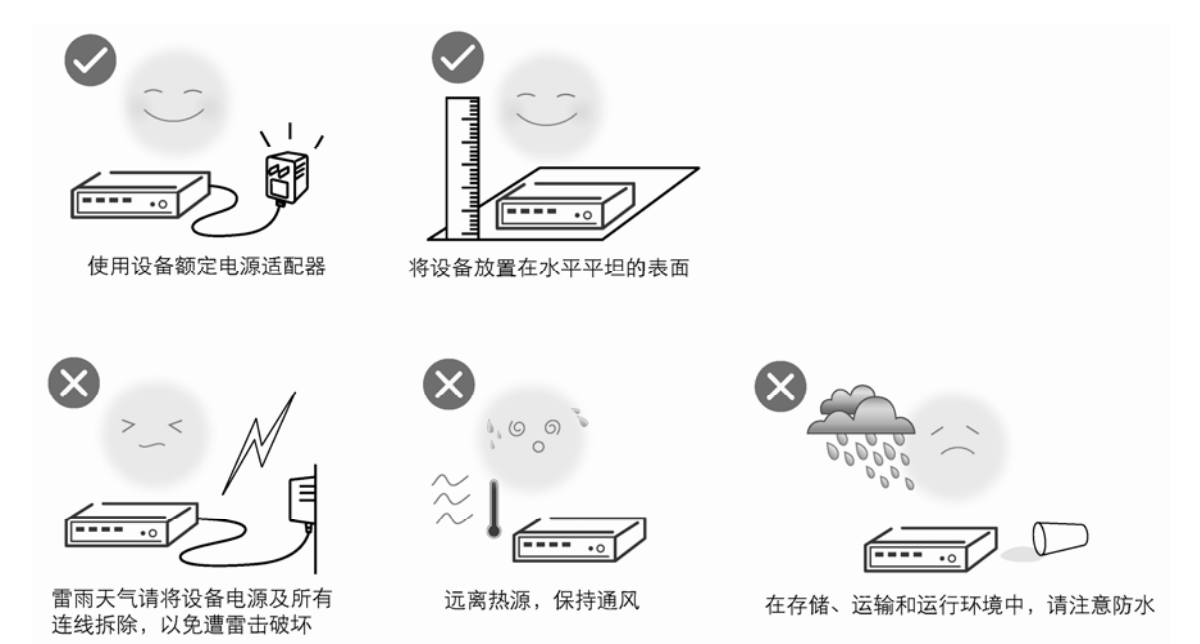

) 注意:

环境因素对传输距离有影响,详细介绍见附录A。

# <span id="page-10-0"></span>2.5 硬件安装

在安装路由器前,我们希望您已经能够利用您的宽带服务在单台计算机上成功上网。如果您单台计 算机上宽带网有问题,请先和您的网络服务商(ISP)联系解决问题。当您成功地利用单台计算机上 网后,请遵循以下步骤安装您的路由器。切记安装时拔除电源插头,保持双手干燥。

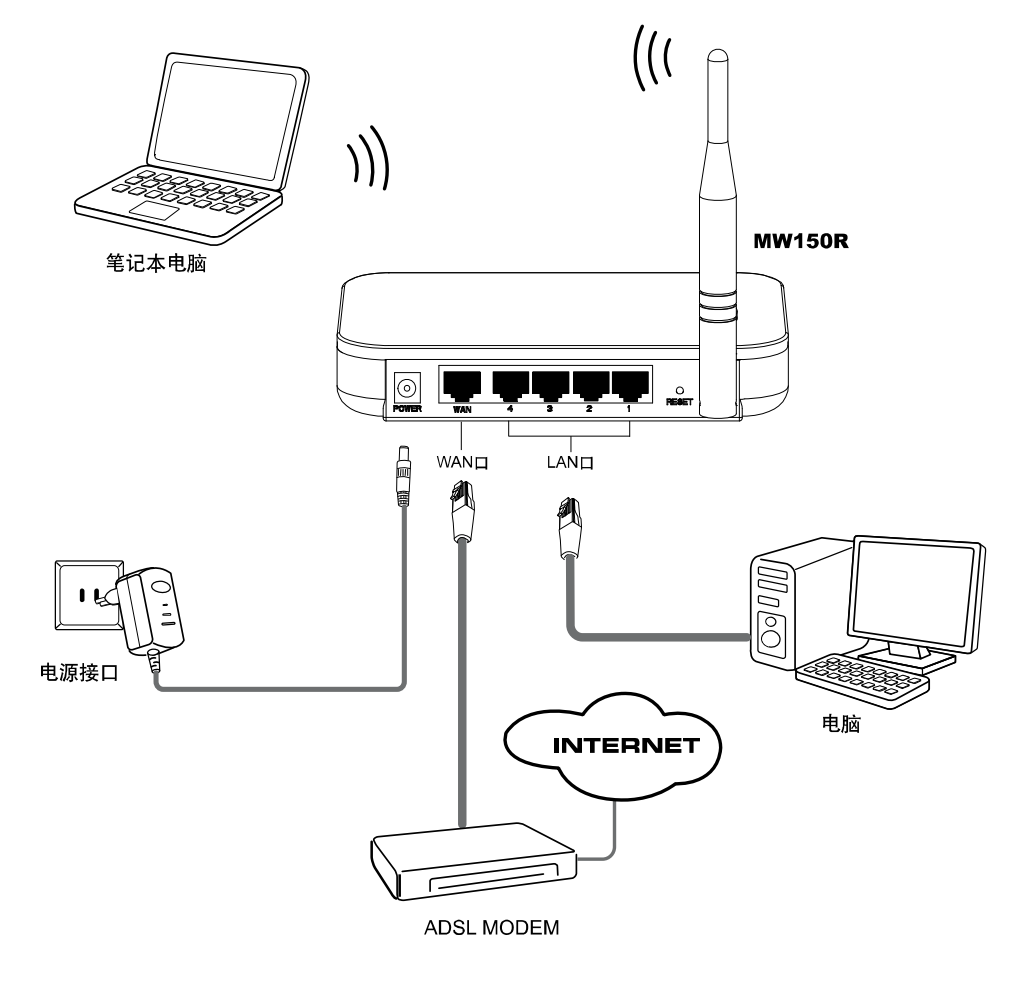

图 3 硬件连接图

#### **1.** 建立局域网连接

用一根网线连接路由器的 LAN 口和局域网中的集线器或交换机。您也可以用一根网线将路由器与您 的计算机网卡直接相连。

#### **2.** 建立广域网连接

用网线连接路由器和 xDSL/Cable Modem 或以太网。

#### **3.** 连接电源

连接好电源,路由器将自行启动。

#### ) 注意:

无线宽带路由器允许您通过有线或无线方式进行连接,但是第一次配置时,我们推荐您使用有线方 式连接。以下设置步骤,均基于有线连接。

# 第三章 快速安装指南

# <span id="page-11-0"></span>3.1 建立正确的网络设置

要正确使用路由器,首先请按照 2.5 节的硬件安装方法连接好线路,并打开电源开关。接下来您还 必须合理配置网络。下面以 Windows XP 为例, 讲述具体配置过程。如果只进行基本配置, 您只需 阅读本章内容;如果要进行高级配置,请继续阅读第四章内容。

#### ) 注意:

设备默认IP地址是192.168.1.1, 默认子网掩码是255.255.255.0。这些值可以根据您的实际需要而改 变,但本用户手册将按默认值说明。

#### 计算机 **IP** 地址设置:

1. 打开"开始→控制面板"中的"网络连接",右键单击"本地连接"图标,单击"属性"选项,出 现如下图所示页面:

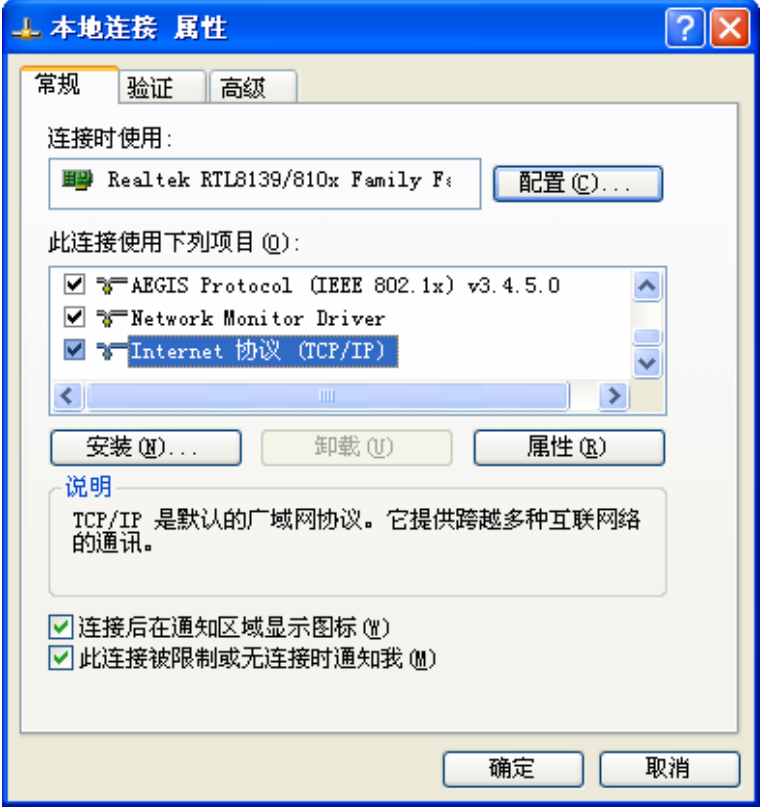

图 4 TCP/IP 协议属性

2. 双击"Internet 协议"(TCP/IP),接下来推荐您设定计算机为自动获取IP地址方式,如下图 所示请选择自动获得**IP**地址,自动获得**DNS**服务器地址。

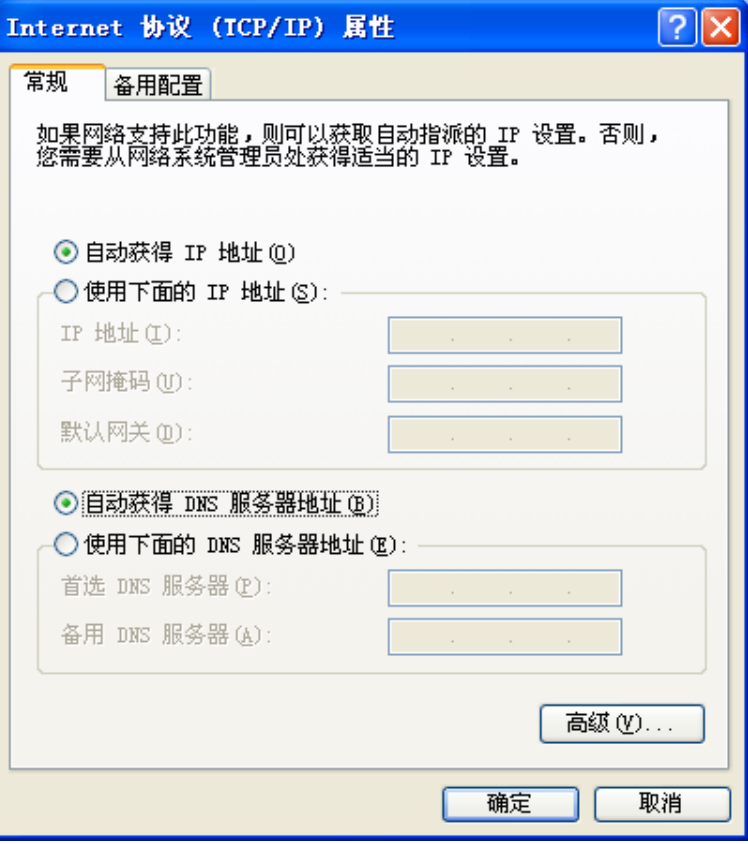

图 5 计算机 IP 设置

#### <span id="page-12-0"></span>) 注意:

- 1) MW150R内置DHCP服务器并默认为启用,因此推荐您设定计算机为自动获取IP地址方式,即 在设备初始状态下,计算机可以利用DHCP服务器自动获取IP地址。
- 2) 如果您需要手动配置IP地址,请在[图](#page-12-0)5中选择使用下面的**IP**地址和使用下面的**DNS**服务器地址。 并设置您计算机的IP地址为192.168.1.x (x可以是2至254之间的任意整数), 子网掩码为 255.255.255.0, 默认网关为192.168.1.1, DNS服务器地址请向您的网络服务提供商咨询。

在设置好 TCP/IP 协议后, 您可以使用 Ping 命令检查您的计算机和路由器之间是否联通。执行 Ping 命令,操作步骤如下:

- 1. 首先请您单击桌面的"开始"菜单,再选择"运行"选项,并在随后出现的运行输入框内输入cmd 命令,然后回车或单击"确认"键即可进入Windows命令行模式。
- 2. 在该界面中输入命令Ping 192.168.1.1 (设备默认的IP地址是 192.168.1.1) 并按回车键, 如果屏 幕显示为:

 $\overline{\phantom{a}}$ 

<span id="page-13-0"></span>Pinging 192.168.1.1 with 32 bytes of data: Reply from 192.168.1.1: bytes=32 time=6ms TTL=64 Reply from 192.168.1.1: bytes=32 time=1ms TTL=64 Reply from 192.168.1.1: bytes=32 time<1ms TTL=64 Reply from 192.168.1.1: bytes=32 time<1ms TTL=64 Ping statistics for  $192.168.1.1$ : Packets: Sent = 4, Received = 4, Lost =  $\theta$  (0% loss), Approximate round trip times in milli-seconds: Minimum = 0ms, Maximum = 6ms, Average = 1ms

那么恭喜您!您的计算机已与设备成功建立连接。如果屏幕显示为:

```
Pinging 192.168.1.1 with 32 bytes of data:
Request timed out.
Request timed out.
Request timed out.
Request timed out.
Ping statistics for 192.168.1.1:
    Packets: Sent = 4, Received = \theta, Lost = 4 (100% loss)
```
这说明设备还未安装好,您可以按照下列顺序检查:

#### **a**) 硬件连接是否正确?

#### 2 提示:

设备面板上对应局域网端口的LAN状态指示灯(1/2/3/4)和您计算机上的网卡灯必须亮。

#### **b**) 设备的 **IP** 地址是否为默认的值 **192.168.1.1**?

#### 2 提示:

如果不确定设备是否为默认的IP地址192.168.1.1,您可以按照2.2节所述的复位方法,将设备恢复为 出厂默认设置。

#### **c**) 您的计算机的 **TCP/IP** 设置是否正确?

#### 2 提示:

如果设备的IP地址为192.168.1.1, 那么在手动配置计算机IP地址时, 必须为192.168.1.x (x可以是2 至254之间的任意整数)。

#### 3.2 快速安装指南

本产品提供基于 Web 浏览器(如 **I**nternet **E**xplorer)的配置界面,这种配置方案适宜于任何 MS Windows, Macintosh 或 UNIX 平台。下面以 IE 浏览器为例进行说明(基本设置请参见附录 B IE 浏览器设置)。

开启 IE 浏览器程序, 在地址栏中输入 "http://192.168.1.1", 回车确认后您将会看到下图所示登录 界面, 在登录对话框中输用户名和密码(出厂设置默认均为"admin"), 单击"确定"按钮。

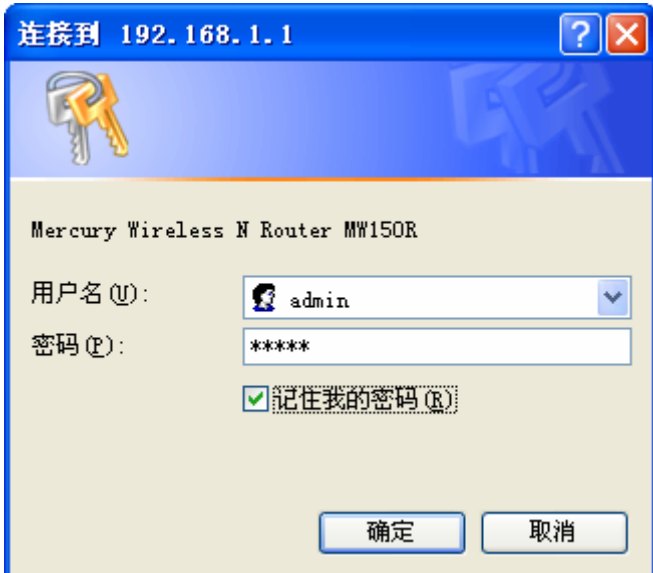

图 6 登录设备

如果名称和密码正确,浏览器将显示管理员模式的画面,并会弹出一个设置向导的画面(如果没有 自动弹出的话,可以单击管理员模式画面左边菜单中的"设置向导"将它激活)。

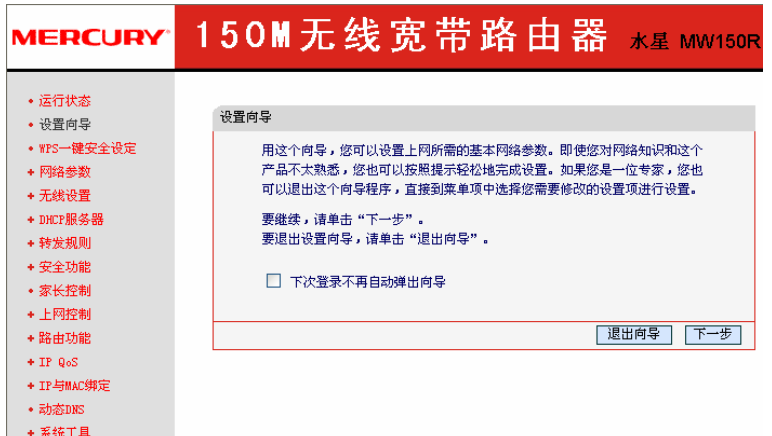

图 7 设置向导

单击"下一步",进入上网方式选择页面。页面显示了最常用的三种上网方式,您可以根据自身情 况进行选择, 然后单击"下一步"。

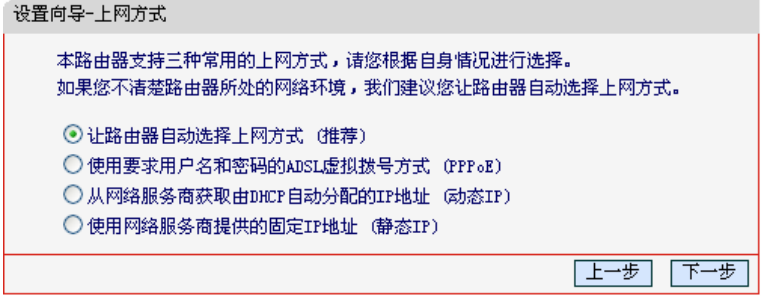

图 8 上网方式选择

#### **1.** 让路由器自动选择上网方式(推荐)

如果您不清楚您的上网类型,请选择让路由器自动选择上网方式,路由器会自动判断您的上网类型,

然后跳到相应上网方式的设置页面。为了保证路由器能够准确判断您的上网类型,请确保您的路由器 已正确连接。

#### **2. PPPoE**

如果 ISP(网络服务提供商)给您提供了上网帐号和上网口令,请选择使用要求用户名和密码的 **ADSL** 虚拟拨号**(PPPoE)**,单击"下一步",请填写 ISP 为您指定的 ADSL 上网帐号和上网口令。不清楚 可以向 ISP 询问。

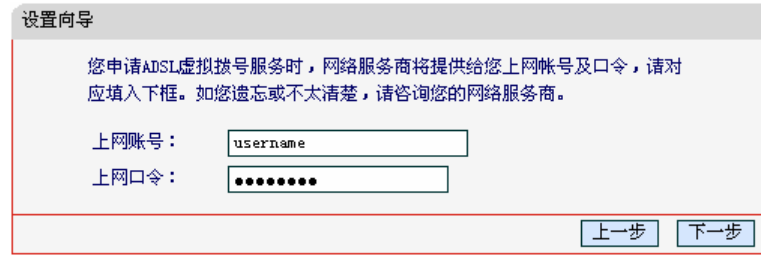

图 9 上网帐号和密码

单击"下一步"后,会出现无线设置界面。

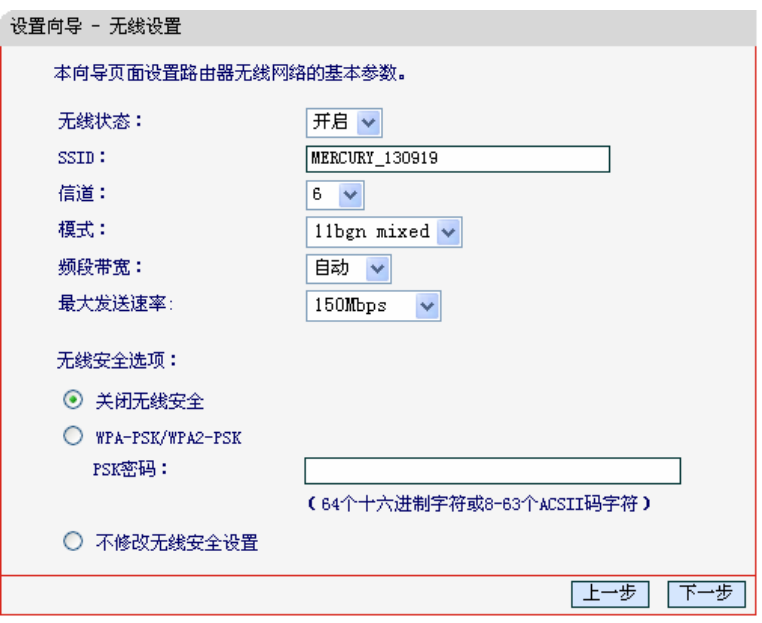

图 10 无线设置

<span id="page-15-1"></span><span id="page-15-0"></span>单击"下一步"后,会出现设置向导完成界面。

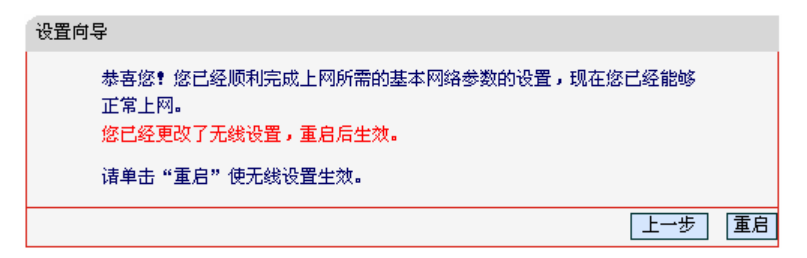

图 11 设置向导完成

#### ) 注意:

- 1) 如果您修改了无线设置,路由器将提示重启以使新的无线设置生效。
- 2) 如果您开启了无线功能,以上步骤并没有指导您设置相应的安全措施,无线安全设置请参阅 **4.6.2**无线安全设置。

#### **3.** 动态 **IP**

如果ISP未给您提供任何IP网络参数时,即您可以从ISP自动获取IP地址,请选择从网络服务商获取 **由DHCP自动分配的IP地址(动态IP)**, 单击"下一步"进入图 11 [设置向导完成页](#page-15-0)面。

#### **4.** 静态 **IP**

如果 ISP 给您提供了 IP 地址、子网掩码、网关和 DNS 地址时, 请选择使用网络服务商提供的固定 IP 地址(静态 IP),单击"下一步",在下面出现的页面中填写 ISP 提供的这些 WAN IP 信息。

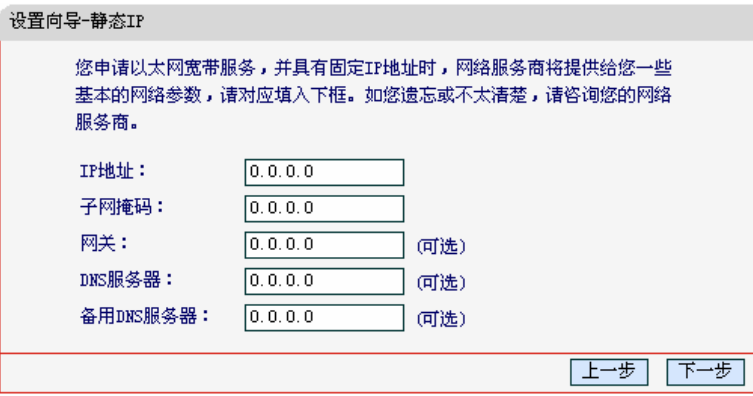

图 12 静态 IP 设置

单击"下一步",会出现图 10 [无线设置](#page-15-1)界面。

单击"下一步",最后进入图 11 [设置向导完成页](#page-15-0)面。

# 第四章 配置指南

# <span id="page-17-0"></span>4.1 启动和登录

启动路由器并成功登录路由器管理页面后, 浏览器会显示管理员模式的界面, 如图 [13](#page-17-1)。

在左侧菜单栏中,共有如下几个菜单:运行状态、设置向导、**WPS** 一键安全设定、网络参数、无线 设置、**DHCP** 服务器、转发规则、安全功能、家长控制、上网控制、路由功能、带宽控制、**IP** 与 **MAC** 绑定、动态 **DNS** 和系统工具。单击某个菜单项,您即可进行相应的功能设置。下面将详细讲 解各个菜单的功能。

|                 |                 | <mark>мевс∪вʏ</mark> 150M无线宽带路由器 <sub>⊀星™</sub> изов |  |
|-----------------|-----------------|------------------------------------------------------|--|
| • 运行状态          | 版本信息            |                                                      |  |
| ・设置向导           |                 | 当前软件版本: 3.8.0 Build 090423 Rel.39462n                |  |
| • WPS一键安全设定     |                 | 当前硬件版本: MW150R v1 00000000                           |  |
| + 网络参数          |                 |                                                      |  |
| + 无线设置          | LAN口状态          |                                                      |  |
| + DHCP服务器       |                 | MAC 地址: 00-0A-EB-13-09-19                            |  |
| + 转发规则          | IP地址:           | 192.168.1.10                                         |  |
| + 安全功能          | 子网掩码:           | 255.255.255.0                                        |  |
| ・家长控制<br>+ 上网控制 |                 |                                                      |  |
| +路由功能           | 无线状态            |                                                      |  |
| + 带宽控制          | 无线功能:           | 启用                                                   |  |
| + IP与MAC绑定      | $SSID$ 뮹 :      | MERCURY 130919                                       |  |
| • 动态DNS         | 信 道:            | 6                                                    |  |
| + 系统工具          | 榎 式:            | 11bgn mixed                                          |  |
|                 | 频段带宽:           | 自动                                                   |  |
|                 | 最大发送速率: 150Mbps |                                                      |  |
|                 | MAC 地址:         | 00-0A-EB-13-09-19                                    |  |
|                 | WAN口状态          |                                                      |  |
|                 | MAC 地址:         | 00-0A-EB-13-09-1A                                    |  |
|                 | IP地址:           | 172.31.70.77<br>静态IP                                 |  |
|                 | 子网掩码:           | 255.255.255.0                                        |  |
|                 | 网关:             | 172.31.70.1                                          |  |
|                 | DNS 服务器:        | 0.0.0.0, 0.0.0.0                                     |  |
|                 | WAN口流量统计        |                                                      |  |
|                 |                 | 接收<br>发送                                             |  |
|                 | 字节数:            | 27097024<br>4341903                                  |  |
|                 | 数据包数:           | 69964<br>137951                                      |  |
|                 | 运行时间:           | 0  , 00:40:53<br>刷新                                  |  |
|                 |                 |                                                      |  |

图 13 启动和登录

# <span id="page-17-1"></span>4.2 运行状态

选择菜单运行状态,您可以查看路由器当前的状态信息,包括LAN口状态、无线状态、WAN口状态 和WAN口流量统计信息,[如图。](#page-18-0)

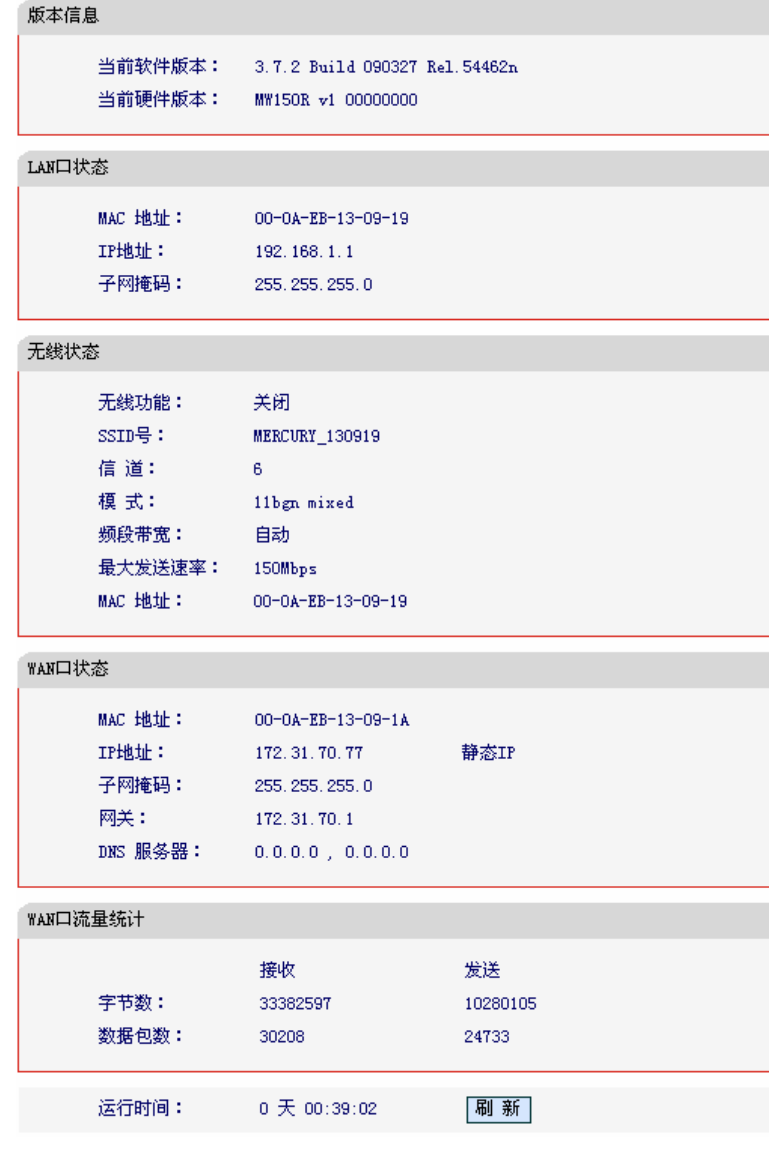

图 14 运行状态

- <span id="page-18-0"></span>¾ 版本信息:此处显示路由器当前的软硬件版本号。
- ¾ LAN口状态:此处显示路由器当前LAN口的MAC地址、IP地址和子网掩码。
- ¾ 无线状态:此处显示路由器当前的无线设置状态,包括SSID、频段和频段带宽信息。
- ¾ WAN口状态:此处显示路由器当前WAN口的MAC地址、IP地址、子网掩码、网关和DNS服 务器地址。
- ¾ WAN口流量统计:此处显示当前WAN口接收和发送的数据流量信息。

#### ) 注意:

在IP地址右侧会显示用户的上网方式(动态IP/静态IP/PPPoE/L2TP/PPTP/DHCP+)。当用户的上网方 式为PPPoE,并且用户已经连接上Internet时,此处将会显示用户的上网时间和断线按钮,单击此按 钮可以进行即时的断线操作;如果用户尚未连接Internet时,此处将会显示连接按钮,单击此按钮可 以进行即时的连接操作。

### <span id="page-19-0"></span>4.3 设置向导

详见 **3.2** 快速安装指南。

### 4.4 WPS一键安全设定

选择菜单WPS一键安全设定,您可以在下图 [15](#page-19-1)界面中进行快速无线安全设置。

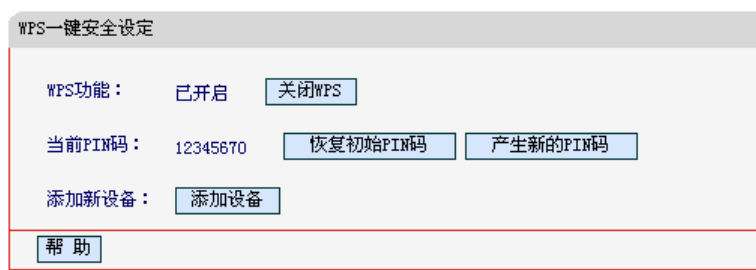

图 15 WPS 一键安全设定

- <span id="page-19-1"></span>¾ WPS功能:WPS一键安全设定,您可以使用该功能快速建立与无线网卡之间的无线连接。 默认状态为开启。
- ¾ 当前PIN码:PIN码即个人识别码,用于标识一件无线产品。PIN码可以更改,如果目前使用 的PIN码与他人重复,可以单击产生新的**PIN**码,也可以单击恢复初始**PIN**码返回到最初PIN 码值。
- ¾ 添加新设备:单击添加设备进入添加新设备界面,在此您可以通过手动配置路由器,添加要 与其进行连接的无线设备。

WPS 一键安全设定能够快速建立与无线网卡之间的安全连接。如果您现在拥有支持 WPS 的无线网 卡,您可以通过下面任意一种方法快速组建安全的无线网络:

#### ) 注意:

以下均以Mercury无线网卡和本路由器为例,路由器SSID为Mercury。

# 方法一(推荐):路由硬件按钮**+**网卡硬件按钮

1. 按下路由器面板上的WPS一键安全设定按钮。

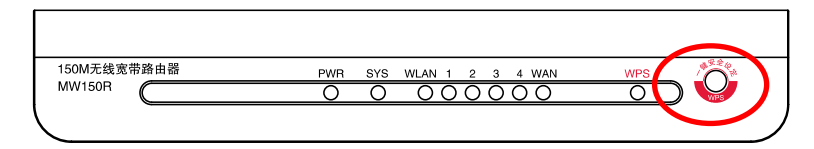

2. 按下网卡上的WPS快速安全按钮2到3秒不放。

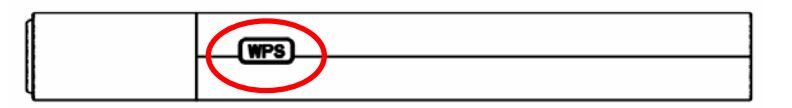

3. 接下来是网卡与路由器建立无线安全网络的过程,请稍作等待。

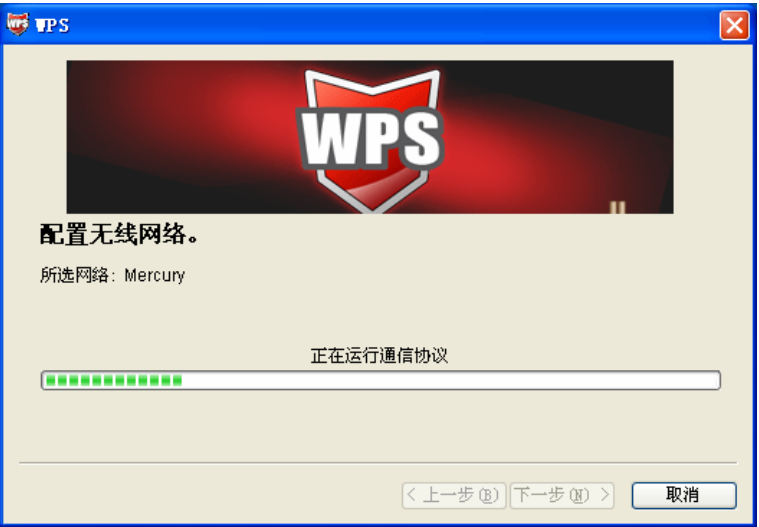

4. 出现下图所示界面则表示网卡端快速安全连接配置成功,单击完成结束。

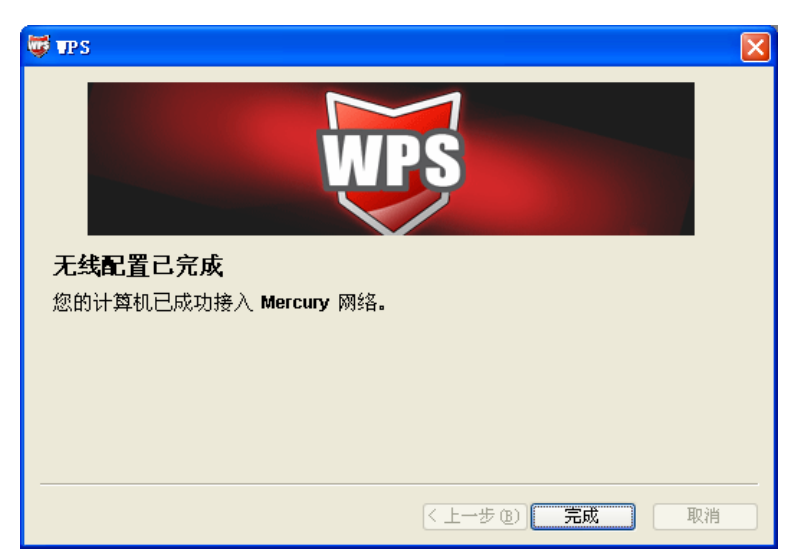

## 方法二:路由器硬件按钮**+**网卡配置按钮

1. 按下路由器面板上的WPS一键安全设定按钮。

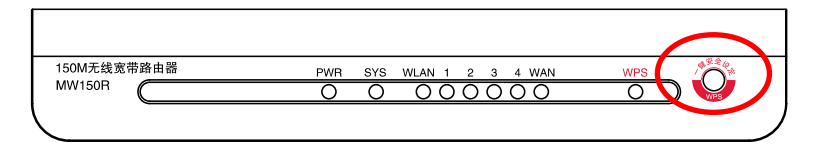

2. 进入网卡WPS软件配置界面,单击下一步。

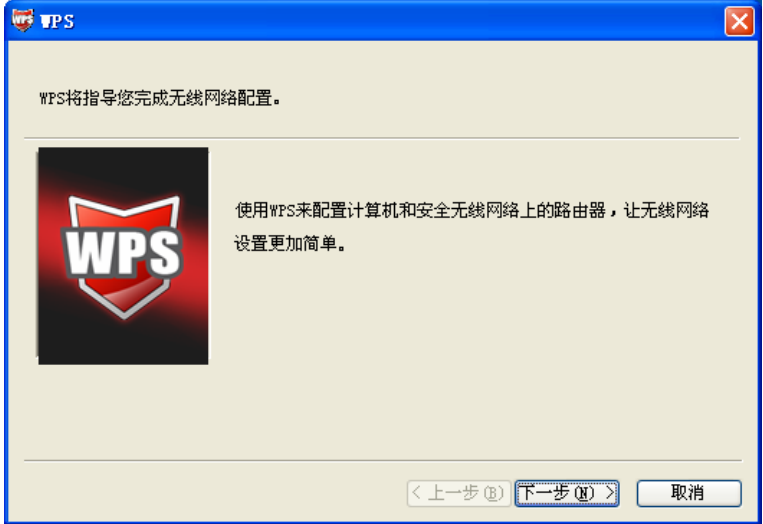

3. 在随后出现的界面中选择第一项,单击下一步。

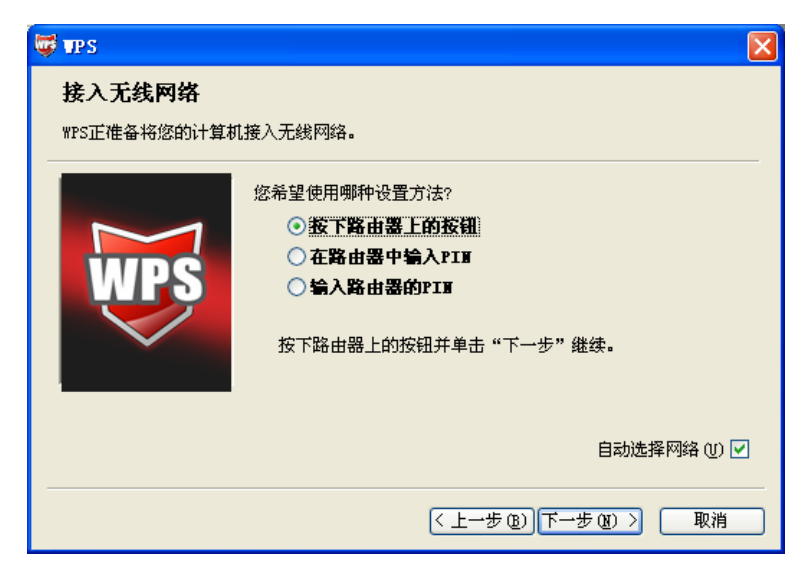

4. 接下来是网卡与路由器建立无线安全网络的过程,请稍作等待。

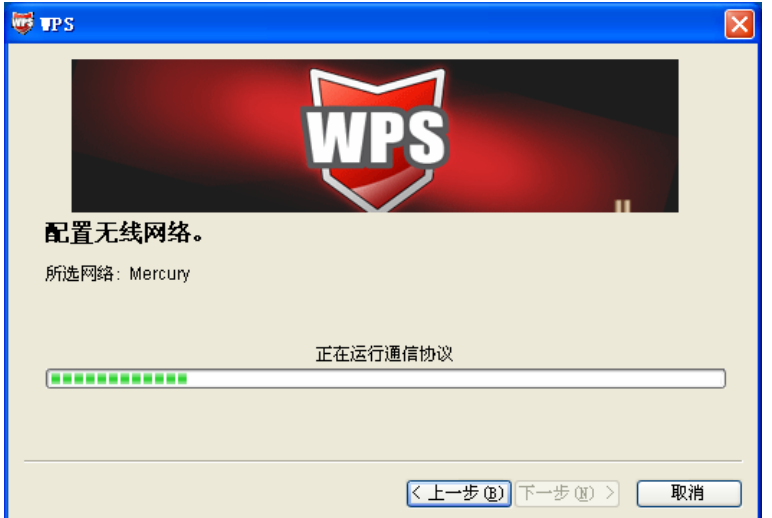

5. 出现下图所示界面则表示快速安全连接配置成功,单击完成结束。

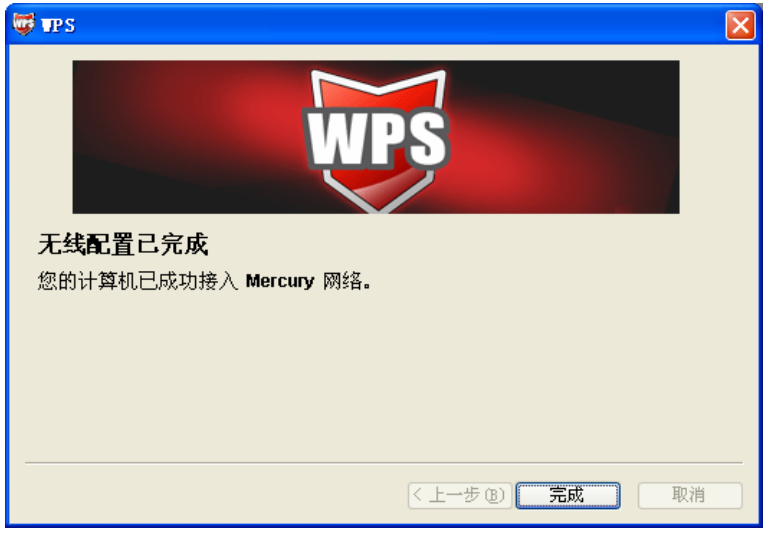

# 方法三:路由器配置按钮**+**网卡配置按钮

1. 进入本路由器管理界面,在"**WPS**一键安全设定"界面中选择添加设备。

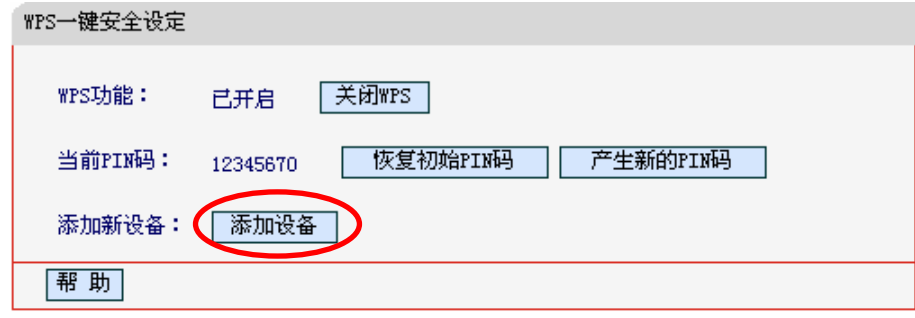

2. 在随后出现的界面中选择按下新设备上的按钮,然后单击连接按钮。

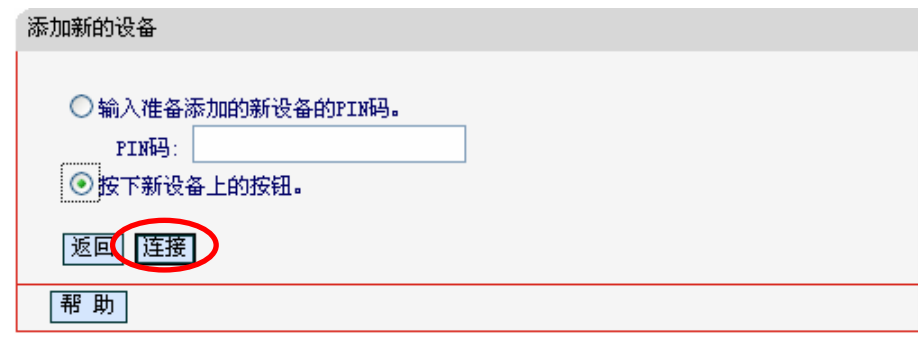

3. 进入网卡WPS软件配置界面,单击下一步。

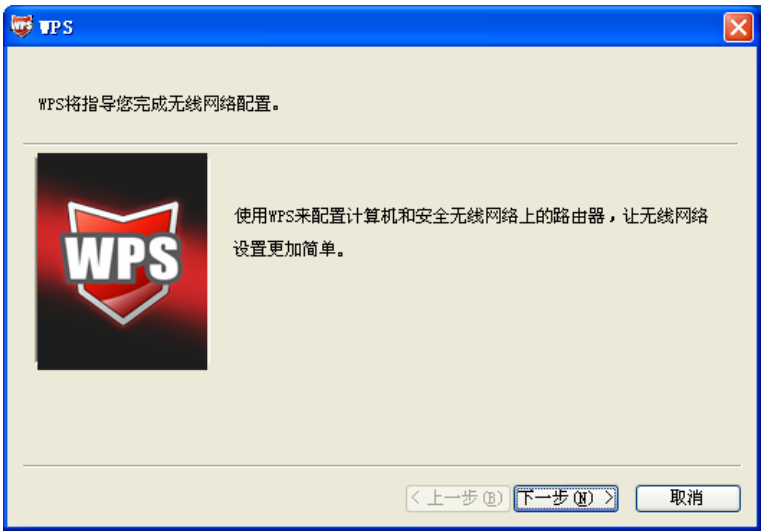

4. 在随后出现的界面中选择第一项,单击下一步。

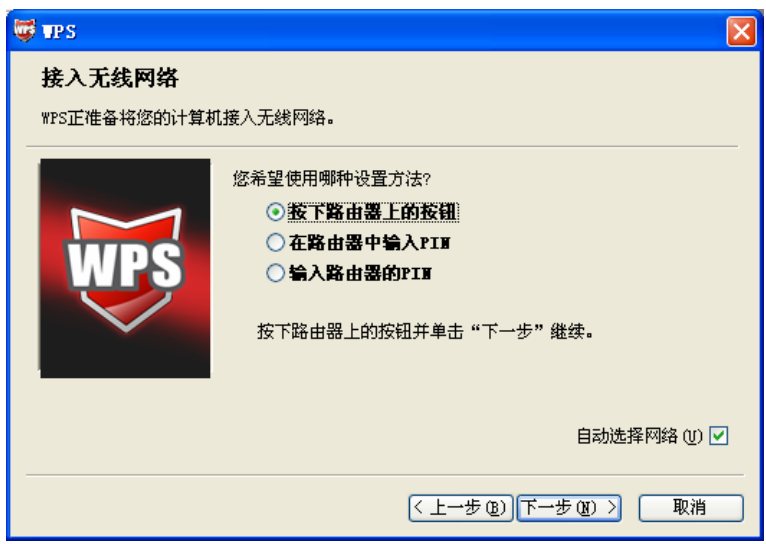

5. 接下来是网卡与路由器建立无线安全网络的过程,请稍作等待。

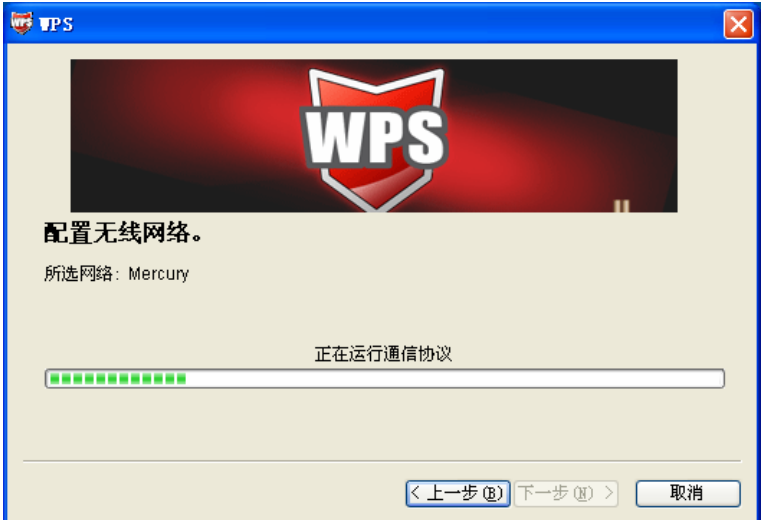

6. 出现下图所示界面则表示网卡端快速安全连接配置成功,单击完成结束。

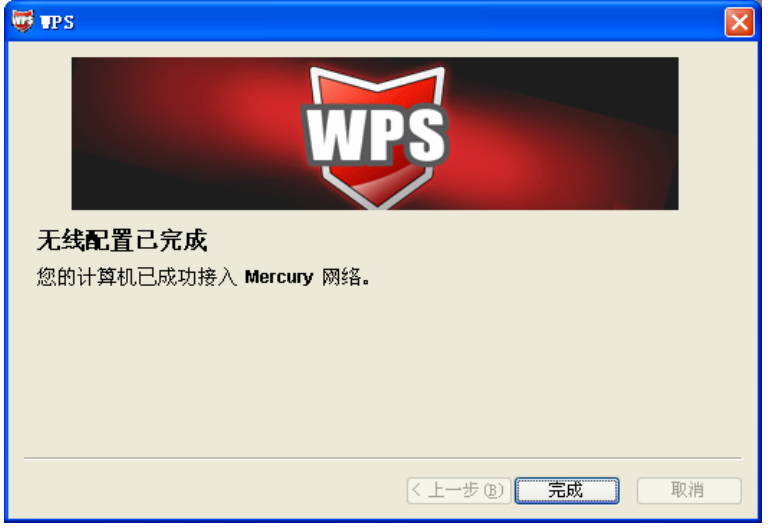

7. 此时路由器端显示添加设备成功。

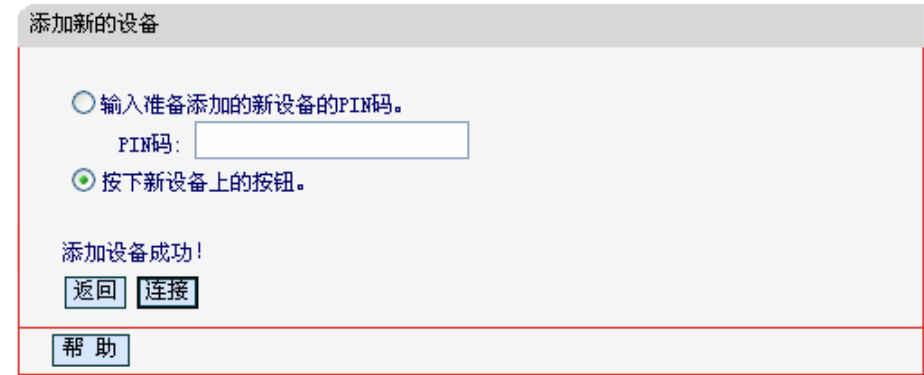

### 方法四:在路由器配置界面输入网卡的 **PIN** 码

1. 进入网卡WPS软件配置界面,单击下一步。

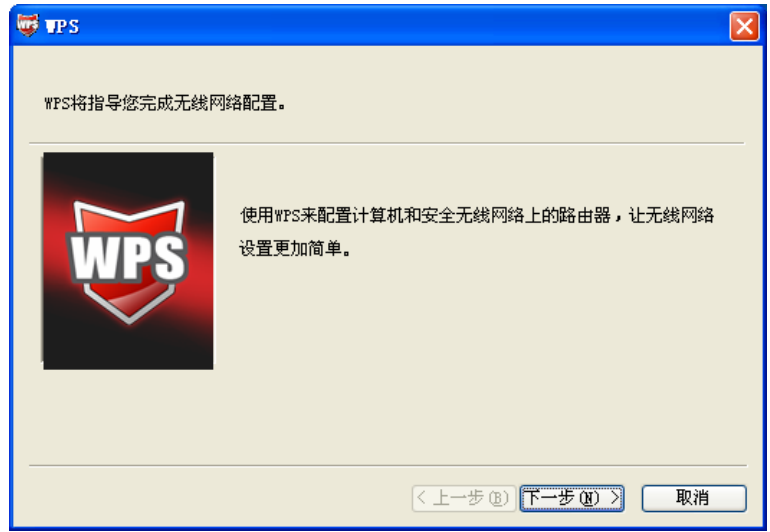

2. 在随后出现的界面中选择第二项,记录粗体显示的8位数字,这便是网卡的PIN码。然后单击下 一步。

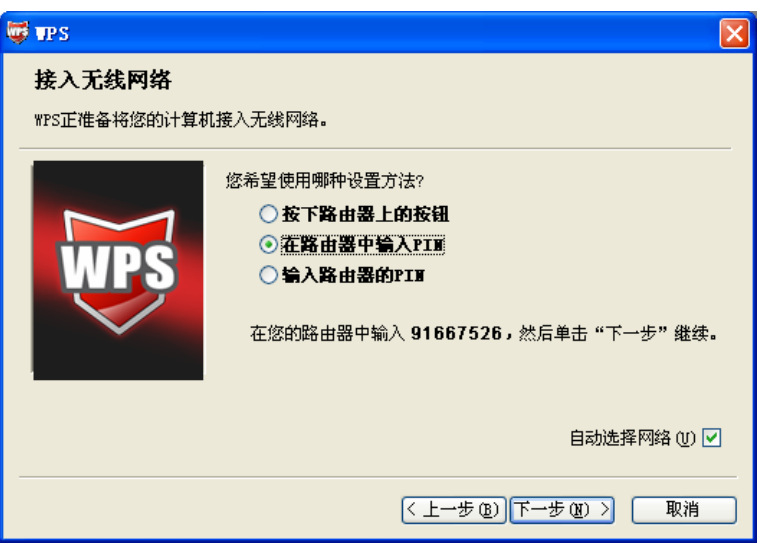

3. 进入本路由器管理界面,在"**WPS**安全设置"界面中选择添加设备。

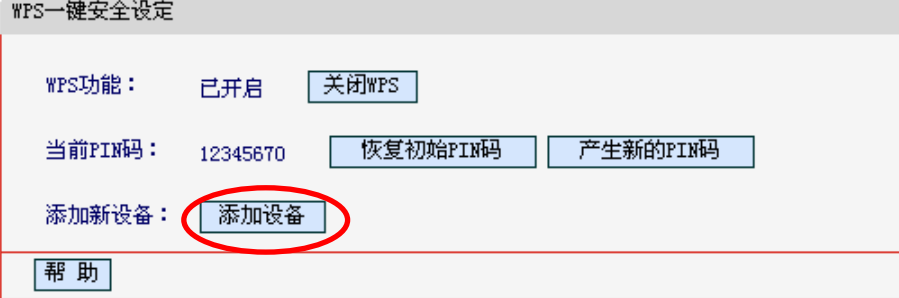

4. 在随后出现的界面中选择输入准备添加的新设备的**PIN**码,在下方的PIN码框中输入在第2步记 录的8位网卡PIN码,然后单击连接按钮。

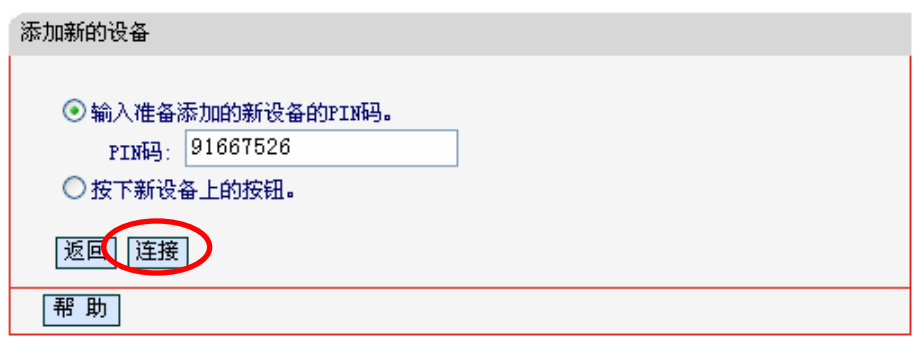

5. 接下来是网卡与路由器建立无线安全网络的过程,请稍作等待。

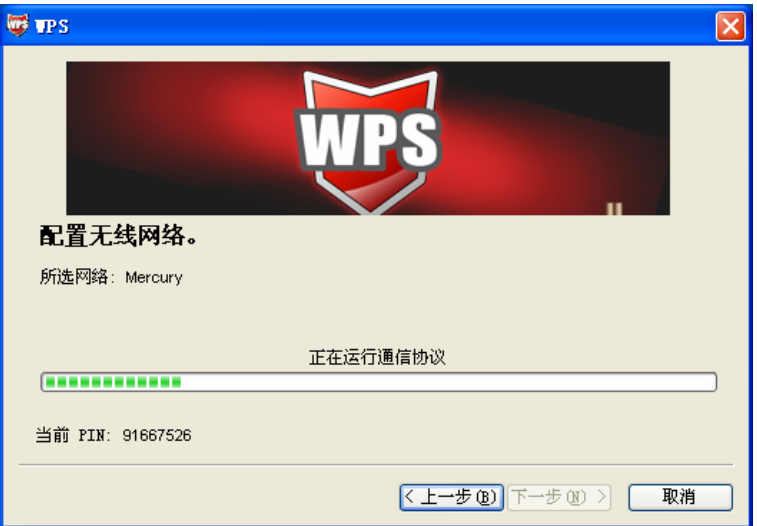

6. 出现下图所示界面则表示网卡端快速安全连接配置成功,单击Finish结束。

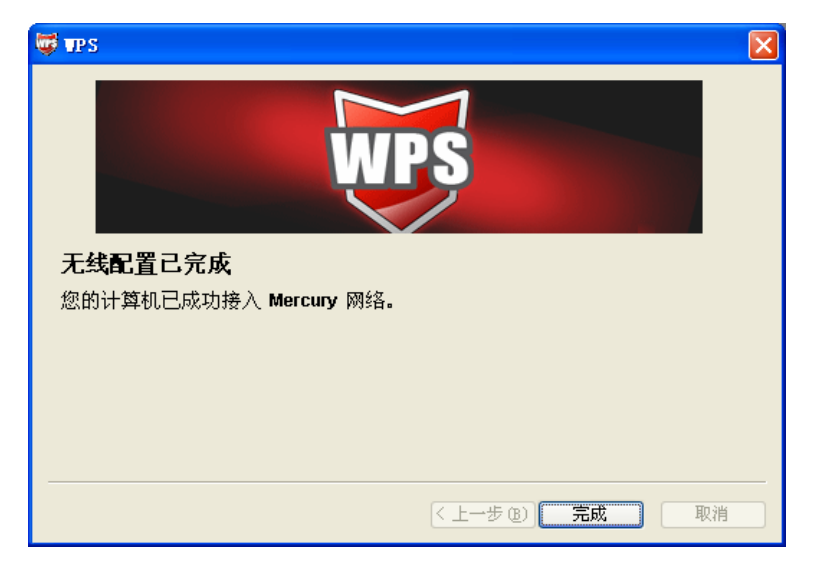

7. 此时路由器端显示添加设备成功。

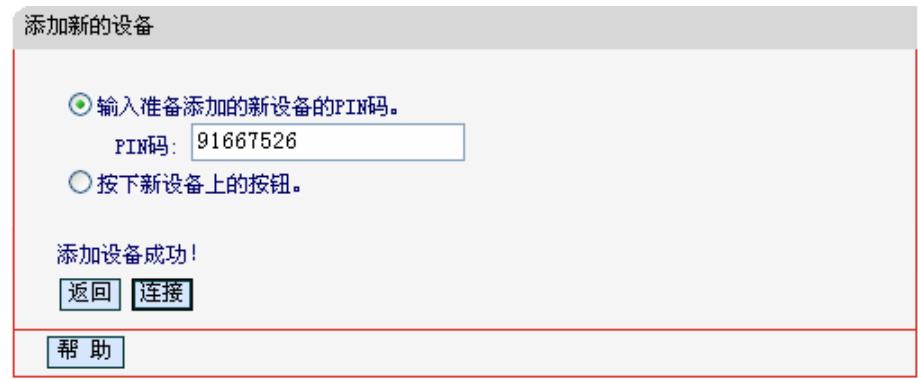

# 方法五:在网卡配置界面输入路由器的 **PIN** 码

1. 进入网卡WPS软件配置界面,单击下一步。

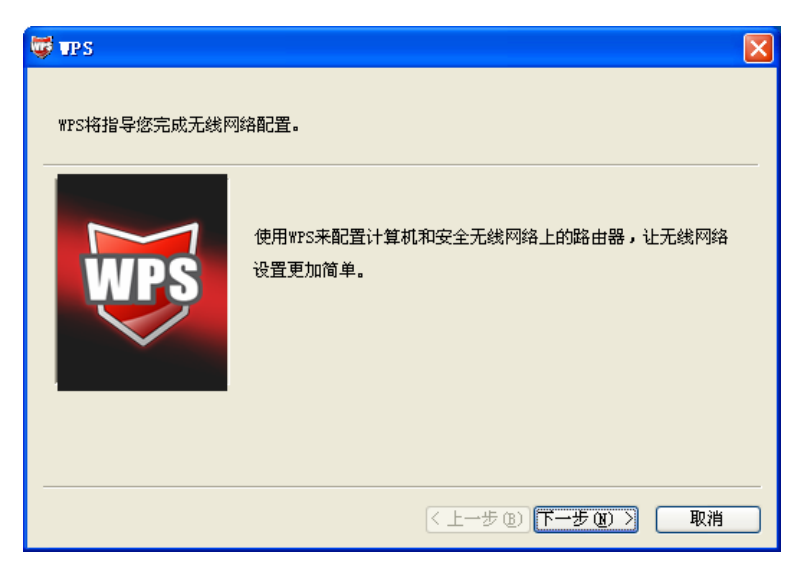

2. 在随后出现的界面中选择最后一项,并在下面的方框中输入路由器的8位PIN码,PIN码可以在 路由器的底部标贴上或在"WPS一键安全设定"配置页面上找到(如图[15](#page-19-1)),单击下一步。

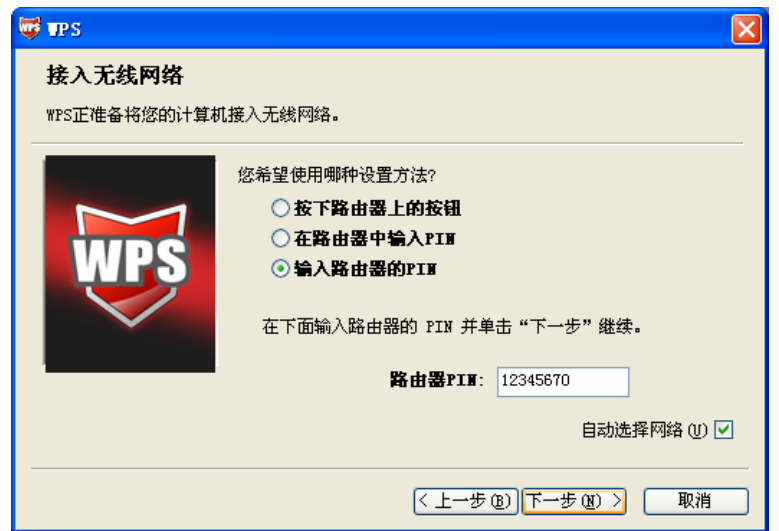

3. 接下来是网卡与路由器建立无线安全网络的过程,请稍作等待。

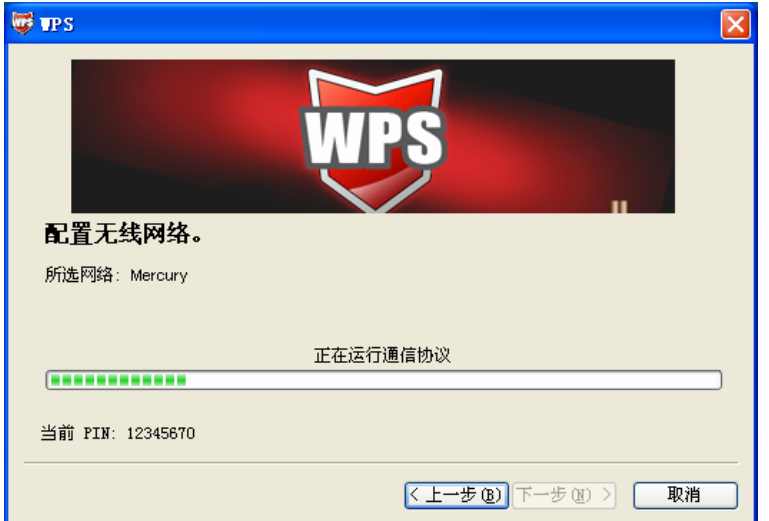

4. 出现下图所示界面则表示快速安全连接配置成功,单击完成结束。

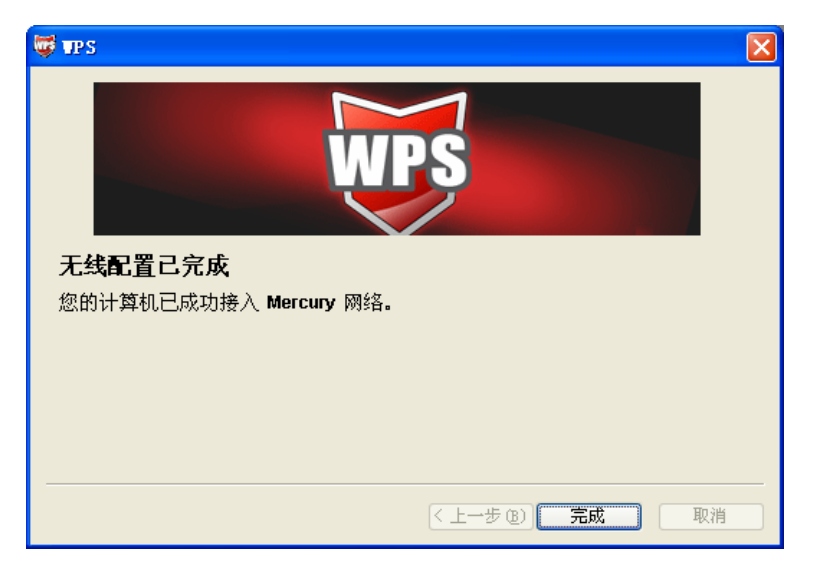

### <span id="page-29-0"></span>4.5 网络参数

选择菜单网络参数,您可以看到:

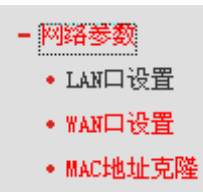

单击某个子项,您即可进行相应的功能设置,下面将详细讲解各子项的功能。

#### 4.5.1 LAN口设置

选择菜单网络参数→**LAN**口设置,您可以在下图 [16](#page-29-1)界面中配置LAN接口的网络参数。如果需要,可 以更改LAN接口IP地址以配合实际网络环境的需要。

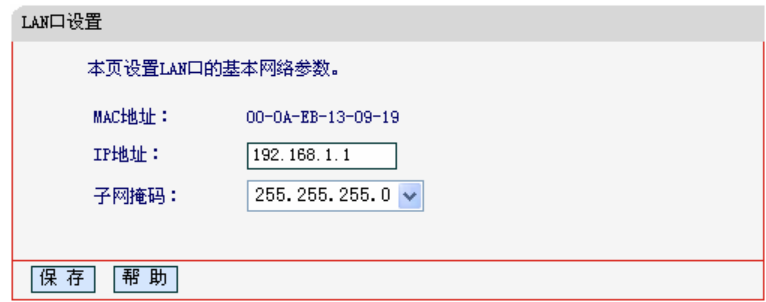

图 16 LAN 口设置

- <span id="page-29-1"></span>¾ MAC地址:本路由器对局域网的MAC地址,用来标识局域网,不可更改。
- ¾ IP地址:本路由器对局域网的IP地址。该IP地址出厂默认值为192.168.1.1,您可以根据需要 改变它。
- ¾ 子网掩码:本路由器对局域网的子网掩码。您可以根据实际的网络状态输入不同的子网掩码。

完成更改后,单击保存按钮以使现有设置生效。

#### ) 注意:

- 1) 如果改变了本地IP地址,您必须用新的IP地址才能登录路由器的WEB管理界面,并且局域网中 所有计算机的默认网关必须设置为该IP地址才能正常上网。
- 2) 局域网中所有计算机的子网掩码必须与此处子网掩码设置相同。
- 3) 如果您所设置的新的LAN口IP地址与原来的LAN口IP地址不在同一网段的话,路由器的动态IP 服务将会自动更改到新LAN口IP所在的网段;但是虚拟服务器(DHCP Server)和DMZ主机功 能将失效,因为DHCP设置中的地址池、静态地址,DMZ主机设置中的主机IP地址,与LAN口IP 地址必须处于同一网段。如果您希望启用这些功能,请重新对其进行设置。

#### <span id="page-30-0"></span>4.5.2 WAN口设置

选择菜单网络参数→**WAN** 口设置,您可以在随后出现的界面中配置 WAN 口的网络参数。

WAN是广域网(Wide Area Network)的缩写。在WAN设置中全部IP信息都是公有IP地址,可以在互 联网上访问。该WAN口一共提供6种上网方式:动态IP、静态IP、PPPoE、L2TP、PPTP和DHCP+。 具本路由器默认上网方式为动态IP,体配置时,请首先选择您所需要的WAN口连接类型,即您的上 网方式。如果您不清楚您的上网类型,可以通过点击"自动检测"按钮来查看网络服务商所提供的 上网方式。

#### **1.** 动态 **IP**

选择动态**IP**,路由器将从ISP (网络服务提供商) 自动获取IP地址。当ISP未给您提供任何IP网络 参数时,请选择这种连接方式。[如图](#page-30-1) 17。

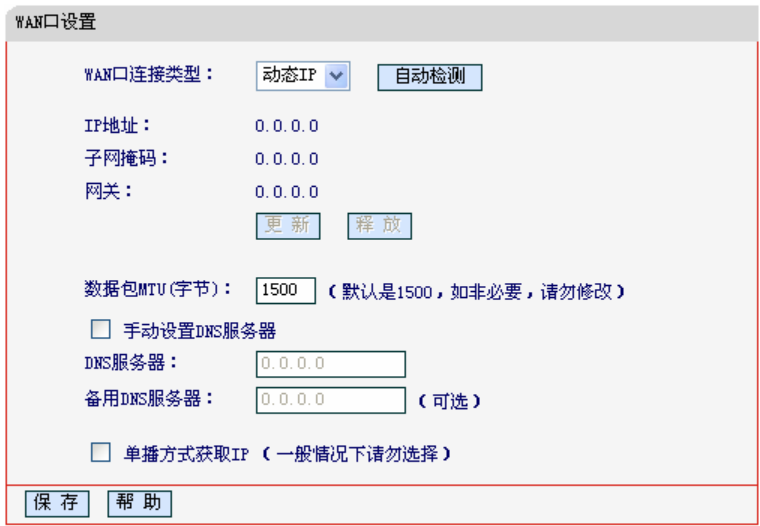

图 17 WAN 口设置-动态 IP

- <span id="page-30-1"></span>**≥** 自动检测:单击自动检测按钮,路由器会自动判断您的上网类型,并在右侧显示。
- ¾ 更新:单击更新按钮,路由器将从ISP的DHCP服务器动态得到IP地址、子网掩码、网关以 及DNS服务器,并在界面中显示出来。
- ¾ 释放:单击释放按钮,路由器将发送DHCP释放请求给ISP的DHCP服务器,释放IP地址、子 网掩码、网关以及DNS服务器设置。
- ▶ 数据包MTU: MTU全称为最大数据传输单元, 缺省为1500。请向ISP咨询是否需要更改。如 非特别需要,一般不要更改。
- ¾ DNS服务器、备用DNS服务器:该处显示从ISP处自动获得的DNS服务器地址。若选择手动 设置**DNS**服务器,则您可以在此处手动设置DNS服务器和备用DNS服务器(至少设置一个), 连接时,路由器将优先使用手动设置的DNS服务器。
- ¾ 单播方式获取IP:少数网络服务商的DHCP服务器不支持广播的请求方式,如果您在网络连 接正常的情况下无法获取IP地址,可以选择单播的方式。(一般情况下不需要选择此项)

完成更改后,单击保存按钮。

#### **2.** 静态 **IP**

当ISP给您提供了所有WAN IP信息时,请选择静态**IP**,并在下图 [18](#page-31-0)界面中输入IP地址、子网掩 码、网关和DNS地址(一个或多个)。具体设置网络参数时,若不清楚,请咨询ISP。[如图](#page-31-1) 18。

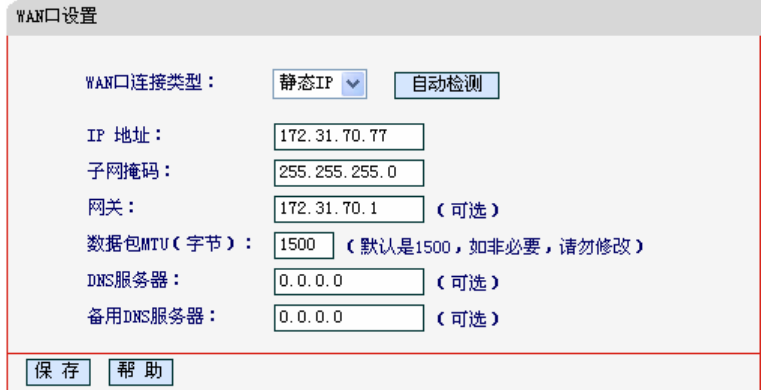

图 18 WAN 口设置-静态 IP

- <span id="page-31-1"></span><span id="page-31-0"></span>> IP地址: 本路由器对广域网的IP地址。请填入ISP提供的公共IP地址, 必须设置。
- ▶ 子网掩码: 本路由器对广域网的子网掩码。请填入ISP提供的子网掩码。根据不同的网络类 型子网掩码不同, 一般为255.255.255.0(C类)。
- > 网关: 请填入ISP提供给您的网关。它是连接的ISP的IP地址。
- ▶ 数据包MTU: MTU全称为数据传输单元, 缺省为1500。请向ISP咨询是否需要更改。如非特 别需要,一般不要更改。
- ▶ DNS服务器、备用DNS服务器: ISP一般至少会提供一个DNS(域名服务器)地址, 若提供了 两个DNS地址则将其中一个填入"备用DNS服务器"栏。

完成更改后,单击保存按钮。

#### **3. PPPoE**

如果ISP给您提供的是**PPPoE**(以太网上的点到点连接),ISP会给您提供上网账号和上网口令。 具体设置时, 若不清楚, 请咨询ISP。如图 [19](#page-32-0)。

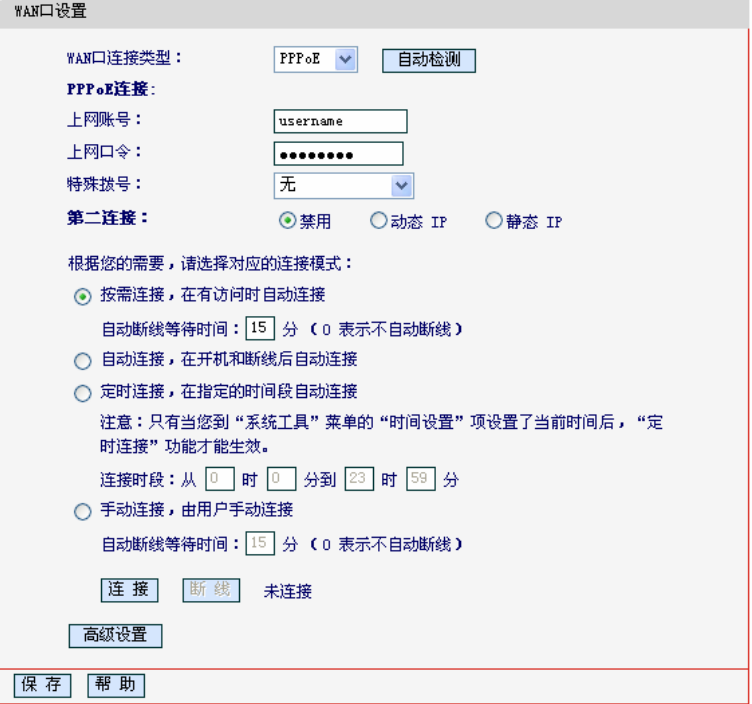

图 19 WAN 口设置-PPPoE

- <span id="page-32-0"></span>¾ 上网账号、上网口令:请正确填入ISP提供的上网账号和口令,必须填写。
- ¾ 特殊拨号:由于某些ISP的限制,可能导致正常拨号模式下PPPoE无法连接成功,在此情况 下您可以依次尝试提供的5种特殊拨号模式。
- ¾ 第二次连接:仅启用PPPoE连接时可选。如果您的ISP额外提供了以动态IP或静态IP连接到 局域网络的连接,那么您可以相应选择动态**IP**或静态**IP**来启动这个连接。
- ¾ 按需连接:若选择按需连接模式,当有来自局域网的网络访问请求时,系统会自动进行连接。 若在设定时间内(自动断线等待时间)没有任何网络请求时,系统会自动断开连接。对于采用 按使用时间进行交费的用户,可以选择该项连接方式,有效节省上网费用。
- ¾ 自动断线等待时间:如果自动断线等待时间T不等于0(默认时间为15分钟),则在检测到连续 T分钟内没有网络访问流量时自动断开网络连接,保护您的上网资源。此项设置仅对"按需连 接"和"手动连接"生效。
- > 自动连接, 若选择自动连接模式, 则在开机后系统自动进行连接。在使用过程中, 如果由于 外部原因,网络被断开,系统则会每隔一段时间(10秒)尝试连接,直到成功连接为止。若您 的网络服务是包月交费形式,可以选择该项连接方式。
- > 定时连接: 若选择定时连接模式, 则系统会在连接时段的开始时刻进行网络连接, 在指定的 终止时刻断开网络连接。选择此连接模式,可以有效控制内网用户的上网时间。
- ¾ 手动连接:选择该项,开机后需要用户手动才能进行拨号连接,若在指定时间内(自动断线等 待时间)没有任何网络请求时,系统会自动断开连接。若您的网络服务是按使用时间进行交费, 可以选择该项连接方式。

¾ 连接/断线:单击此按钮,可进行即时的连接/断线操作。

若需要进一步设置,可以单击高级设置按钮,在下图[20](#page-33-0)界面中进行高级设置。

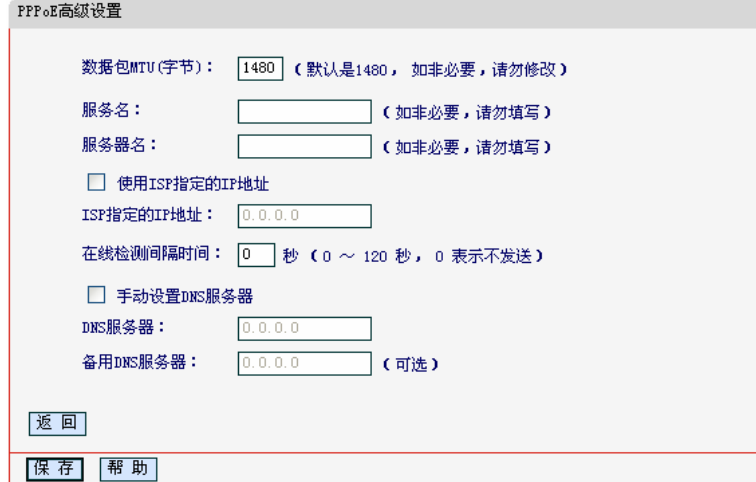

图 20 WAN 口设置-PPPoE-高级设置

- <span id="page-33-0"></span>**>** 数据包MTU: 填入网络数据包的MTU值, 缺省为1480, 如非特别需要, 一般不要更改。
- ¾ 服务名、服务器名称:如果不是ISP特别要求,请不要填写这两项。
- ▶ 使用ISP指定IP地址: 该项仅适用于静态PPPoE。如果您的ISP提供上网账号和口令时, 亦 提供了IP地址,请选中此选择框,并输入PPPoE连接的静态IP地址。
- ¾ 在线检测间隔时间:设置该值后,路由器将根据指定的时间间隔发送检测信号,以检测服务 器是否在线。如果该值为0,则表示不发送检测信号。
- ¾ DNS服务器、备用DNS服务器:该处显示从ISP处自动获得的DNS服务器地址。若选择手动 设置**DNS**服务器,则您可以在此处手动设置DNS服务器和备用DNS服务器(至少设置一个), 连接时,路由器将优先使用手动设置的DNS服务器。

完成更改后,单击**保存**按钮。

#### **4. L2TP**

如果ISP给您提供的是L2TP, ISP会给您提供上网账号和上网口令。具体设置时, 若不清楚, 请 咨询ISP。如图 [21](#page-34-0)。

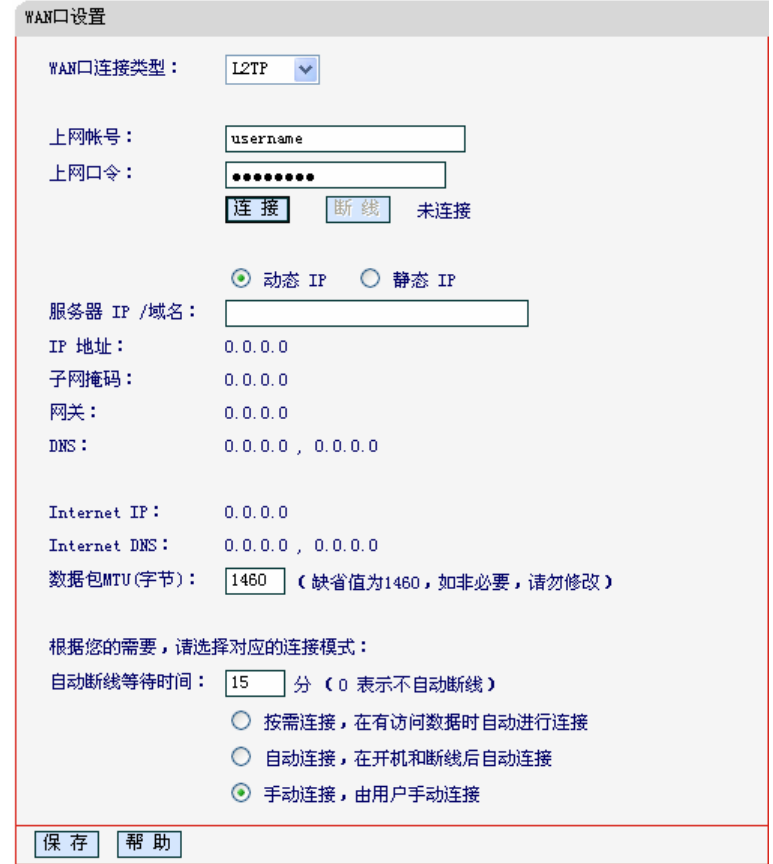

图 21 WAN 口设置-L2TP

- <span id="page-34-0"></span>¾ 上网账号、上网口令:请正确填入ISP提供的上网账号和口令,必须填写。
- ¾ 连接/断线:单击此按钮,可进行即时的连接/断线操作。
- ¾ 数据包MTU:填入网络数据包的MTU值,缺省为1460,如非特别需要,一般不要更改。
- > 按需连接: 若选择按需连接模式, 当有来自局域网的网络访问请求时, 系统会自动进行连接。 若在设定时间内(自动断线等待时间)没有任何网络请求时,系统会自动断开连接。对于采用 按使用时间进行交费的用户,可以选择该项连接方式,有效节省上网费用。
- > 自动连接, 若选择自动连接模式, 则在开机后系统自动进行连接。在使用过程中, 如果由于 外部原因,网络被断开,系统则会每隔一段时间(30秒)尝试连接,直到成功连接为止。若您 的网络服务是包月交费形式,可以选择该项连接方式。
- ¾ 手动连接:选择该项,开机后需要用户手动才能进行拨号连接,若在指定时间内(自动断线等 待时间)没有任何网络请求时,系统会自动断开连接。若您的网络服务是按使用时间进行交费, 可以选择该项连接方式。

完成更改后,点击保存按钮。

#### **5. PPTP**

如果ISP给您提供的是PPTP, ISP会给您提供上网账号和上网口令。具体设置时, 若不清楚, 请咨询ISP。如图 [22](#page-35-0)。

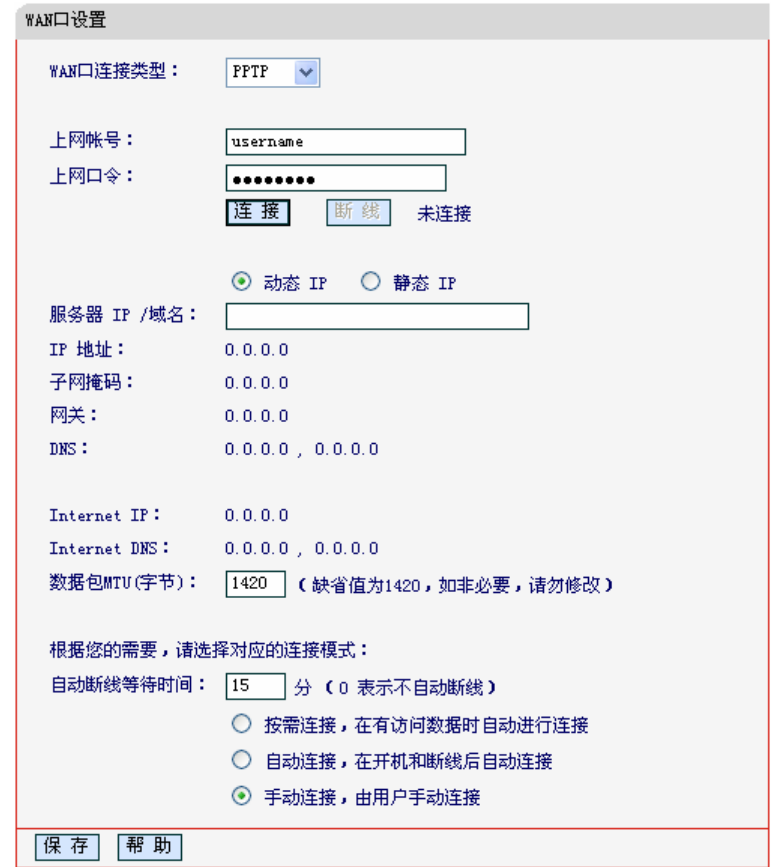

图 22 WAN 口设置-PPTP

- <span id="page-35-0"></span>¾ 上网帐号、上网口令:请正确填入ISP提供的上网账号和口令,必须填写。
- ¾ 连接/断线:单击此按钮,可进行即时的连接/断线操作。
- ¾ 数据包MTU:填入网络数据包的MTU值,缺省为1420,如非特别需要,一般不要更改。
- > 按需连接: 若选择按需连接模式, 当有来自局域网的网络访问请求时, 系统会自动进行连接。 若在设定时间内(自动断线等待时间)没有任何网络请求时,系统会自动断开连接。对于采用 按使用时间进行交费的用户,可以选择该项连接方式,有效节省上网费用。
- > 自动连接: 若选择自动连接模式, 则在开机后系统自动进行连接。在使用过程中, 如果由于 外部原因,网络被断开,系统则会每隔一段时间(30秒)尝试连接,直到成功连接为止。若您 的网络服务是包月交费形式,可以选择该项连接方式。
- ¾ 手动连接:选择该项,开机后需要用户手动才能进行拨号连接,若在指定时间内(自动断线等 待时间)没有任何网络请求时,系统会自动断开连接。若您的网络服务是按使用时间进行交费, 可以选择该项连接方式。

完成更改后,点击**保存**按钮。
## **6. DHCP+**

如果ISP给您提供的是DHCP+,ISP会给您提供上网帐号、上网口令和认证服务器IP地址。具体 设置时, 若不清楚, 请咨询ISP。如图 [23](#page-36-0)。

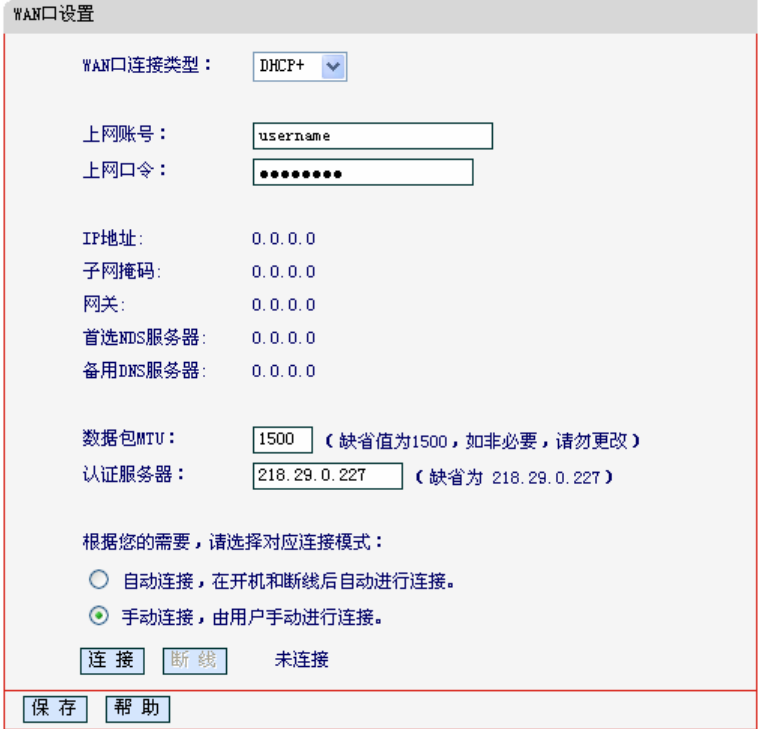

图 23 WAN 口设置-DHCP+

- <span id="page-36-0"></span>¾ 用户名、密码:请正确填入ISP提供的用户名和密码,必须填写。
- ¾ 数据包MTU:填入网络数据包的MTU值,缺省为1500,如非特别需要,一般不要更改。
- ¾ 认证服务器:ISP提供的DHCP服务器地址,缺省为218.29.0.227。路由器将从DHCP服务自 动获得IP地址、子网掩码、网关以及DNS服务器,并在界面中显示出来。
- ¾ 自动连接:若选择该项,则在开机后系统自动进行连接。在使用过程中,如果由于外部原因, 网络被断开,系统则会每隔一段时间(30秒)尝试连接,直到成功连接为止。若您的网络服务 是包月交费形式,可以选择该项连接方式。
- ¾ 手动连接:选择该项,开机后需要用户手动才能进行拨号连接,若在指定时间内(自动断线等 待时间)没有任何网络请求时,系统会自动断开连接。若您的网络服务是按使用时间进行交费, 可以选择该项连接方式。

## 4.5.3 MAC地址克隆

选择菜单网络参数→**MAC**地址克隆,您可以在下图 [24](#page-37-0)界面中设置路由器对广域网的MAC地址。

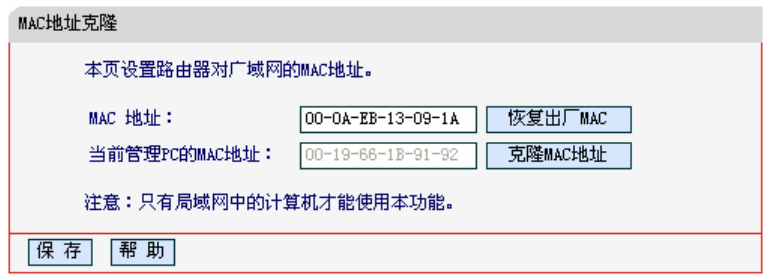

图 24 MAC 地址克隆

- <span id="page-37-0"></span>¾ MAC地址:此项为路由器对广域网的MAC地址,默认的MAC地址为路由器上WAN的物理接 口MAC地址。某些ISP可能会要求对MAC地址进行绑定,此时ISP会提供一个有效的MAC地 址给用户,您只要根据它所提供的值,输入到"**MAC**地址"栏。不建议更改MAC地址,除 非ISP有特别要求。
- ¾ 当前管理PC的MAC地址:该处显示当前正在管理路由器的计算机的MAC地址。
- ¾ 恢复出厂MAC:单击此按钮,即可恢复MAC地址为出厂时的默认值。
- ¾ 克隆MAC地址:单击此按钮,可将当前管理PC的MAC地址克隆到"MAC地址"栏内。若您的 ISP提供服务时要求进行MAC地址克隆,则应进行该项操作,否则无须克隆MAC地址。

完成更改后,单击保存按钮,路由器会自动重启。

#### ) 注意:

只有局域网中的计算机才能使用"MAC地址克隆"功能。

# 4.6 无线设置

洗择菜单无线设置, 您可以看到:

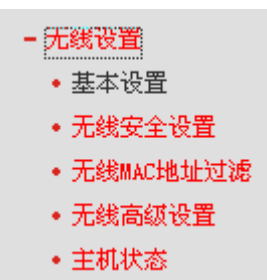

单击某个子项,您即可进行相应的功能设置,下面将详细讲解各子项的功能。

### 4.6.1 基本设置

选择菜单无线设置→基本设置,您可以在下图 [25](#page-38-0)界面中设置无线网络的基本参数和安全认证选项。 无线功能是该路由器的一项重要功能,利用该功能,可以组建内部无线网络。组建网络时,内网主 机需要一张无线网卡来连接无线网络。SSID(Service Set IDentification)和信道是路由器无线功能必 须设置的参数,各项的详细设置情况见下面所述。

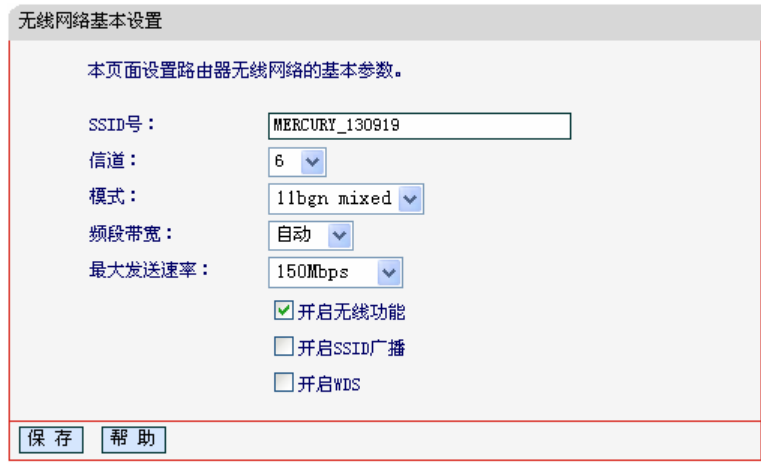

图 25 无线网络基本设置

- <span id="page-38-0"></span>¾ SSID:该项标识无线网络的网络名称。
- ¾ 信道:该项用于选择无线网络工作的频率段,可以选择的范围从1到13。
- ¾ 模式:该项用于设置您路由器的无线工作模式,推荐使用11bgn mixed模式。
- ¾ 频道带宽:设置无线数据传输时所占用的信道宽度,可选项为:20M、40M和自动。

### ) 注意:

以上提到的频道带宽设置仅针对支持 IEEE 802.11n (Draft 2.0)协议的网络设备,例如, 当本路由 器与 11N 系列网卡客户端进行通信时;对于不支持 IEEE 802.11n (Draft 2.0)协议的设备, 此设置 不生效。

- ¾ 最大发送速率:该项用于选择一个速率值来限制无线的最大发送速率。
- ¾ 开启无线功能:若要采用路由器的无线功能,必须选择该项,这样,无线网络内的主机才可 以接入并访问有线网络。
- ¾ 开启SSID广播:该项功能用于将路由器的SSID号向无线网络内的主机广播,这样,主机将 可以扫描到SSID号,并可以选择将路由器加入该SSID标识的无线网络。
- ¾ 开启WDS:该项功能用于桥接多个无线局域网。如果您开启了这个功能,请将要桥接的AP 的信息正确填写到下面的配置页面中。

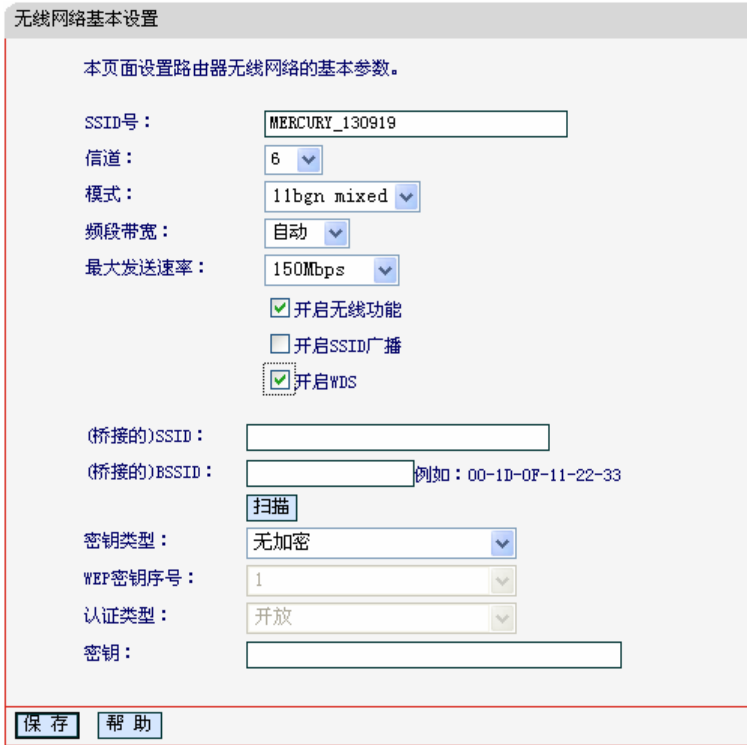

图 26 无线网络基本设置-开启 WDS

- <span id="page-39-0"></span>• (桥接的)SSID:请填入您要桥接的AP的SSID。
- (桥接的)BSSID:请填入您要桥接的AP的BSSID。
- 扫描:单击此按钮扫描您路由器周围的无线局域网。
- 密钥类型:请选择您要桥接的AP的加密类型。
- WEP密钥序号:如果密钥类型选择的是WEP加密,请选择您要桥接的AP的WEP密钥的 序号。
- 认证类型:如果密钥类型选择的是WEP加密,请选择您要桥接的AP的认证类型。
- 密钥:请正确填入您要桥接的AP设置的密钥。

#### ) 注意:

WDS连接的拓扑图如下所示,其中RootAP表示MW150R要桥接的AP。

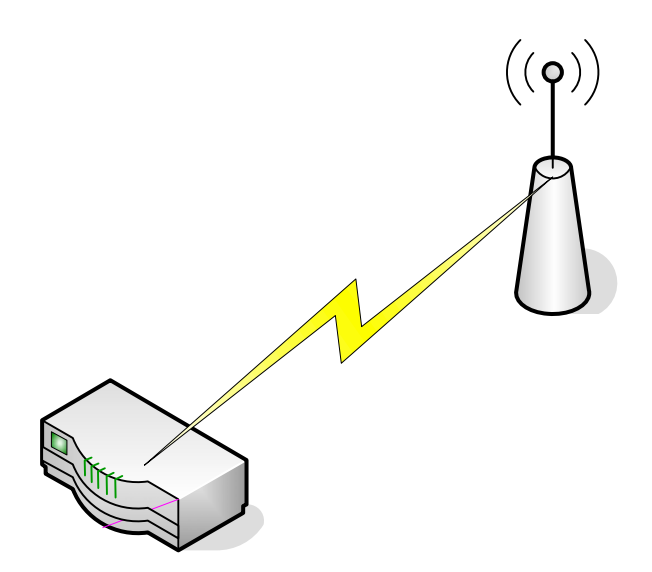

- 1) 图[26](#page-39-0)中开启WDS后需要填写的信息:"桥接的SSID"、"桥接的BSSID"、"密钥类型"、"WEP 密钥序号"、"认证类型"、"密钥",这些信息必须和RootAP配置的信息保持一致,否则可能会影 响MW150R无线的正常工作。
- 2) 推荐MW150R 的无线安全设置([4.6.2](#page-41-0)错误!未找到引用源。)使用和RootAP相同的加密方式。
- 3) 如果MW150R和RootAP使用的都是WEP加密且序号相同,则必须保证这两个WEP密钥相同。
- 4) RootAP只需要保证开启AP功能且支持WDS,不需要进行其他配置。至于RootAP是否支持 WDS,请咨询RootAP的厂商。
- 5) 推荐使用MW150R管理页面中的扫描功能来获取RootAP的相关信息。

**MW150R** 

# <span id="page-41-0"></span>4.6.2 无线安全设置

选择菜单无线设置→无线安全设置,您可以在图 [27](#page-41-1)界面中设置无线网络安全选项。

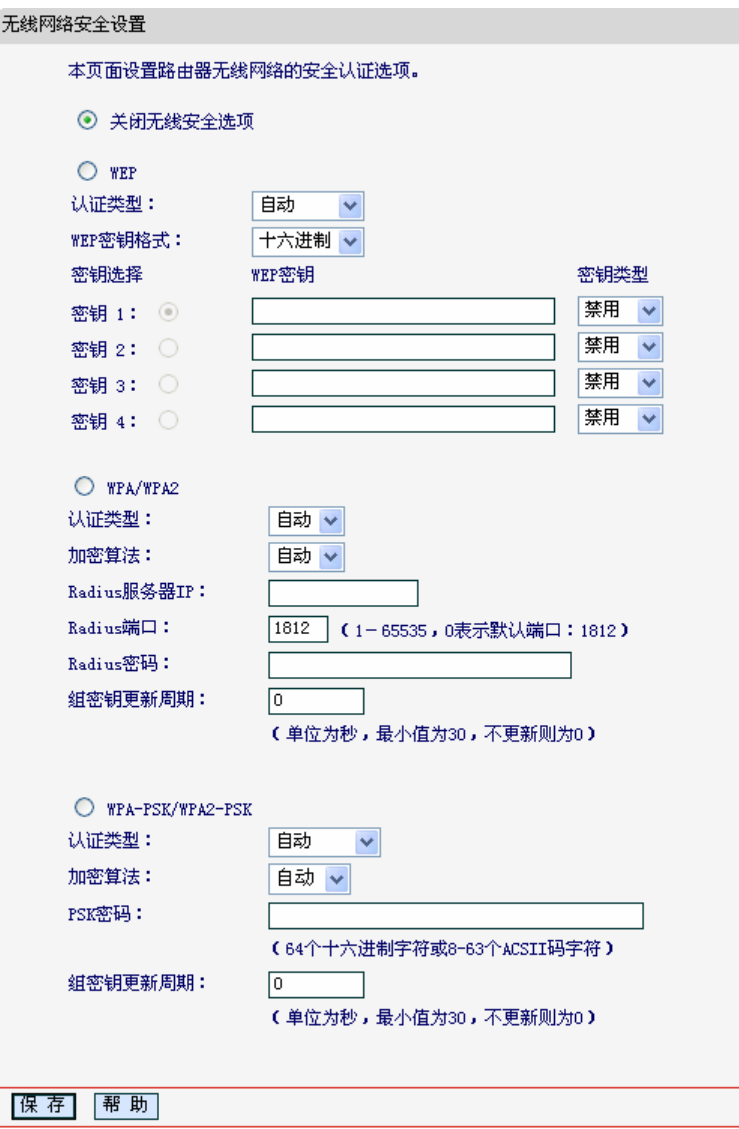

图 27 无线网络安全设置

<span id="page-41-1"></span>在无线网络安全设置页面,您可以选择开启或者关闭无线安全功能。

- ¾ 如果您无需开启无线安全功能,请选中关闭无线安全选项以关闭无线安全功能。
- ¾ 如果您要开启无线安全功能,则请选择页面中三种安全类型中的一种进行无线安全设置。

本页面提供了三种无线安全类型供您进行选择: WEP、WPA/WPA2 以及 WPA-PSK/WPA2-PSK。 不同的安全类型下,安全设置项不同,下面将详细介绍。

#### **1. WEP**

选择WEP安全类型, 路由器将使用802.11基本的WEP安全模式。具体设置请见下图。

#### **MW150R 150M** 无线宽带路由器

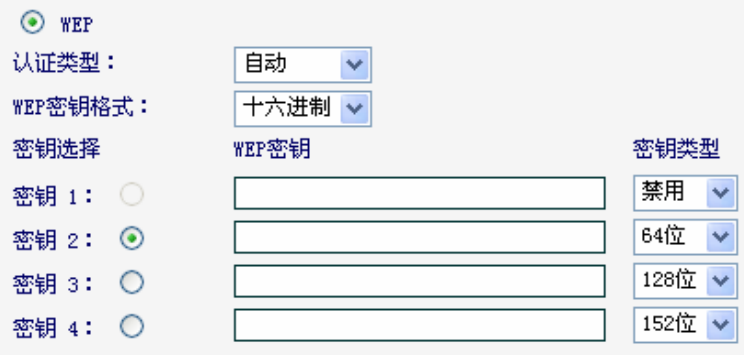

注意:您选择的WEP加密经常在老的无线网卡上使用,新的802.11N不支持此 加密方式。所以,如果您选择了此加密方式,路由器可能工作在较低的传输 速率上。建议使用WPA2-PSK等级的AES加密。

#### 图 28 WEP 加密

- ¾ 认证类型:该项用来选择系统采用的安全方式,即自动、开放系统、共享密钥。
	- 自动: 若选择该项, 路由器会根据主机请求自动选择开放系统或共享密钥方式。
	- 开放系统:若选择该项,路由器将采用开放系统方式。此时,无线网络内的主机可以在 不提供认证密码的前提下,通过认证并关联上无线网络,但是若要进行数据传输,必须 提供正确的密码。
	- 共享密钥:若选择该项,路由器将采用共享密钥方式。此时,无线网络内的主机必须提 供正确的密码才能通过认证,否则无法关联上无线网络,也无法进行数据传输。
- ¾ WEP密钥格式:该项用来选择即将设置的密钥的形式,即16进制、ASCII码。若采用16进制, 则密钥字符可以为0~9,A、B、C、D、E、F;若采用ASCII码,则密钥字符可以是键盘上 的所有字符。
- ¾ 密钥选择:您可以预先储存4条密钥,并根据需要选择当前生效的WEP密钥。
- ¾ WEP密钥:请填写您需要设置的密钥值。密钥的长度和有效字符范围受密钥类型的影响。如 果没有设置任何密钥,无线数据将不进行加密。
- ¾ 密钥类型:可以选择使用64位、128位或152位的WEP密钥,选择"禁用"将不使用该密钥。

#### ) 注意:

选择64位密钥需输入16进制字符10个,或者ASCII码字符5个。选择128位密钥需输入16进制字符26 个,或者ASCII码字符13个。选择152位密钥需输入16进制字符32个,或者ASCII码字符16个。

### **2. WPA/WPA2**

选择WPA/WPA2安全类型,路由器将采用Radius服务器进行身份认证并得到密钥的WPA或 WPA2安全模式,具体设置请见下图。

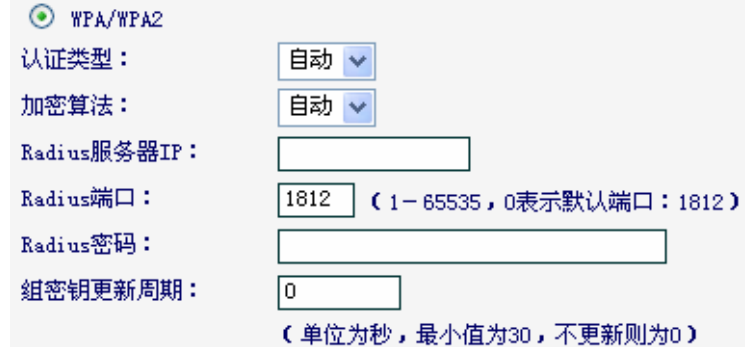

#### 图 29 WPA/WPA2 加密

- ¾ 认证类型:该项用来选择系统采用的安全方式,即自动、WPA、WPA2。
	- 自动: 若选择该项, 路由器会根据主机请求自动选择WPA或WPA2安全模式。
	- WPA: 若选择该项, 路由器将采用WPA的安全模式。
	- WPA2: 若选择该项, 路由器将采用WPA2的安全模式。
- ¾ 加密算法:该项用来选择对无线数据进行加密的安全算法,选项有自动、TKIP、AES。默认 选项为自动,选择该项后,路由器将根据网卡端的加密方式来自动选择TKIP或AES加密方式。
- ▶ Radius服务器IP: Radius服务器用来对无线网络内的主机进行身份认证,此项用来设置该服 务器的IP地址。
- ¾ Radius端口:Radius服务器用来对无线网络内的主机进行身份认证,此项用来设置该Radius 认证服务采用的端口号。
- > Radius密码: 该项用来设置访问Radius服务的密码。
- ▶ 组密钥更新周期:该项设置广播和组播密钥的定时更新周期,以秒为单位,最小值为30,若 该值为0, 则表示不进行更新。

#### **3. WPA-PSK/WPA2-PSK**

选择 WPA-PSK/WPA2-PSK 安全类型, 路由器将采用基于共享密钥的 WPA 模式, 具体设置请 见下图。

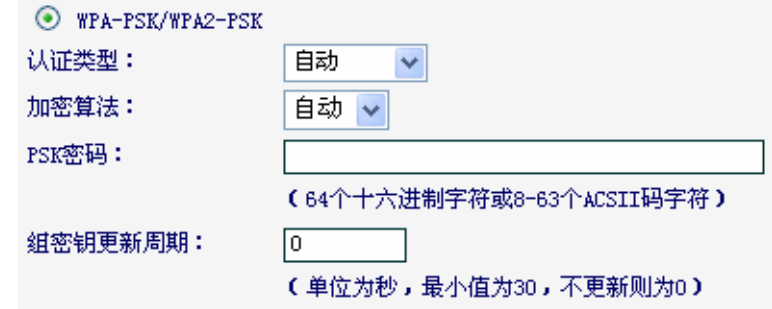

#### 图 30 WPA-PSK/WPA2-PSK 加密

- ¾ 认证类型:该项用来选择系统采用的安全方式,即自动、WPA-PSK、WPA2-PSK。
	- 自动: 若选择该项, 路由器会根据主机请求自动选择WPA-PSK或WPA2-PSK安全模式。
	- WPA-PSK: 若选择该项, 路由器将采用WPA-PSK的安全模式。
- WPA2-PSK: 若选择该项, 路由器将采用WPA2-PSK的安全模式。
- ¾ 加密算法:该项用来选择对无线数据进行加密的安全算法,选项有自动、TKIP、AES。默认 选项为自动,选择该项后,路由器将根据网卡端的加密方式来自动选择TKIP或AES加密方式。
- ▶ PSK密码: 该项是WPA-PSK/WPA2-PSK的初始设置密钥, 由64个十六进制字符或8-63个 ACSII码字符组成。
- ▶ 组密钥更新周期: 该项设置广播和组播密钥的定时更新周期, 以秒为单位, 最小值为30, 若 该值为0,则表示不进行更新。

#### ) 注意:

当路由器的无线设置完成后,无线网络内的主机若想连接该路由器,其无线设置必须与此处设置一 致,如: SSID号。若该路由器采用了安全设置,则无线网络内的主机必须根据此处的安全设置进行 相应设置,如密码设置必须完全一样,否则该主机将不能成功连接该路由器。

## 4.6.3 无线MAC地址过滤

选择菜单无线设置→无线**MAC**地址过滤,您可以在下图 [31](#page-44-0)界面中查看或添加无线网络的MAC地址 过滤条目。

无线 MAC 地址过滤功能通过 MAC 地址允许或拒绝无线网络中的计算机访问广域网,有效控制无线 网络内用户的上网权限。您可以利用按钮添加新条目来增加新的过滤规则;或者通过"编辑"、"删 除"链接来编辑或删除旧的过滤规则。

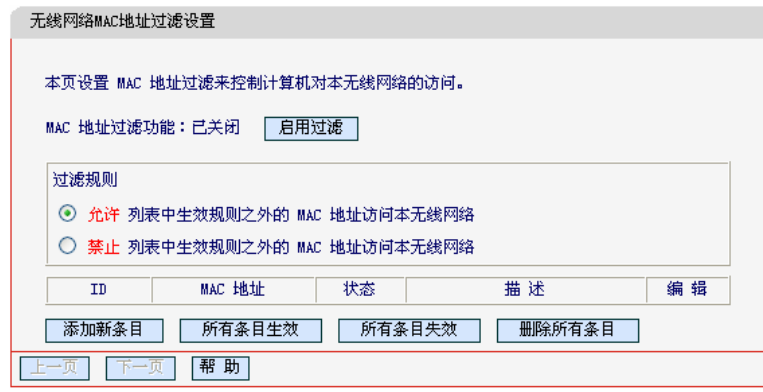

图 31 无线网络 MAC 地址过滤设置

- <span id="page-44-0"></span>¾ MAC地址过滤功能:请在该处选择是否开启路由器的无线网络MAC地址过滤功能。默认状 态为关闭。
- ¾ 过滤规则:请选择MAC地址过滤规则,该规则对下面MAC地址条目列表生效。
- ¾ MAC地址:该项指需要进行访问限制的无线网络内的主机MAC地址。
- ▶ 状态: 该项显示MAC地址过滤条目的状态。"生效"表示该设置条目被启用, "失效"表示 该设置条目未被启用。
- ¾ 描述:该项显示对主机的简单描述。
- ¾ 添加新条目:单击该项,您可以在随后的界面中添加新的MAC地址过滤条目。
- ¾ 使所有条目生效:单击该按钮,您可以使表中的所有条目生效。
- ¾ 使所有条目失效:单击该按钮,您可以使表中的所有条目失效。
- ¾ 删除所有条目:单击该按钮,您可以删除表中所有的条目。
- 例**1**:如果您想禁止MAC地址为"00-0A-EB-00-07-BE"和"00-0A-EB-00-07-5F"的主机访问无线 网络,其他主机可以访问无线网络,您可以按照以下步骤进行配置:
	- 第一步: 在上图[31](#page-44-0)中, 单击"启用过滤"按钮, 开启无线网络的访问控制功能。
	- 第二步: 在图[31](#page-44-0)中, 选择过滤规则为"允许列表中生效规则之外的MAC地址访问本无线网络", 并确认访问控制列表中没有任何生效的条目,如果有,将该条目状态改为"失效"或 删除该条目,也可以单击"删除所有条目"按钮,将列表中的条目清空。
	- 第三步: 在图[31](#page-44-0)中, 单击"添加新条目"按钮, 按照下图[32](#page-45-0)界面, 设置MAC地址为 "00-0A-EB-00-07-BE",状态为"生效"。设置完成后,单击保存按钮。

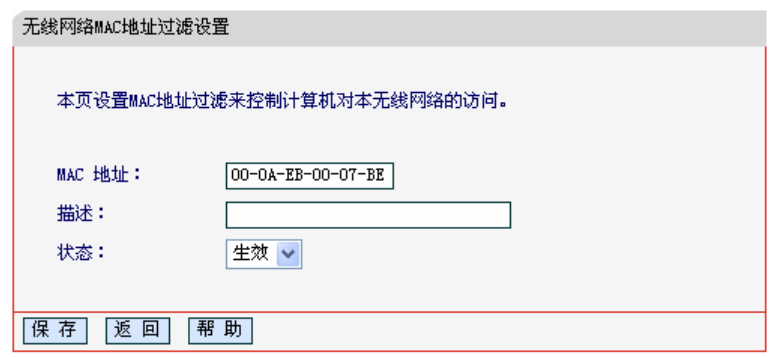

图 32 添加无线网络 MAC 地址过滤条目

<span id="page-45-0"></span>第四步: 参照第三步, 继续添加过滤条目, 设置MAC地址为 "00-0A-EB-00-07-5F", 状态为 "生效"。设置完成后,单击**保存**按钮。

设置完成后生成的MAC地址过滤列表为:

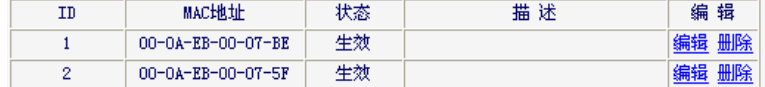

#### ) 注意:

如果您开启了无线网络的MAC地址过滤功能,并且过滤规则选择了"禁止列表中生效规则之外的 MAC地址访问本无线网络",而过滤列表中又没有任何生效的条目,那么任何主机都不可以访问本 无线网络。

# 4.6.4 无线高级设置

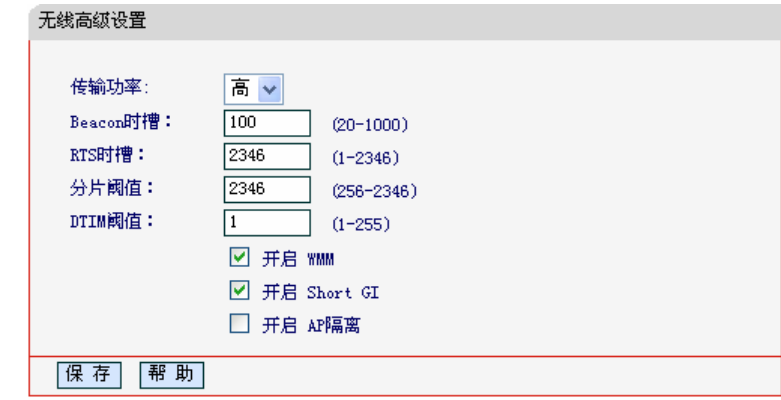

选择菜单无线设置→无线高级设置,您可以在下图中设置无线高级设置项。

图 33 无线高级设置

- ¾ 传输功率:设置无线的传输功率,可以设置高、中、低三种级别。可以通过调节传输功率来 调节使用范围。
- ¾ Beacon时槽:路由器通过发送Beacon广播进行无线网络连接的同步。Beacon时槽表示路由 器发送Beacon广播的频率,即Beacon帧的发包间隔,可以设置为(20~1000)内的值,单位 为毫秒(ms), 默认值为100。设定值较小有助于路由器被无线网络内的主机快速发现, 加 快连接速度。设定值较大有助于路由器省电。
- ▶ RTS时槽: 为数据包指定RTS(Request to Send, 发送请求)阈值。当数据包长度超过RTS 阈值时,路由器就会发送RTS到目的站点来进行协商。接收到RTS帧后,无线站点会回应一 个CTS(Clear to Send,清除发送)帧来回应路由器,表示两者之间可以进行无线通信。
- ¾ 分片阈值:为数据包指定分片阈值。当数据包的长度超过分片阈值时,会被自动分成多个数 据包。过多的数据包将会造成网络性能降低,所以分片阈值不应设置过低。默认值为2346。
- ¾ DTIM阈值:指定传输指示消息(DTIM)的间隔,该值在1至255毫秒之间。DTIM是一种倒数计 时作业,用以告知下一个要接收广播及多播的客户端窗口。当路由器已经为相关联的客户端 缓存了广播或者多播信息时,它就会传送夹带有下一个DTIM时槽的DTIM;当客户端听到 Beacon讯号时,就会接收该广播和组播信息。默认值为1。
- ¾ 开启WMM:选择该选项将使路由器可以处理带有优先级信息的数据包,建议选择此选项。
- ¾ 开启ShortGI:打开ShortGI,选择此项可以使路由器具有较高的数据传输速率,建议选择此 选项。
- ¾ 开启AP隔离:打开AP隔离,选择此项可以隔离关联到AP的各个无线站点。

# 4.6.5 主机状态

选择菜单无线设置→主机状态,您可以在下图 [34](#page-47-0)界面中查看当前连接到无线网络中的所有主机的基 本信息。单击刷新按钮,您可以更新列表中的条目信息。

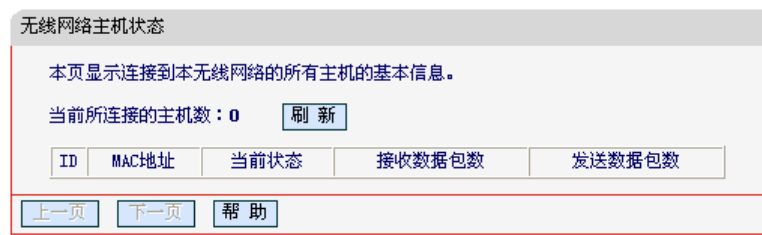

图 34 无线网络主机状态

- <span id="page-47-0"></span>¾ MAC地址:该处显示当前已经连接到无线网络的主机的MAC地址。
- ¾ 当前状态:此项显示当前主机的运行状态。
- ¾ 接收数据包数、发送数据包数:这两项显示当前主机接收和发送的数据包的总数。
- ¾ 刷新:页面每隔5秒钟自动刷新一次,您也可以点击该按钮随时刷新页面。

# 4.7 DHCP服务器

选择菜单 DHCP 服务器, 您可以看到:

- DHCP服务器 • DHCP服务 • 客户端列表 • 静态地址分配

单击某个子项, 您即可进行相应的功能设置, 下面将详细讲解各子项的功能。

# 4.7.1 DHCP服务

选择菜单**DHCP**服务器→**DHCP**服务,您将看到DHCP设置界面,如图 [35](#page-47-1)。

DHCP指动态主机控制协议(Dynamic Host Control Protocol)。MW150R有一个内置的DHCP服务器, 它能够自动分配IP地址给局域网中的计算机。对用户来说,为局域网中的所有计算机配置TCP/IP协 议参数并不是一件容易的事,它包括IP地址、子网掩码、网关、以及DNS服务器的设置等。若使用 DHCP服务则可以解决这些问题。您可以按照下面各子项说明正确设置这些参数。

<span id="page-47-1"></span>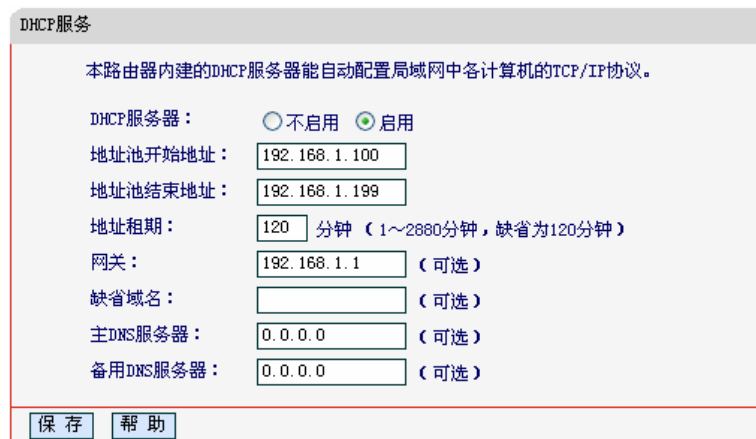

图 35 DHCP 服务

- ¾ 地址池开始地址、地址池结束地址:这两项为DHCP服务器自动分配IP地址时的起始地址和 结束地址。设置这两项后,内网主机得到的IP地址将介于这两个地址之间。
- ¾ 地址租期:该项指DHCP服务器给客户端主机分配的动态IP地址的有效使用时间。在该段时 间内,服务器不会将该IP地址分配给其它主机。
- ¾ 网关:此项应填入路由器LAN口的IP地址,缺省是192.168.1.1。
- ¾ 缺省域名:此项为可选项,应填入本地网域名(默认为空)。
- ¾ 主DNS服务器、备用DNS服务器:这两项为可选项,可以填入ISP提供给您的DNS服务器, 不清楚可以向ISP询问。

宗成更改后,单击**保存**按钮。

#### ) 注意:

若要使用本路由器的DHCP服务器功能,局域网中计算机的TCP/IP协议项必须设置为"自动获得IP 地址"。

## 4.7.2 客户端列表

选择菜单**DHCP**服务器→客户端列表,您可以查看所有通过DHCP服务器获得IP地址的主机的信息, 单击刷新按钮可以更新表中信息,如图 [36](#page-48-0)。

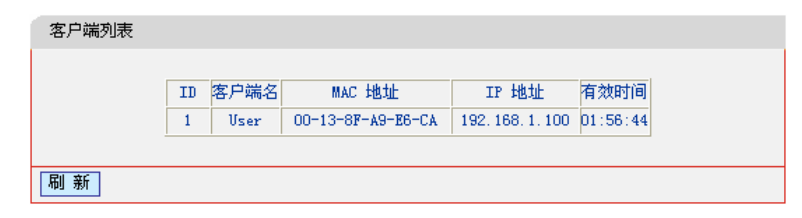

图 36 客户端列表

- <span id="page-48-0"></span>¾ 客户端名:该处显示获得了IP地址的客户端计算机的名称。
- ¾ MAC地址:该处显示获得了IP地址的客户端计算机的MAC地址。
- ¾ IP地址:该处显示DHCP服务器分配给客户端主机的IP地址。
- ¾ 有效时间:该项指客户端主机获得的IP地址离到期的时间,每个IP地址都有一定的租用时间, 客户端软件会在租期到期前自动续约。

## 4.7.3 静态地址分配

选择菜单**DHCP**服务器→静态地址分配,您可以在下图 [37](#page-49-0)界面中设置静态IP地址。

静态地址分配功能可以为指定MAC地址的计算机预留静态IP地址。当该计算机请求DHCP服务器分 配IP地址时,DHCP服务器将给它分配表中预留的IP地址。并且一旦采用,该主机的IP地址将不再改 变。

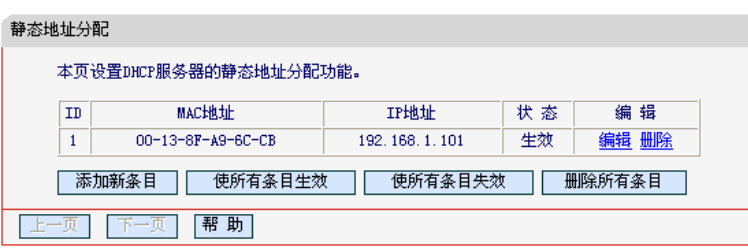

- <span id="page-49-0"></span>¾ MAC地址:该项指定将要预留静态IP地址的计算机的MAC地址。
- ¾ IP地址:该项指定给内网主机预留的IP地址。
- ¾ 状态:显示该条目状态"生效"或"失效",只有状态为生效时,本条过滤规则才生效。
- ¾ 添加新条目:单击该按钮,你可以在随后的界面中添加新的静态地址条目,如图[38](#page-49-1)。
- ¾ 使所有条目生效:单击该按钮,您可以使表中的所有条目生效。
- ¾ 使所有条目失效:单击该按钮,您可以使表中的所有条目失效。
- ¾ 删除所有条目:单击该按钮,您可以删除表中所有的条目。
- 例**1**:如果您希望给局域网中MAC地址为00-13-8F-A9-6C-CB的计算机预留IP地址:192.168.1.101。 这时您可以按照如下步骤设置:
	- 第一步: 在图37界面中单击添加新条目。
	- 第二步: 在图38界面中设置MAC地址为"00-13-8F-A9-6C-CB", IP地址为"192.168.1.101", 状态为"生效"。

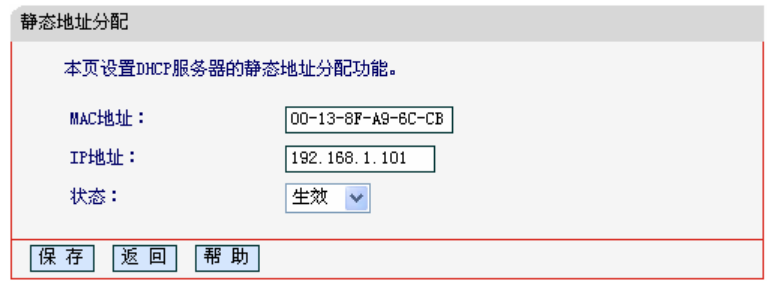

图 38 添加静态地址条目

第三步: 单击保存按钮。

# <span id="page-49-1"></span>4.8 转发规则

选择菜单转发规则,您可以看到:

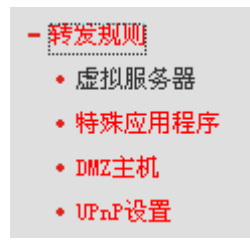

图 37 静态地址分配

单击某个子项,您即可进行相应的功能设置,下面将详细讲解各子项的功能。

# 4.8.1 虚拟服务器

选择菜单转发规则→虚拟服务器,您可以在下图 [39](#page-50-0)界面中设置虚拟服务器条目。

MW150R可配置为虚拟服务器,它能使通过公共IP地址访问Web或FTP等服务的远程用户自动转向 到局域网中的本地服务器。

MW150R内置的防火墙特性能过滤掉未被识别的包,保护您的局域网络。在路由器默认设置下,局 域网中所有的计算机都不能被外界看到。如果希望在保护局域网内部不被侵袭的前提下,某些LAN 中的计算机在广域网上可见,请使用虚拟服务器。

虚拟服务器可以定义一个服务端口,外网所有对此端口的服务请求都将改发给路由器指定的局域网 中的服务器(通过IP地址指定),这样外网的用户便能成功访问局域网中的服务器,而不影响局域网内 部的网络安全。

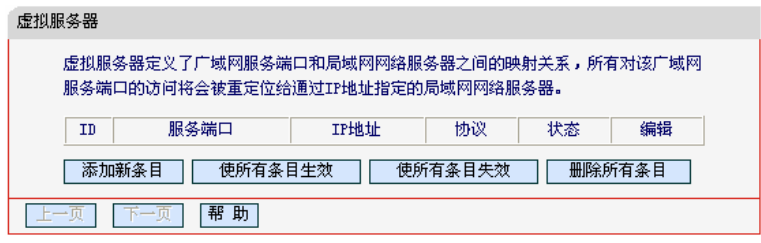

图 39 虚拟服务器

- <span id="page-50-0"></span>¾ 服务端口:此项为路由器提供给广域网的服务端口,广域网用户通过向该端口发送请求来获 取服务。可输入单个端口值或端口段。端口段输入格式为"开始端口-结束端口",中间用"-"隔 开。
- ¾ IP地址:局域网中被指定提供虚拟服务的服务器地址。
- ¾ 协议:虚拟服务所用的协议,可供选择的有:TCP、UDP和ALL。若对采用的协议不清楚, 可以选择ALL。
- ¾ 状态:该项显示该条目状态"生效"或"失效",只有状态为生效时,本条目的设置才生效。
- 例**1**:如果希望广域网用户通过端口21访问您的FTP服务器,FTP服务器在局域网中的IP地址为 192.168.1.100,协议选择为TCP,则您可以按照如下步骤设置:

第一步: 在图[39](#page-50-0)界面中单击添加新条目按钮。

第二步: 在图[40](#page-51-0)界面中单击"常用服务端口号"下拉菜单, 查找FTP服务, 选中"FTP"服务。

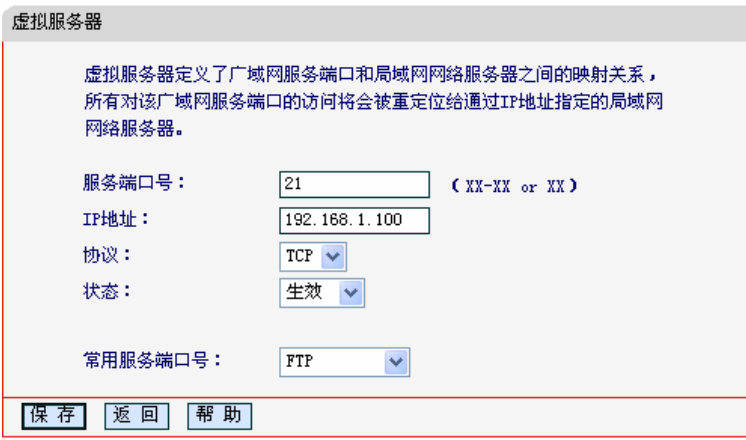

图 40 添加虚拟服务条目

<span id="page-51-0"></span>▶ 常用服务端口号: 在"常用服务端口号"中,列出了常用协议的端口,您可以直接从中选择 一个,系统则会将该服务的端口号、协议类型,自动添加到对应序列的"服务端口号"和"协议" 项中,您只需要再为其指定服务器IP地址并启用即可。对于常用服务端口中没有列出的端口, 如果需要,也可以在服务端口处手动添加。

第三步: 输入IP地址为"192.168.1.100", 设置条目状态为"生效"。

第四步: 单击保存按钮。

设置好以后,您只要在局域网的服务器上进行相应的设置,广域网的计算机就可以访问到您局域网 的服务器上了。

例**2**:如果希望广域网用户通过端口80访问您的Web服务器,Web服务器在局域网中的IP地址为 192.168.1.101,协议选择为ALL,则您可以按照如下步骤设置:

第一步: 在图[39](#page-50-0)界面中单击添加新条目按钮。

第二步: 在图[40](#page-51-0)界面中设置服务端口为"80",输入IP地址为"192.168.1.101", 选择协议 为"ALL"。

第三步: 单击保存按钮。

例1和例2设置完成后生成的虚拟服务列表为:

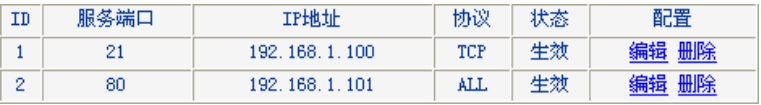

#### ) 注意:

- 1) 如果设置了服务端口为80的虚拟服务器,则需要将安全功能→远程WEB管理的"WEB管理端口" 设置为80以外的值,如88,否则会发生冲突,从而导致虚拟服务器不起作用。
- 2) 例1中的服务在"常用服务端口"中已经提供,对于"常用服务端口"中没有提供的服务,可参 照例2来添加。

### 4.8.2 特殊应用程序

选择菜单转发规则→特殊应用程序,您可以在下图 [41](#page-52-0)界面中设置特殊应用程序条目。

某些应用如Internet网络游戏、视频会议、网络电话等需要多条连接,但由于防火墙而无法正常连接。

当这些应用程序向触发端口发起连接时,特殊应用程序将打开对应的所有开放端口,以备后续连接。

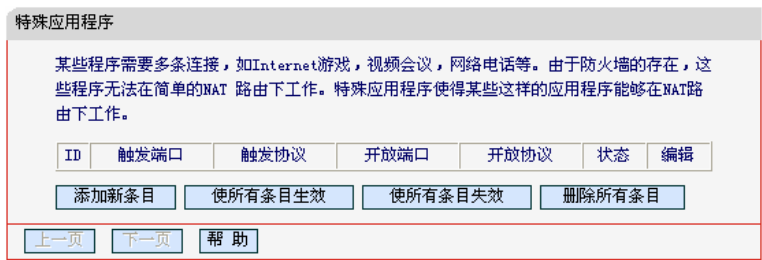

图 41 特殊应用程序

- <span id="page-52-0"></span>¾ 触发端口:该端口是应用程序首先发起连接的端口,只有在该端口上发起连接,开放端口中 的所有端口才可以开放,否则开放端口是不会开放的。
- ¾ 触发协议:代表触发端口上使用的协议,可以选择ALL、UDP或TCP。若不清楚采用哪种协 议,可以选用ALL。
- ¾ 开放端口:当向触发端口上成功发起连接后,对应的开放端口会打开,应用程序便可以向该 开放端口发起后续的连接。此处可以输入一个或者多个端口或端口段,端口段输入格式为"开 始端口-结束端口",中间用"-"隔开,不同的端口段用","隔开。
- ¾ 开放协议:代表开放端口上使用的协议,可以选择ALL、UDP和TCP。若不清楚采用哪种协 议,可以选用ALL。
- ¾ 状态:该项显示该条目状态"生效"或"失效",只有状态为生效时,本条目的设置才生效。

[在图](#page-52-0) 41界面中单击添加新条目按钮,您可以在下图 [42](#page-52-1)界面中添加新的特殊应用程序条目。

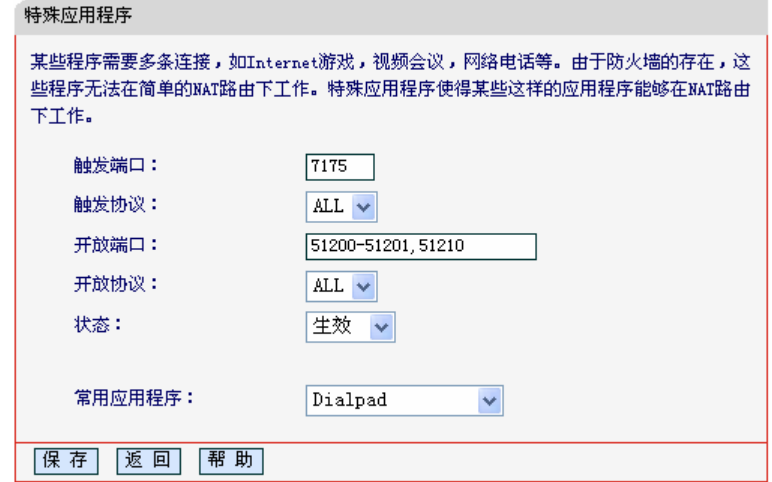

图 42 添加特殊应用程序条目

<span id="page-52-1"></span>¾ 常用应用程序:在"常用应用程序"中,列出了常用的应用程序,您可以直接从中选择一个, 系统则会自动将该常用应用程序的触发端口号和开放端口号添加到对应的"触发端口"和"开 放端口"项中,并且会启用该条目。对于常用应用程序中没有列出的程序,您可以手动添加。

完成设置后,单击保存按钮。

### 4.8.3 DMZ主机

选择菜单转发规则→**DMZ**主机,您可以在下图 [43](#page-53-0)界面中设置DMZ(非军事区)主机。

局域网中设置DMZ主机后,该主机将完全暴露给广域网,可以实现双向无限制通信。具体设置时, 只需输入局域网中指定为DMZ主机的IP地址,然后选中启用并单击保存即可。

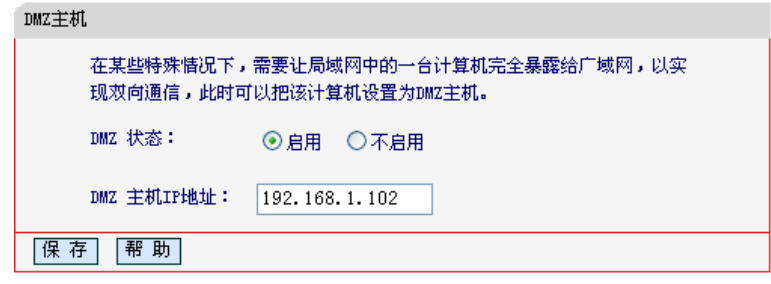

图 43 DMZ 主机

#### <span id="page-53-0"></span>) 注意:

设置DMZ主机后,相关的安全设置对该IP将不起作用,因此向DMZ添加客户机可能会给本客户机带 来不安全因素,通常不要轻易使用这一选项。

## 4.8.4 UPnP设置

选择菜单转发规则→**UPnP**设置,您可以在下图 [44](#page-53-1)界面中查看UPnP信息。

通常情况下局域网中所有的计算机都不能被外界看到,外部主机(应用程序)需要访问内部主机上 的资源时,需通过设置路由器进行特定的端口转发。UPnP(Universal Plug and Play)通用即插即 用协议,使得路由器根据应用程序的需要自动打开相应的端口,而不需要用户手工去添加端口转发。 这在一些端口不固定的应用上更加方便。

例如, Windows XP和Windows ME系统上安装的MSN Messenger, 在使用音频和视频通话时就可 以利用UPnP协议,这样原本受限于NAT的功能便可以恢复正常使用。

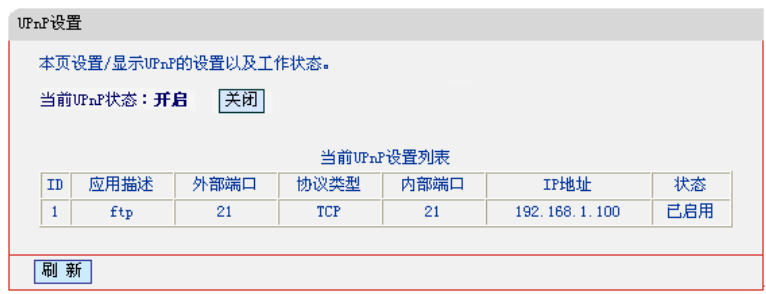

图 44 UPnP 设置

- <span id="page-53-1"></span>¾ 应用描述:应用程序向路由器发出的UPnP请求中,包含的有关应用程序的描述。
- ¾ 外部端口:路由器为应用程序打开的外部端口。
- ¾ 协议类型:表明是对TCP还是UDP进行端口转换。
- ¾ 内部端口:路由器为本地主机打开的内部端口。
- ¾ IP地址:需要进行端口转换的本地主机的IP地址。
- ¾ 状态:该项显示端口是否已经启用。
- ¾ 刷新:单击该按钮,可以刷新当前的UPnP列表信息。

UPnP 的使用方法如下:

- 1. 单击开启按钮启用 UPnP 功能。
- 2. 当 MSN Messenger 等程序在运行中使用本功能时, 按刷新按钮可以看到端口转换信息。端口 转换信息由应用程序发出请求时提供。
- 3. 不使用时请单击关闭 **UPnP** 按钮关闭 UPnP 功能。

## ) 注意:

- 1) 现阶段版本的UPnP协议的安全性还未得充分保证,在不需要时请关闭UPnP功能。
- 2) 只有支持UPnP协议的应用程序和操作系统才能使用本功能,操作系统如Windows XP/ME, 应 用程序如MSN Messenger。

# 4.9 安全功能

选择菜单安全功能,您可以看到:

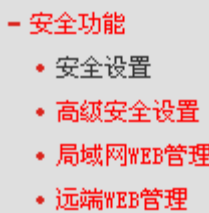

单击某个子项,您即可进行相应的功能设置,下面将详细讲解各子项的功能。

# 4.9.1 安全设置

选择菜单安全功能→安全设置,您可以在下图界面中设置路由器的安全项。

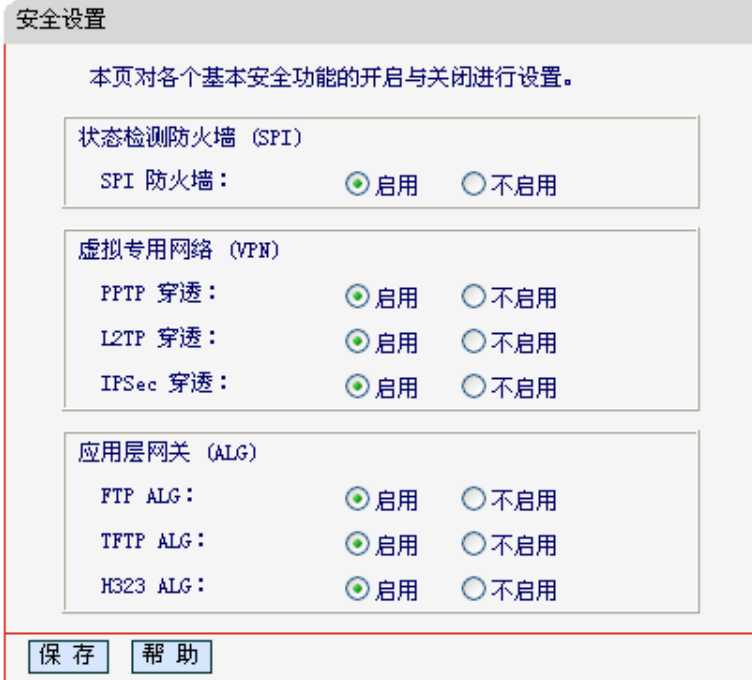

图 45 安全设置

- ¾ 状态包检测防火墙(SPI):开启SPI防火墙时,将拒绝所有来自外网的请求,只有内网请求回 应的连接并符合已建立状态数据库的包才能通过防火墙进入内网。SPI默认打开。如果您需 要将内网中的所有主机暴露给外网,那么可将其关闭。
- ¾ 虚拟专用网络(VPN):在广域网WAN(如互联网)中,远程计算机之间通过VPN进行安全通信。 VPN协议包括PPTP、L2TP、IPSec,内网主机需要开启相应的VPN穿透功能通过路由器连 接到远程VPN网络。
- ¾ 应用层网关(ALG):ALG支持某些采用"控制/数据"模式的应用层协议(如FTP、TFTP、H323 等)在通过NAT网关时作网络地址和端口的转换。推荐打开。

## 4.9.2 高级安全设置

选择菜单安全功能→高级安全设置,您可以在下图界面中开启 DoS(拒绝服务)攻击防范。完成更改 后,点击保存按钮。

DoS(Denial of Service, 拒绝服务)攻击是一种利用合理的服务请求发送大量的虚假信息, 从而占 用过多的服务资源,使合法用户无法得到正常服务响应的网络攻击行为。通常情况下,路由器将因 此导致运行速度降低。高级安全选项中提供了几种当前常见的 DoS 攻击的防范措施。

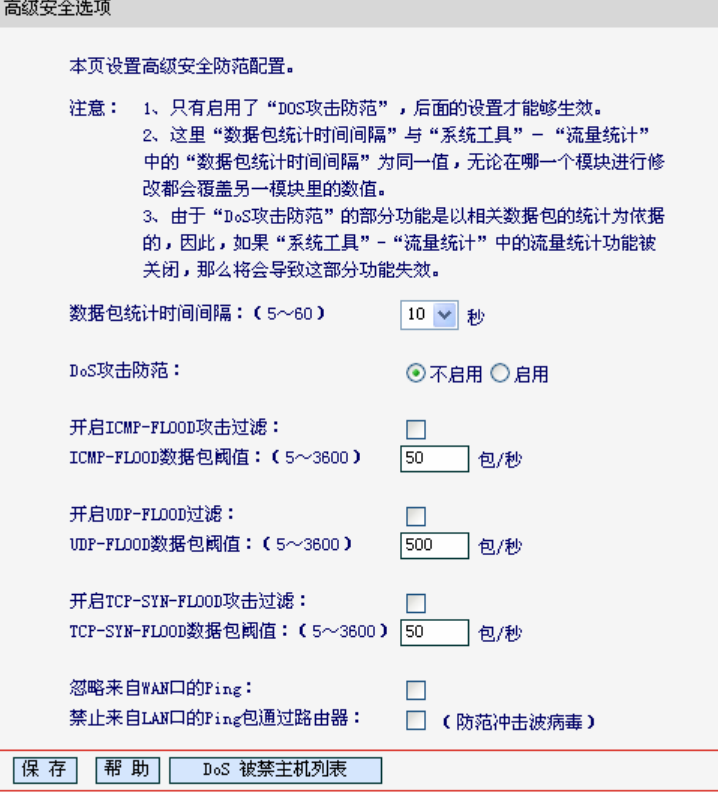

图 46 高级安全设置

- ¾ 数据包统计时间间隔:该项设置对数据包(ICMP、UDP、TCP)进行统计的时间间隔,当 统计得到的某种数据包(例如UDP FLOOD)在此时间间隔内达到了指定的阈值,那么系统 将认为发生了UDP-FLOOD攻击,如果UDP-FLOOD过滤已经开启,那么路由器将会停止接 收该类型的数据包,从而达到防范攻击的目的。
- ¾ DoS攻击防范:该项是开启下面各种攻击防范的总开关,只有选择此项后,以下的几种防范 措施才能生效。
- ▶ 开启ICMP-FLOOD攻击过滤: 若需要防范ICMP-FLOOD攻击, 请选择此项。
- ¾ ICMP-FLOOD数据包阈值:当开启ICMP-FLOOD攻击过滤功能后,如果在指定时间间隔内 ICMP包达到了指定的数目,防范措施则立即启动。
- ¾ 开启UDP-FLOOD攻击过滤:若需要防范UDP-FLOOD攻击,请选择此项。
- ¾ UDP-FLOOD数据包阈值:当开启UDP-FLOOD攻击过滤功能后,如果在指定时间间隔内 UDP包达到了指定的数目,防范措施则立即启动。
- **▶ 开启TCP-SYN-FLOOD攻击过滤: 若需要防范TCP-SYN-FLOOD攻击, 请选择此项。**
- ¾ TCP-SYN-FLOOD数据包阈值:当开启TCP-SYN-FLOOD攻击过滤功能后,如果在指定时间 间隔内TCP的SYN包达到了指定的数目,防范措施则立即启动。
- ▶ 忽略来自WAN口的Ping: 若开启该功能, 广域网的计算机将不能Ping通路由器。
- ▶ 禁止来自LAN口的Ping包通过路由器: 若开启该功能, 局域网的计算机将不能Ping通广域网 中的计算机。
- ¾ DoS被禁主机列表:点击该按钮,你可以查看被禁止的主机列表,如下图。单击刷新按钮可 以更新列表信息。若希望被禁主机能够重新上网,可以点击删除按钮;若需要释放所有被禁 主机,可以点击清空按钮。

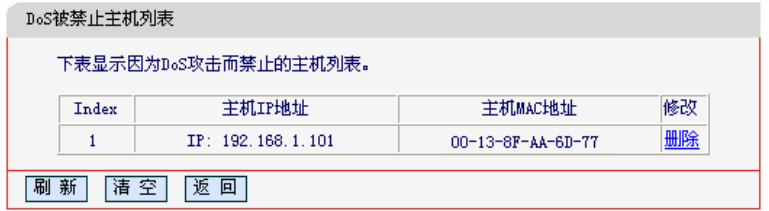

图 47 Dos 被禁止主机列表

#### ) 注意:

只有在开启了系统工具→流量统计中的流量统计功能后,DoS 攻击防范才能正常生效。

## 4.9.3 局域网WEB管理

选择菜单安全功能→局域网 **WEB** 管理,您可以通过下图页面中的设置来控制局域网中计算机对本 WEB 管理页面的访问。完成更改后,点击保存按钮。

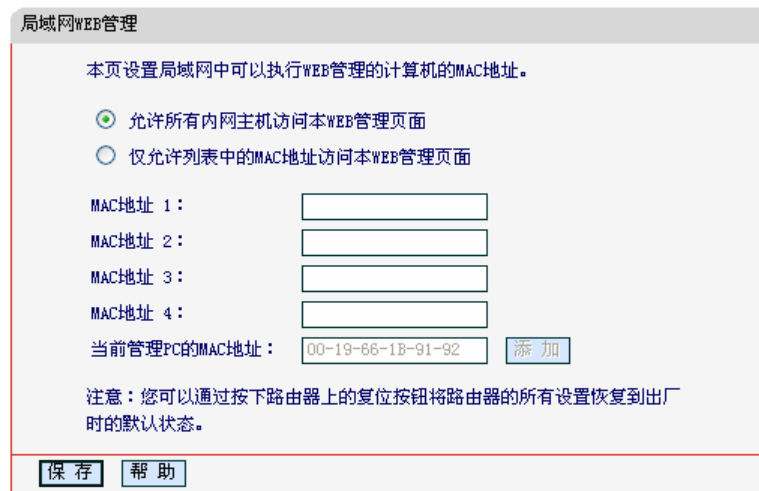

图 48 局域网 WEB 管理

本路由器默认"允许所有内网主机访问本 WEB 管理页面"。如果您希望只有指定的计算机才能访 问路由器的 WEB 管理页面,请选择"仅允许列表中的 MAC 地址访问本 WEB 管理页面",并在列 表中填写指定的计算机的 MAC 地址,此时局域网中的其他计算机将被拒绝访问本路由器。

¾ 当前管理PC的MAC地址:该处显示的是当前正在管理路由器的计算机的MAC地址。单击"添 加"按钮即可把此计算机的MAC地址复制到上面的管理列表中。

#### ) 注意:

如果您选择了"仅允许列表中的MAC地址访问本WEB管理页面",而没有把当前管理PC的MAC地 址加入到列表中,那么当点击保存按钮以后,您将无法继续通过当前PC来管理本路由器。在这种情 况下,如果您想重新获得对路由器的控制权,请将路由器恢复到出厂设置(如何恢复请参考2.2 复位)。

### 4.9.4 远端Web管理

选择菜单安全功能→远端 **WEB** 管理,远程 WEB 管理功能可以允许广域网中的远程计算机通过 Web 浏览器配置路由器。您可以在下图界面中设置路由器的 WEB 管理端口和管理计算机的 IP 地址。

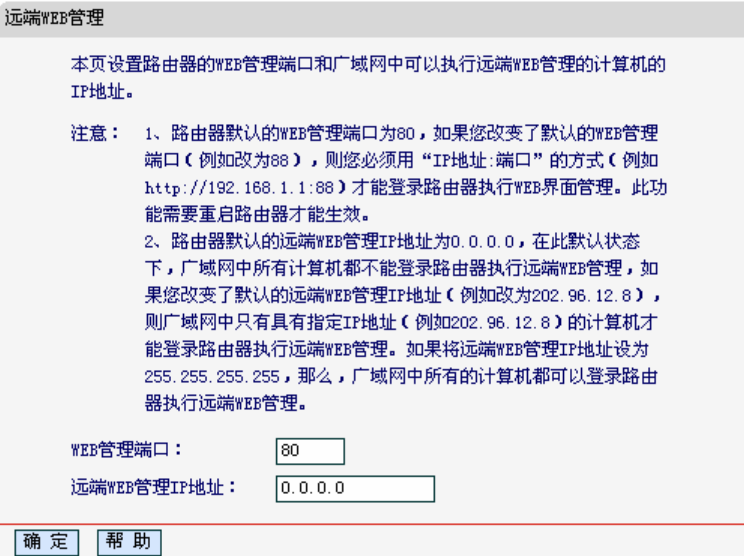

图 49 局域网 WEB 管理

- ¾ WEB管理端口:用于访问路由器的WEB管理端口号。
- ¾ 远端WEB管理IP地址:广域网中可以访问该路由器执行远端WEB管理的计算机IP地址。

完成更改后,点击**保存**按钮。

### ) 注意:

- 1) 路由器默认的WEB管理端口为80,如果您改变了默认的WEB管理端口(例如改为88),则您必须 用"IP地址:端口"的方式(例如[http://192.168.1.1:88](http://192.168.1.1:88/))才能登录路由器执行WEB界面管理。此功 能需要重启路由器后才生效。
- 2) 路由器默认的远端WEB管理IP地址为0.0.0.0,在此默认状态下,广域网中所有计算机都不能通 过远端WEB管理的方式登录路由器,如果您改变了默认的远端WEB管理IP地址(则广域网中只 有具有该指定IP地址的计算机才能登录路由器执行远端WEB管理。如果改为255.255.255.255, 则WAN中所有主机都可以登录路由器执行远端WEB管理。
- 例**1**:如果您希望广域网中IP地址为202.96.134.13的计算机能够访问路由器,执行远端WEB管理功 能, WEB管理端口为80。则您可以进行如下设置:

第一步: 设置 WEB 管理端口为"80"。

- 第二步: 设置远端 WEB 管理 IP 地址为 "202.96.134.13"或 "255.255.255.255"(允许所 有计算机访问)。
- 这样,该计算机访问路由器管理界面时应该输入路由器WAN口IP[地址即可。](http://192.168.1.1/)

# 4.10 家长控制

选择菜单家长控制,您可以在下图所示的页面中控制小孩的计算机只能在限定的时间访问指定的网 站。

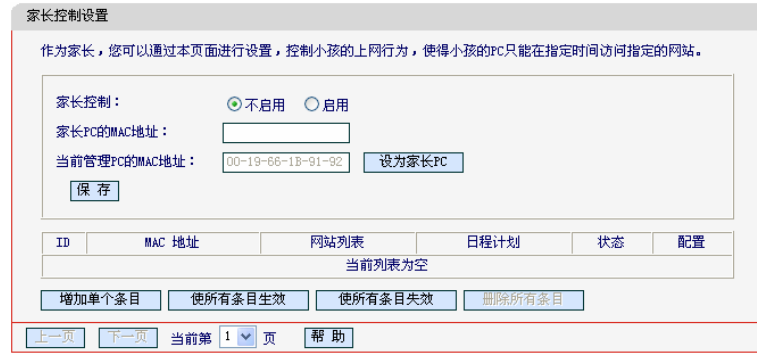

图 50 家长控制设置

- ¾ 家长控制:开启/关闭家长控制功能。
- ¾ 家长PC的MAC地址:设定不受控制的计算机的MAC地址。
- > 设为家长PC: 单击此按钮可以把当前管理WEB页面的PC的MAC地址复制到"家长PC的 MAC地址"中。
- ¾ MAC地址:处于受控状态计算机的MAC地址。
- ¾ 网站列表:允许受控计算机访问的网站列表名。
- ¾ 日程计划:允许受控计算机访问网站的时间段,您可以在"上网控制→日程计划"中浏览详 细内容。
- ¾ 配置:可以对条目进行修改或者直接删除。
- 例 **1**:如果您希望限制小孩的计算机(MAC 地址为 00-11-22-33-44-AA)只能在周六与周日的 18 点至 20 点访问 www.google.com, 而家长的计算机(MAC 地址为 00-19-66-1B-91-92) 不受 任何控制,这时您需要做如下的设定:
	- 第一步: 在"家长控制"中启用家长控制功能, 并且填写家长 PC 的 MAC 地址 "00-19-66-1B-91-92"。
	- 第二步: 在"日程计划"中添加一条新的日程计划(见[4.11.4](#page-66-0)举例), 其列表名为Sched\_1, 选择周六和周日,开始时间为 1800,结束时间为 2000。
	- 第三步: 返回"家长控制"页面,点击"增加单个条目"按钮,依次填入:

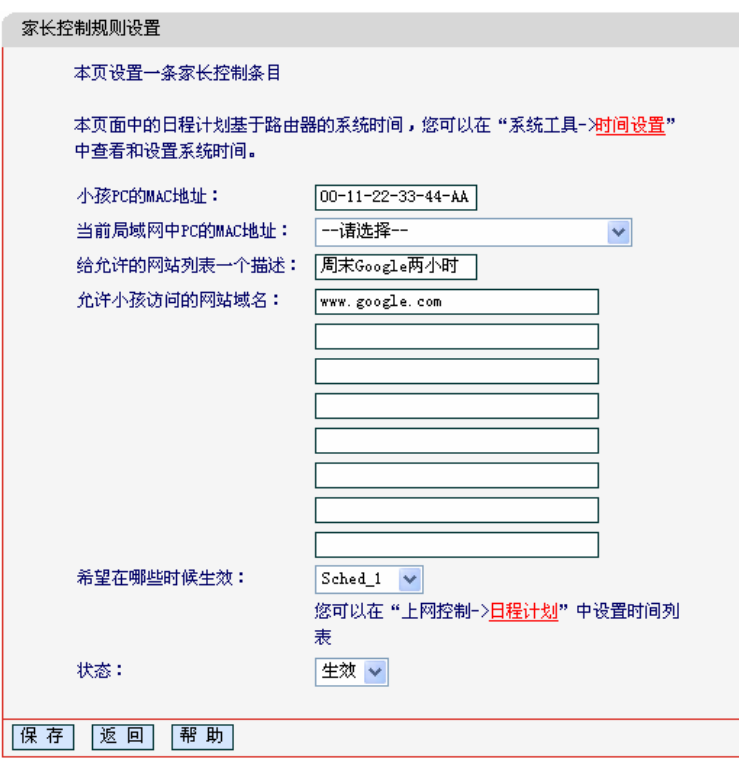

- 小孩 PC 的 MAC 地址(00-11-22-33-44-AA);
- 网站列表描述(周末 Google 两小时,您可以为允许的网站列表填写任意的描述);
- 允许的网站域名(www.google.com);
- 生效时间(选择您刚设置好的"Sched\_1");
- 状态(生效)

第四步:保存设置。

完成上述 4 步的设置之后,您将看到以下规则列表:

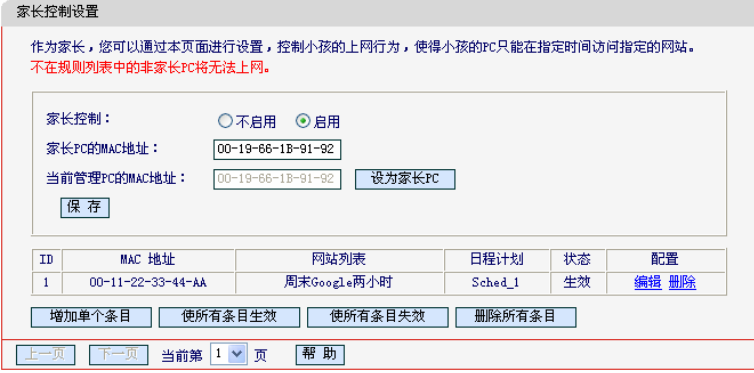

# 4.11 上网控制

选择菜单上网控制,您可以看到:

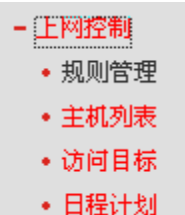

# 4.11.1 规则管理

选择菜单上网控制→规则管理,您可以在下图中将预先设置好的"主机列表""访问目标""日程 计划"灵活地组合起来,实现对内部主机的上网控制。

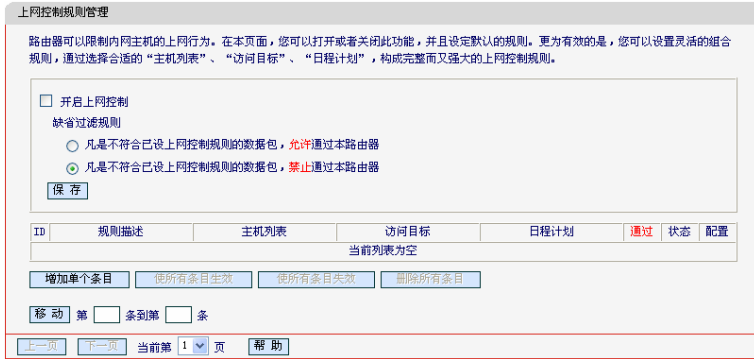

图 51 规则管理

- <span id="page-61-0"></span>¾ 开启上网控制:打开/关闭上网控制功能。
- ¾ 缺省过滤规则:设定过滤的总规则。当您只需要对指定的某些计算机进行上网控制,其它计 算机可以自由上网时,请选择第一项;当您需要对指定的某些计算机进行上网控制,其它计 算机不允许上网时,请选择第二项。
- ¾ 使所有条目生效:单击该按钮,可以使列表中的所有条目生效。
- ¾ 使所有条目失效:单击该按钮,可以使列表中的所有条目失效。
- ¾ 删除所有条目:单击该按钮,可以一次性删除列表中的所有条目。
- ¾ 移动:通过此按钮来调整各条过滤规则的顺序,以达到不同的过滤优先级(ID序号越靠前则优 先级越高)。

[在图](#page-61-0) 51界面中单击增加单个条目按钮,您可以在下图 [52](#page-62-0)界面中添加新的上网控制规则条目。

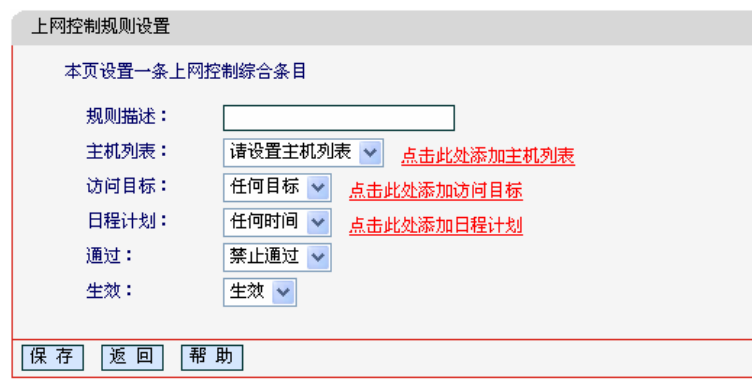

图 52 上网控制规则设置

- <span id="page-62-0"></span>¾ 规则描述:您需要给访问控制规则一个唯一的描述。
- ▶ 主机列表: 您必须为规则指定一个主机列表。右边"点击此处添加主机列表"将会打开4.11.2 节所述的主机列表界面,添加的主机列表条目将会出现在此下拉菜单中。
- ¾ 访问目标:指定目标列表,缺省为任何目标。右边"点击此处添加访问目标"将会打开4.11.3 节所述的访问目标界面,添加的访问目标条目将会出现在此下拉菜单中。
- ¾ 日程计划:指定日程列表,缺省为任何时间。右边"点击此处添加日程计划"将会打开4.11.4 节所述的日程计划界面,添加的日程计划条目将会出现在此下拉菜单中。
- ¾ 通过:允许/禁止通过。
- ¾ 生效:使规则生效/失效。
- 例 **1**:如果您打算限制局域网中 MAC 地址为 00-11-22-33-44-AA 的计算机的上网行为,仅允许其在 周六与周日的 18 点至 20 点访问 www.google.com, 禁止局域网中的其它主机访问网络。您 需要进行如下的设置:
	- 第一步: 在主机列表中添加一台主机(见 4.11.2 举例), 其列表名为 PC 1, MAC 地址为 00-11-22-33-44-AA。
	- 第二步: 在访问目标中添加一个列表(见 4.11.3 举例), 其列表名为 Target\_1, 选择域名模 式,填入 www.google.com。
	- 第三步: 在日程计划中添加一个列表(见 4.11.4 举例), 其列表名为 Sched 1, 选择周六和 周日,开始时间为 1800,结束时间为 2000。
	- 第四步: 回到图 [51](#page-61-0)总的规则管理页面,请选中"开启上网控制", 选择缺省过滤规则为"凡 是不符合已设上网控制规则的数据包,禁止通过本路由器"。点击"保存"按钮。
	- 第五步:点击"添加单个条目"按钮,在添加条目的页面中进行如下设置(如下图所示):

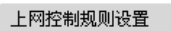

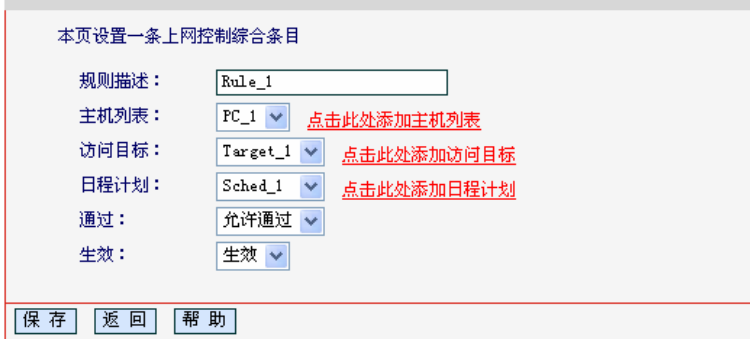

- 填入唯一的规则名, 例如: Rule 1;
- 选择主机列表 PC\_1;
- 选择访问目标 Target\_1;
- 选择日程计划 Sched\_1;
- 选择"允许通过";
- 选择"生效",点击"保存"按钮。

完成上述的设置之后,您将看到的管理规则是:

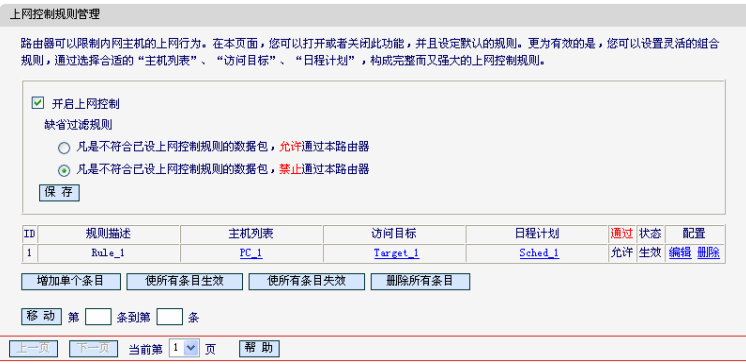

# 4.11.2 主机列表

选择菜单上网控制→主机列表,您可以在下图中设置受控的内部主机列表。

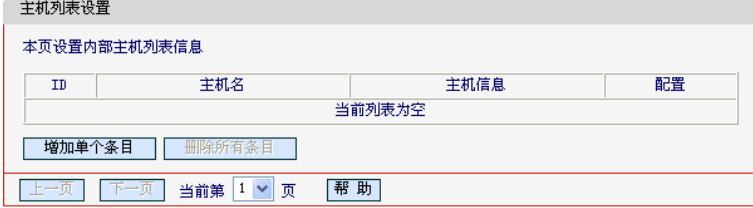

图 53 主机列表

- <span id="page-63-0"></span>¾ 主机名:显示您给受控主机指定的描述。
- ¾ 主机信息:显示您设置的受控主机的IP地址段或MAC地址。
- ¾ 配置:可以对条目进行修改或者直接删除。

在图 [53](#page-63-0)界面中单击增加单个条目按钮,您可以在下图界面中添加新的主机列表条目。

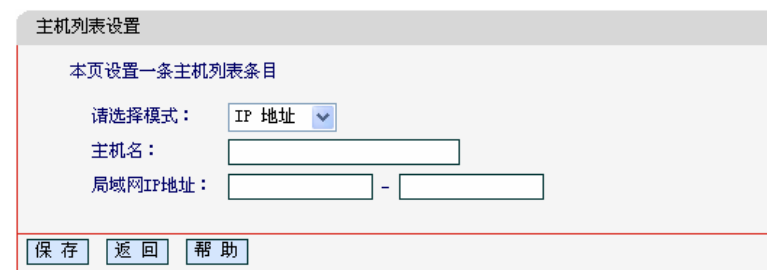

图 54 主机列表设置-IP 地址

- ¾ 选择模式:选择以IP地址或者域名的形式来指定受控主机。
- ¾ 主机名:您需要给受控主机指定相应的名称作为描述。
- ¾ 局域网IP地址:您需要指定目标的IP地址,也可以是IP地址段。
- ¾ MAC地址:选择MAC地址模式时,您需要填写受控主机的MAC地址。(如下图)

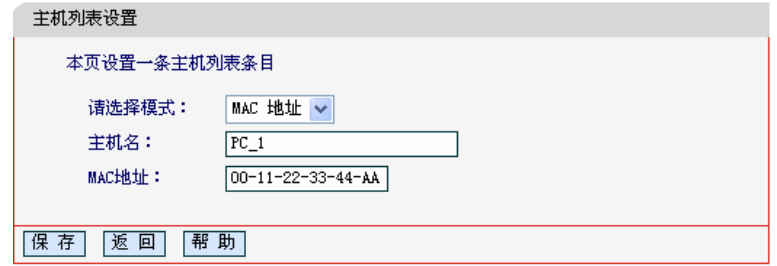

图 55 主机列表设置-MAC 地址

#### <span id="page-64-0"></span>) 注意:

增加的条目将出现[在图](#page-62-0)52的日程计划选择项中,用于设置访问控制规则。

- 例 **1**:如果您打算限制局域网中MAC地址为 00-11-22-33-44-AA的计算机的上网行为,这时您首先 需要利用主机列表提供的功能进行如下的设置([如图](#page-64-0) 55):
	- 第一步:点击"增加单个条目"按钮。
	- 第二步: 选择模式为"MAC 地址"。
	- 第三步: 填写一个唯一的主机名, 例如: PC 1。
	- 第四步: 填写 MAC 地址: 00-11-22-33-44-AA, 保存设置。

完成上述的设置之后,您将看到的主机列表是:

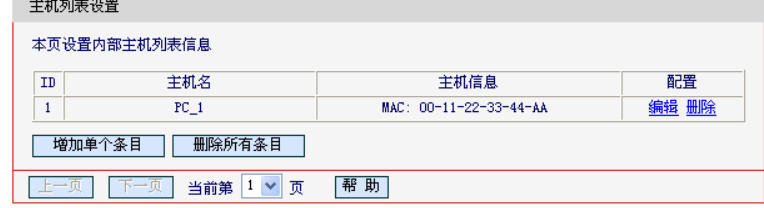

## 4.11.3 访问目标

选择菜单上网控制→访问目标,您可以在下图中设置受控的访问目标列表,限制局域网中的主机只 能访问/禁止访问某些目标。

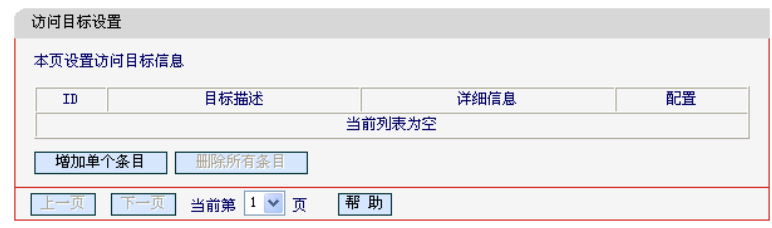

图 56 访问目标

- <span id="page-65-0"></span>¾ 目标描述:显示您给受控目标指定的描述。
- ¾ 详细信息:显示受控目标的IP地址段与端口,或网站域名。
- ¾ 配置:可以对条目进行修改或者直接删除。

在图 [56](#page-65-0)界面中单击增加单个条目按钮,您可以在下图界面中添加新的访问目标条目。

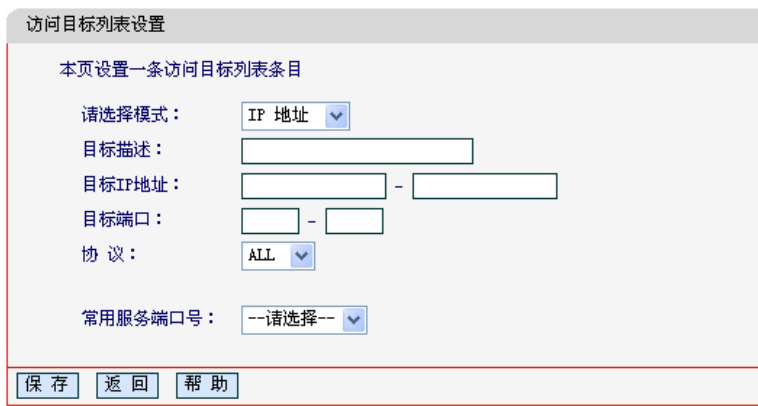

图 57 访问目标列表设置-IP 地址

- ¾ 选择模式:选择以IP地址或者域名的形式来指定受控目标。
- ¾ 目标描述:您需要给受控目标指定相应的名称作为描述。
- ¾ 目标IP地址:您需要填写受控目标的IP地址段。
- ¾ 常用服务端口号:列出了常用的服务类型,您可以直接选择一个,该服务类型对应的端口号 及协议将自动填写到"目标端口"和"协议"项,您只需要再为其指定目标描述及IP地址并 启用即可。对于常用服务列表中没有列出的端口,如果需要,也可以通过填写"目标端口" 和"协议"项手动添加。
- ¾ 目标端口:允许或限制访问的目标IP地址的服务端口,可以为一个端口号或连续的端口段。 您可以手动填写目标端口号,如果不清楚也可以在"常用服务端口号"的下拉列表中通过选 择服务来自动填入。
- > 协议: 访问目标的服务器所使用的协议。如果您对采用的协议不清楚, 推荐选择ALL。您也 可以手动填写指定的协议。
- ¾ 网站域名:选择域名模式时,如下图所示,您可以为列表设置4个网站域名。

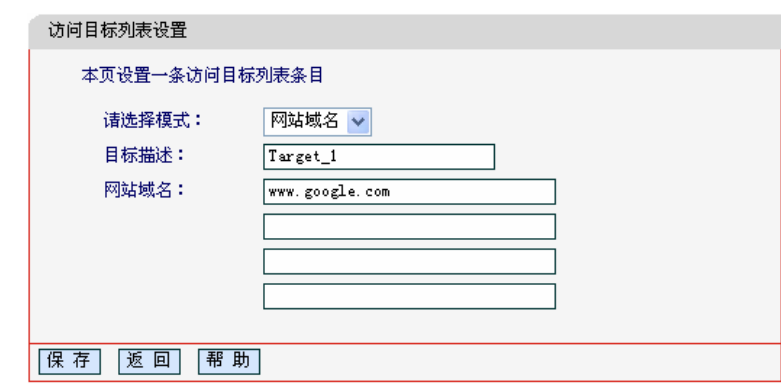

图 58 访问目标列表设置-网站域名

## <span id="page-66-1"></span>) 注意:

增加的条目将出现[在图](#page-62-0)52的日程计划选择项中,用于设置访问控制规则。

- 例 **1**:如果您打算限制局域网中MAC地址为 00-11-22-33-44-AA的计算机的上网行为,仅允许其访 问www.google.com, 这时您需要利用访问目标提供的功能进行如下的设置(如图 [58](#page-66-1)):
	- 第一步:点击"增加单个条目"按钮。
	- 第二步: 选择模式为"网站域名"。
	- 第三步: 填写相应的描述作为受控目标的名称, 例如: Target 1。
	- 第四步: 填写网站域名: www.google.com, 保存设置。

完成上述的设置之后,您将看到的访问目标是:

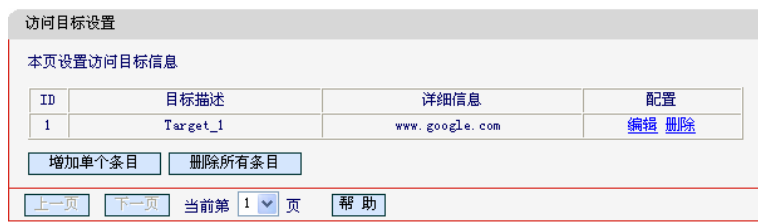

# <span id="page-66-0"></span>4.11.4 日程计划

选择菜单上网控制→日程计划,您可以在下图中设置日程计划列表,控制计算机按设定的时间上网。 在设置之前,请确保您路由器的时间是正确的,有关路由器的时间设置请参阅**[4.16.1](#page-75-0)**[时间设置](#page-75-0)部分。

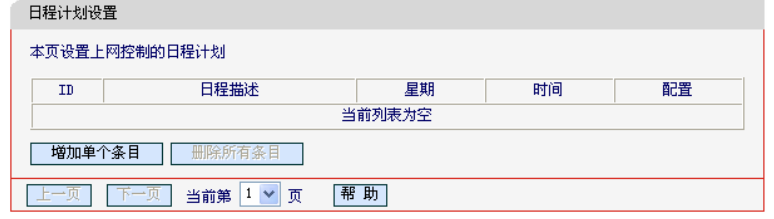

图 59 日程计划

- ¾ 日程描述:显示您制订的日程计划的名称。
- ¾ 星期:显示日程计划中指定的一周中的某些天。
- ¾ 时间:显示日程计划中指定的一天中的时间段。

在图 [60](#page-67-0)界面中单击增加单个条目按钮,您可以在下图界面中添加新的日程计划条目。

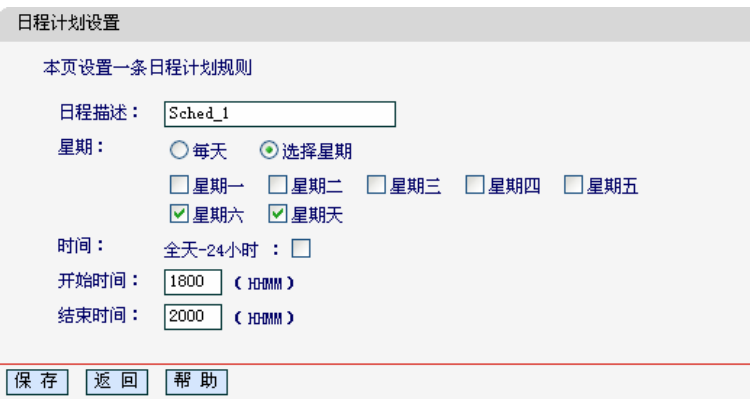

图 60 日程计划设置

- <span id="page-67-0"></span>¾ 日程描述:您需要给制订的日程计划起个名称,一个唯一的描述。
- ▶ 星期: 您可以选择星期, 也可以快速设置为"每天"。
- ¾ 时间:您可以快速设置为"全天24小时",也可以指定时间段。
- ¾ 开始时间:设置开始时间,格式为"HHMM"。
- ¾ 结束时间:设置结束时间,格式为"HHMM"。

### ) 注意:

增加的条目将出现在图[52](#page-62-0)的日程计划选择项中,用于设置访问控制规则。

- 例 **1**:如果您打算限制局域网中MAC地址为 00-11-22-33-44-AA的计算机的上网行为,仅允许其在 周六与周日的 18 点至 20 点访问指定网站,这时您需要利用日程计划提供的功能进行如下的 设置(如图 [60](#page-67-0)):
	- 第一步:点击"增加单个条目"按钮。
	- 第二步: 填写相应的描述作为日程的名称, 例如: Sched\_1。
	- 第三步: 选择星期六与星期天。
	- 第四步:填写开始时间:1800,填写结束时间:2000,保存设置。

完成上述的设置之后,您将看到的日程计划是:

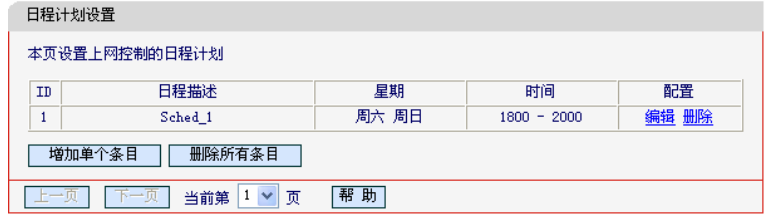

# 4.12 路由功能

选择菜单路由功能,您可以在下图 [61](#page-68-0)界面中设置的静态路由信息。

静态路由是一种特殊的路由,在网络中使用合适的静态路由可以减少路由选择问题和路由选择数据 流的过载,提高数据包的转发速度。通过设定目的IP地址、子网掩码和网关地址可以确定一个路由 条目,其中目的IP地址和子网掩码用来确定一个目标网络/主机,之后路由器会通过网关将数据包发 往指定的目标网络/主机。

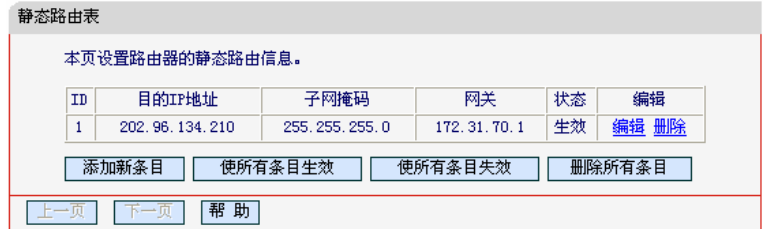

图 61 静态路由表

- <span id="page-68-0"></span>¾ 目的IP地址:用来标识希望访问的目标地址或目标网络。
- ¾ 子网掩码:该项与目的IP地址一起来标识目标网络,把目标地址和网络掩码逻辑与即可得到 目标网络。
- ¾ 网关:数据包被发往的路由器或主机的IP地址。
- ¾ 状态:显示该条目是否生效,只有状态为生效时,此路由条目才起作用。
- ▶ 添加新条目: 单击该项, 你可以在下图中添加静态路由条目。如图[62](#page-68-1)。

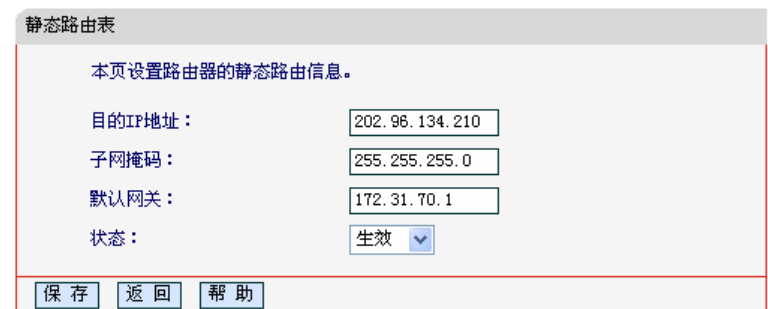

图 62 添加静态路由条目

<span id="page-68-1"></span>完成设置后,单击保存按钮。

### ) 注意:

设置静态路由条目时,目的IP地址不能和路由器的WAN口或LAN口IP地址处于同一网段。

# 4.13 带宽控制

选择菜单带宽控制,您可看到:

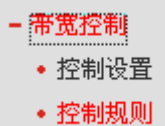

单击某个子项,您即可进行相应的功能设置,下面将详细讲解各子项的功能。

# 4.13.1 控制设置

选择带宽控制→控制设置,您将进入下图所示界面。本页主要对带宽控制的开启与关闭进行设置。

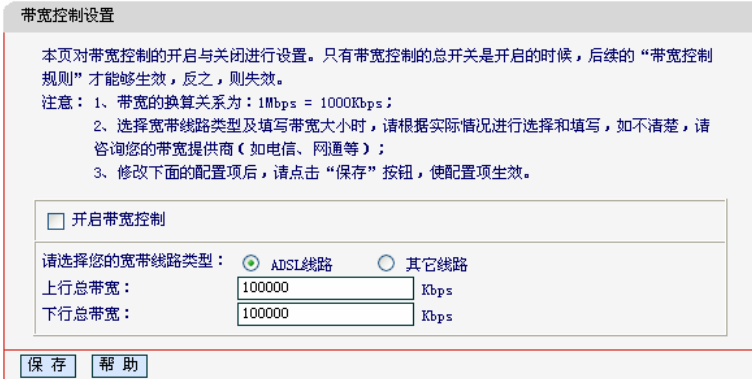

图 63 带宽控制功能设置

- <span id="page-69-0"></span>¾ 开启带宽控制:请您选择是否开启带宽设置,选中该复选框则表示启用该功能。
- ¾ 带宽线路类型:请选择您的带宽线路的类型,ADSL线路或其它线路。
- ¾ 上行总带宽:路由器通过WAN口可以提供的上传速率,最大值为100000Kbps。
- ¾ 下行总带宽:路由器通过WAN口可以提供的下载速率,最大值为100000Kbps。

#### ) 注意:

- 1) 为了使带宽控制达到最佳效果,请您设置正确的线路类型,并向您的ISP了解线路的上行/下行 总带宽。
- 2) 只有带宽控制的总开关开启时,后续的"带宽规则"才能够生效,反之,则无效。

## 4.13.2 控制规则

选择带宽控制→控制规则,您将进入下图 [64](#page-70-0)所示界面。

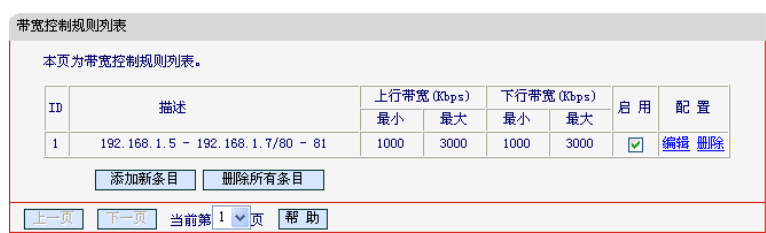

图 64 带宽控制规则列表

- <span id="page-70-0"></span>¾ ID:规则序号。
- ¾ 描述:显示描述的信息,包括地址段,传输层的端口段和协议。其格式有:地址段/端口段/ 协议,端口段/协议,端口段,地址段。
- ¾ 上行带宽(下行带宽):显示WAN口允许的最大/最小上传(下载)速度。
- ¾ 启用:显示规则的状态,选中该复选框则表示该规则生效。
- ¾ 配置:显示可以对该规则进行的超级链接,编辑或删除。
- ¾ 添加新条目:点击该按钮,您可以添加新的带宽控制规则。
- ¾ 删除所有条目:点击该按钮,您可以删除列表中的所有规则条目。

当您点击带宽控制规则列表中的**添加新条目或编辑**按钮时,您将进入图[65](#page-70-1)设置界面。在带宽控制规 则配置中,您可以创建新的带宽控制规则或修改已存在的规则。

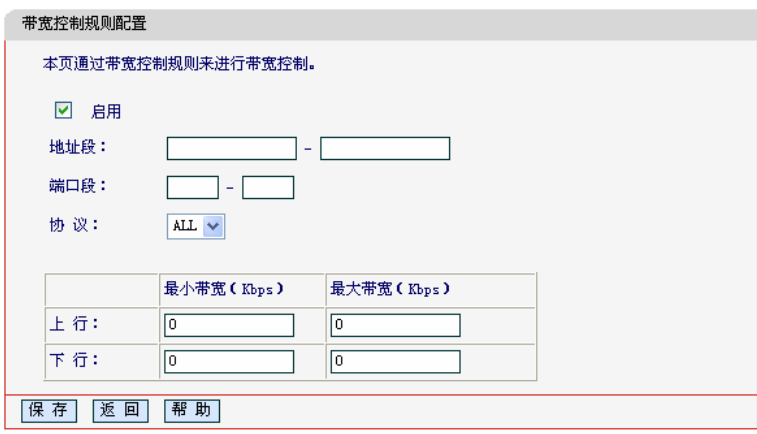

图 65 带宽控制规则配置

- <span id="page-70-1"></span>¾ 启用:请您选择是否启用该规则。
- ¾ IP地址段:请您输入内部主机的地址范围。当全部为空或为0.0.0.0时表示该域无效。
- ¾ 端口段:请您输入内部主机访问外部服务器的端口范围。当全部为空或为0时表示该域无效。
- ¾ 协议:请您输入传输层采用的协议类型,这里有ALL(任意匹配)、TCP和UDP;该域只有在 端口段选中下才有效。
- **>** 上行带宽: 请您输入WAN口允许的最大上传速度和最小上传速度, 为0时表示采用缺省值。 输入范围为0-100000Kbps。
- ¾ 下行带宽:请您输入WAN口允许的最大下载速度和最小下载速度,为0时表示采用缺省值。 输入范围为0-100000Kbps。
- 例 **1**:如果您希望 IP 地址在 192.168.1.5-192.168.1.7 之间的 3 台计算机访问外部服务端口 80 和 81 的上传/下载速度限制在 1000Kbps-3000Kbps 之间,并且所有计算机访问这两个端口总的
- 上传/下载速度也限制在这个范围,同时这 3 台计算机上网总的上传/下载速度同样也限制在这 个范围。您需要进行如下的设置:
- 第一步: 在图 [63](#page-69-0)中选中启用, 以打开带宽控制功能的总开关。
- 第二步: 设置规则 1。在图 [64](#page-70-0)中点击添加新条目打开图 [65](#page-70-1)界面。完成下面设置后点击保存。
	- 启用:选中
	- 地址段:192.168.1.5-192.168.1.7
	- 端口段:80-81
	- 上行:最小 1000,最大 3000
	- 下行:最小 1000,最大 3000
- 第三步: 设置规则 2。在图 [64](#page-70-0)中点击添加新条目打开图 [65](#page-70-1)界面。完成下面设置后点击保存。
	- 启用:选中
	- 地址段:不填写(所有的计算机)
	- 端口段:80-81
	- 上行:最小 1000,最大 3000
	- 下行:最小 1000,最大 3000
- 第四步: 设置规则 3。在图 [64](#page-70-0)中点击添加新条目打开图 [65](#page-70-1)界面。完成下面设置后点击保存。
	- 启用:选中
	- 地址段:192.168.1.5-192.168.1.7
	- 端口段:不填写(上网所有的带宽总和)
	- 上行:最小 1000,最大 3000
	- 下行:最小 1000,最大 3000

完成上述三步设置之后,您将看到的带宽控制规则列表是:

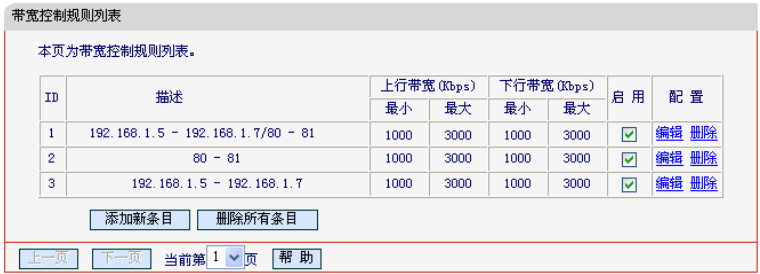

# 4.14 IP与MAC绑定

选择菜单 IP 与 MAC 绑定, 您可看到:

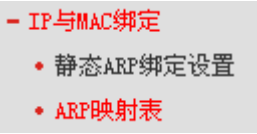

单击某个子项,您即可进行相应的功能设置,下面将详细讲解各子项的功能。
## 4.14.1 静态ARP绑定设置

选择 **IP** 与 **MAC** 绑定→静态 **ARP** 绑定设置,您可以在下图所示界面中设置静态 ARP 绑定条目。

ARP 绑定是指建立 IP 地址与 MAC 地址对应关系的绑定列表。当指定 IP 地址的主机向路由器发送 ARP 请求时,路由器会查看其 MAC 地址与 ARP 静态绑定列表中该 IP 绑定的 MAC 地址是否相同, 只有相同才允许通过 ARP 请求,否则不允处理。在路由器中设置静态 ARP 绑定条目,可以有效防 止 ARP 欺骗,并控制内网中计算机间的访问,从而维护内网用户的上网安全。

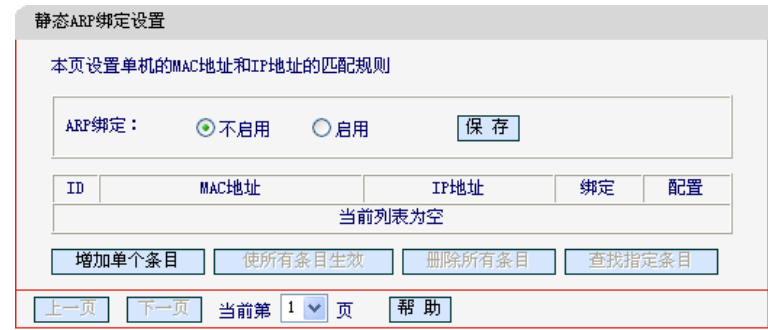

图 66 静态 ARP 绑定设置

- <span id="page-72-0"></span>▶ ARP绑定: 该项用来开启ARP绑定功能, 只有选择"启用"时, 列表中的设置才能生效。
- ¾ MAC地址:显示网络中被控制的计算机的MAC地址。
- ¾ IP地址:显示被控制计算机的IP地址。
- ¾ 绑定:该项显示条目状态,只有选中该项,该条绑定条目才能生效。
- 例**1**:如果您希望限制局域网中 MAC 地址为00-E0-4C-00-07-BE 的计算机使用 IP 地址192.168.1.4 上网,而局域网中的其它计算机都不能以192.168.1.4的 IP 地址上网,这时您需要指定如下的 ARP 绑定表:
	- 第一步: 在图 [66](#page-72-0)界面中点击增加单个条目。
	- 第二步: 在下图所示的界面中设置 MAC 地址为 00-E0-4C-00-07-BE, IP 地址为 192.168.1.4, 并选中"绑定",点击保存。

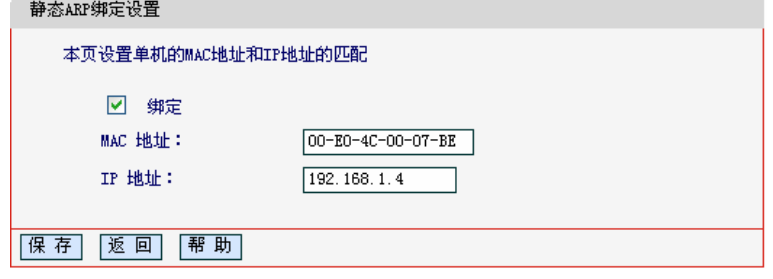

第三步: 设置的条目出现在绑定列表中, 如下图所示, 选中"启用"ARP 绑定, 并单击保存 按钮。

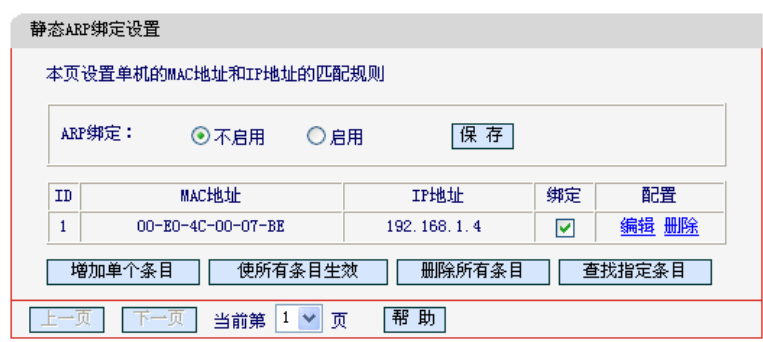

## 4.14.2 ARP映射表

选择菜单 **IP** 与 **MAC** 绑定→**ARP** 映射表,您可以查看当前设置的和通过路由器 ARP 的映射列表, 并显示是否已经绑定。

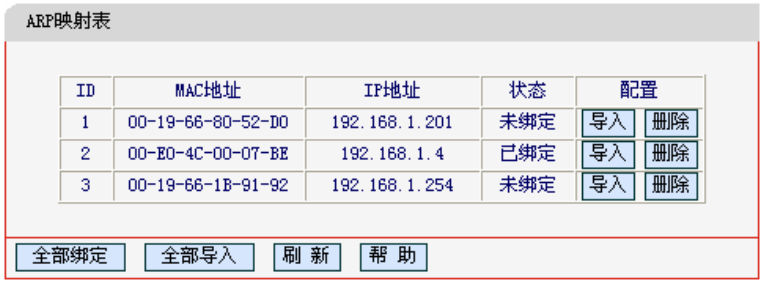

图 67 ARP 映射表

- **>** 导入: 点击该按钮, 您可以将对应的映射条目添加到图[66](#page-72-0)静态ARP列表中。
- **⊁** 删除: 点击该按钮,您可以将该条目从ARP映射表中删除。如果该条目状态为"已绑定", 删除时会将该条目在绑定列表中的状态由绑定变成不绑定。
- ¾ 全部绑定:点击该按钮,您可以动态绑定当前列表中所有条目(不保存到静态ARP绑定列表中)。
- ▶ 全部导入: 点击该按钮, 您可以将ARP映射列表中的所有条目添加到图[66](#page-72-0)静态ARP列表中。
- ¾ 刷新:单击该按钮,您可以更新ARP映射列表中的条目信息。

### ) 注意:

- 1) 在进行导入操作时,如果该条目与ARP静态绑定表中已有的条目冲突,则会显示冲突提示,不 会添加该条目;
- 2) 在进行全部导入操作时,如果存在冲突条目,系统会忽略冲突条目,并将其它没有冲突的条目 添加到图[66A](#page-72-0)RP静态绑定列表中。

# 4.15 动态DNS

选择菜单动态 **DNS**,你可以进行相应的功能设置。

动态DNS又名DDNS,它的主要功能是实现固定域名到动态IP地址之间的解析。对于使用动态IP地 址的用户,在每次上网得到新的IP地址后,安装在主机上的动态域名软件就会将该IP地址发送到由 DDNS服务商提供的动态域名解析服务器,并更新域名解析数据库。当Internet上的其他用户需要访 问这个域名的时候,动态域名解析服务器就会返回正确的IP地址。这样,大多数不使用固定IP地址

的用户,也可以通过动态域名解析服务经济、高效地构建自身的网络系统。

选择服务提供者"花生壳[\(www.oray.net\)](http://www.oray.net/)",您可以在下图 [68](#page-74-0)界面中设置DDNS。在注册成功后, 可以用注册的用户名和密码登录到DDNS服务器上。当连接状态显示成功之后,互联网上的其它主 机就可以通过域名的方式访问您的路由器或虚拟服务器了。

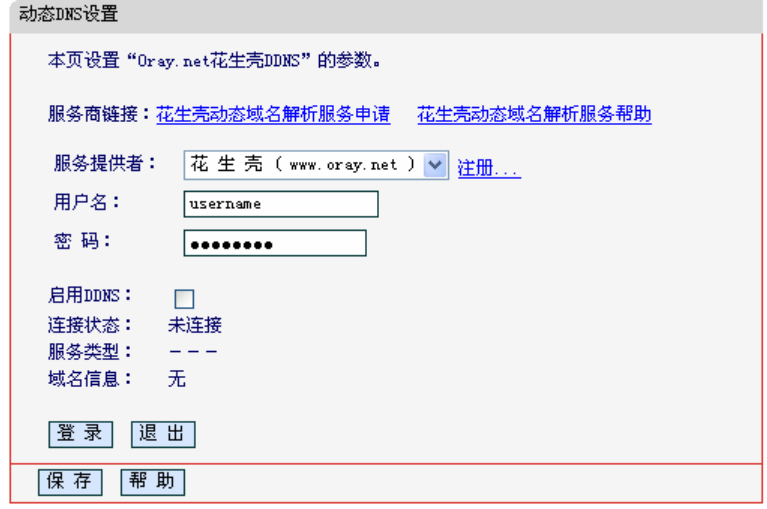

图 68 花生壳 DDNS 设置

<span id="page-74-0"></span>服务商链接:当您成功连接外网后,单击链接"花生壳动态域名解析服务申请"或"花生壳动态域 名解析服务帮助",您将登录到相应页面。

- ¾ 服务提供者:该项是提供DDNS的服务器。
- ¾ 注册:如果您还未注册,请单击此按钮进行注册。
- ¾ 用户名、密码:请正确填写在DDNS上注册的用户名和密码。
- ¾ 启用DDNS:该项用来启用花生壳DDNS服务。
- ¾ 连接状态:当前与DDNS服务器的连接状态。
- ¾ 服务类型:当您成功登录后,该项会显示您注册时帐号所对应的服务类型。
- ¾ 域名信息:当前从DDNS服务器获得的域名服务列表。
- ¾ 登录/退出:单击该按钮,您可以登录/退出DDNS服务。

## 4.16 系统工具

选择菜单系统工具,您可看到:

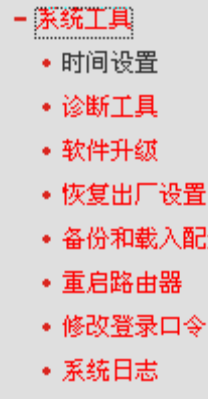

• 流量统计

单击某个子项,您即可进行相应的功能设置,下面将详细讲解各子项的功能。

## 4.16.1 时间设置

选择菜单系统工具→时间设置,您可以在下图 [69](#page-75-0)界面中设置路由器的系统时间。您可以选择手动设 置时间也可以选择从互联网上获取标准的GMT时间。

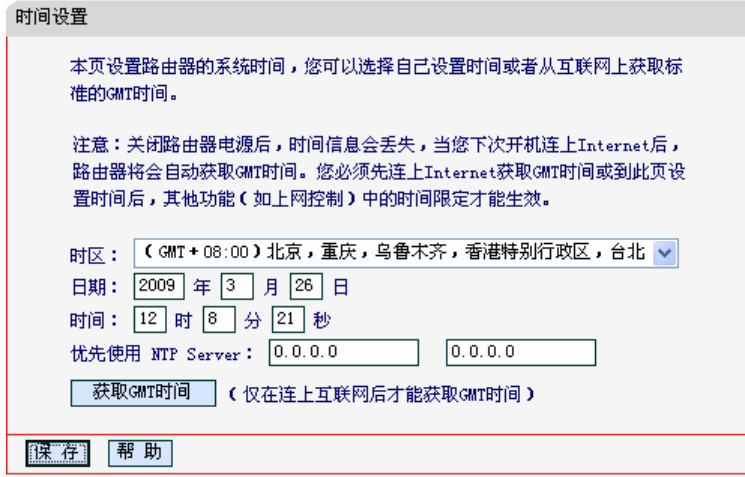

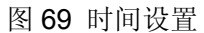

<span id="page-75-0"></span>▶ 优先使用NTP Server: 该项用来设置NTP Server的IP地址(最多可以输入两个)。NTP Server 是网络时间服务器,用于互联网上的计算机时间同步。该路由器中内置了一些常用的NTP Server地址,一旦与Internet连接后,路由器可以自动获取系统时间。但是,若此处设置了该 项,则当路由器获取GMT时间时,将优先从已设置的时间服务器上获取。

#### 时间设置步骤:

- ¾ 手动设置时间:首先请选择您所在的时区,然后在日期和时间栏内填入相应值,最后单击保 存按钮即可完成系统时间的设置。
- ¾ 获取**GMT**时间:首先请连接互联网,然后选择您所在的时区,最后单击获取**GMT**时间按钮

即可从互联网上获取标准的GMT时间。

- ) 注意:
- 1) 关闭路由器电源后,时间信息会丢失,只有当您下次开机连上Internet后,路由器才会自动获取 GMT时间。
- 2) 您必须先连上Internet获取GMT时间或在此页手动设置系统时间后,路由器其他功能(如防火墙) 中的时间限定才能生效。
- 3) 当选择手动设置时间时,若要查看当前的系统时间,请刷新时间设置页面。

## 4.16.2 诊断工具

选择菜单系统工具→诊断工具,您可以通过路由器提供的 Ping 或 Tracert 功能,对路由器的连接情 况进行检测。

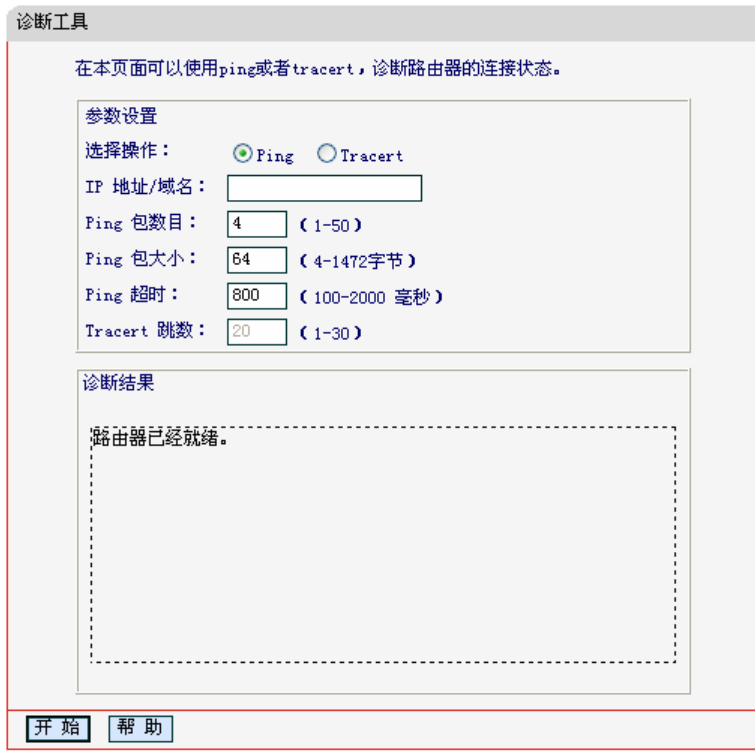

图 70 诊断工具

- ¾ 选择操作:选择使用Ping或Tracert功能来检测路由器的连接状态。其中Ping功能用来检测路 由器和被测主机是否已连通及连接延时等,而Tracert功能用来检测路由器要连通被测主机时 需经过的其他路由器的个数。
- ¾ IP地址/域名:待测主机的IP地址或域名。
- ▶ Ping包数目: Ping操作发出的Ping包数目, 推荐保持默认值4。
- ▶ Ping包大小: Ping操作发出的Ping包的大小, 推荐保持默认值64。
- ▶ Ping超时: 设置Ping操作的超时时间。即超过这个时间没收到回应(Reply)时, 认为Ping 操作失败。
- ¾ Tracert跳数:设置Tracert的跳数,即允许检测的本路由器和被测主机之间路由器数目的上限。

## ) 注意:

本功能只支持单一用户使用。

填好相关参数后单击开始按钮,路由器就开始进行相应的Ping或Tracert测试了,并显示测试结果。

下图[71](#page-77-0)是路由器与域名为www.baidu.com的主机正常连接时使用Ping功能诊断的结果,图[72](#page-77-1)是路由 器与域名为www.baidu.com的主机没有连通时使用Ping功能诊断的结果。

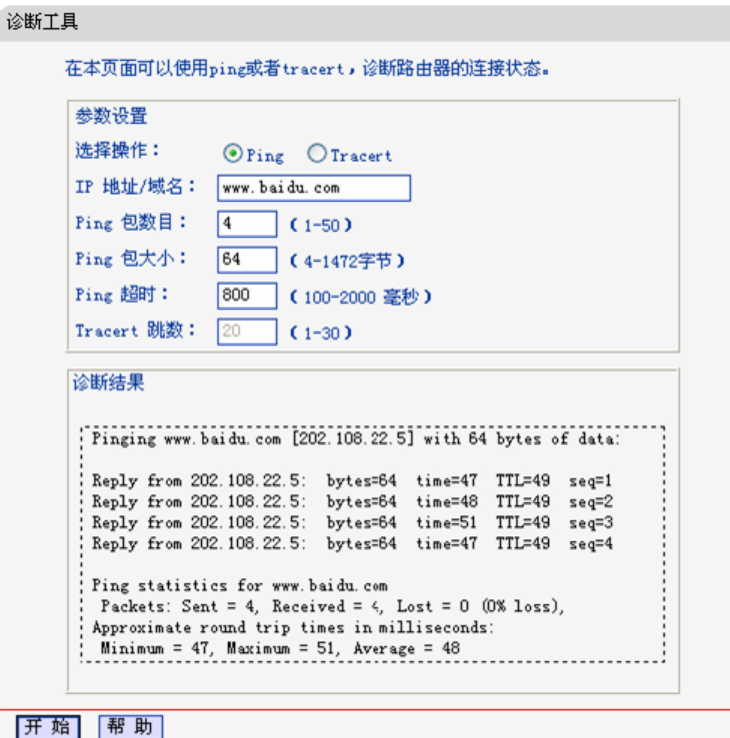

图 71 Ping 诊断结果—成功

```
诊断结果
Pinging www.baidu.com [202.108.22.5] with 64 bytes of data:
.<br>Request timed out.
Request timed out.
Request timed out.<br>Request timed out.
Ping statistics for www.baidu.com
  Packets: Sent = 4, Received = 0, Lost = 4 (100% loss),
÷.
```
图 72 Ping 诊断结果—失败

<span id="page-77-1"></span>下图 [73](#page-78-0)是路由器与IP地址为 10.145.206.66 的主机正常连接时使用Tracert功能诊断的结果,图 [74](#page-78-1)是 路由器与IP地址为 10.145.206.66 的主机没有连通时使用Tracert功能诊断的结果。

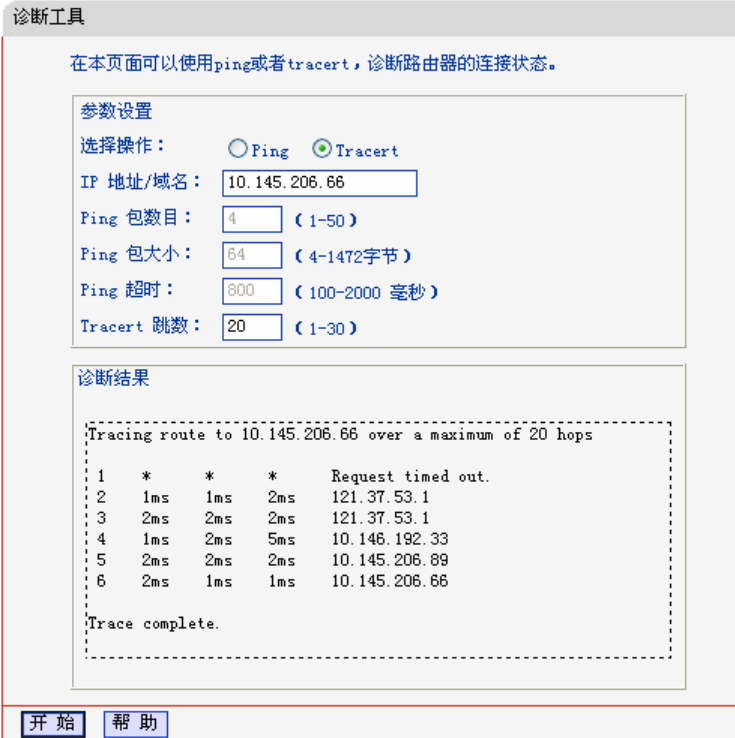

图 73 Tracert 诊断结果—成功

<span id="page-78-1"></span><span id="page-78-0"></span>

|   |   |   |   | Tracing route to 10.145.206.66 over a maximum of 20 hops |  |
|---|---|---|---|----------------------------------------------------------|--|
|   |   |   |   |                                                          |  |
|   | ж | ж | * | Request timed out.                                       |  |
| 2 | ж | ж | ж | Request timed out.                                       |  |
| з | ж | ж | ж | Request timed out.                                       |  |
| 4 | ж | ж | * | Request timed out.                                       |  |
| 5 | ж | ж | ж | Request timed out.                                       |  |
| 6 | ж | ж | * | Request timed out.                                       |  |
| 7 | ж | ж | ж | Request timed out.                                       |  |
| 8 | ж | ж | ж | Request timed out.                                       |  |
| 9 | ж |   | ж | Request timed out.                                       |  |

图 74 Tracert 诊断结果—失败

## 4.16.3 软件升级

选择菜单系统工具→软件升级,您可以在下图 [75](#page-79-0)界面中升级本路由器的软件版本。

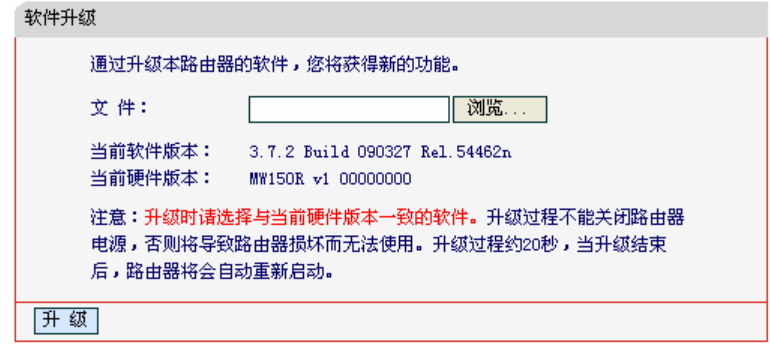

图 75 软件升级

<span id="page-79-0"></span>软件升级步骤:

- 第一步: 登录本公司的网站[\(www.Mercurycom.com.cn\)](http://www.tp-link.com.cn/), 下载最新版本的软件。
- 第二步: 在"文件"栏内填入已下载文件的全路径文件名, 或用浏览按钮选择文件。
- 第三步: 单击升级进行软件升级。

第四步: 升级完成后, 路由器将自动重启。

#### ) 注意:

- 1) 升级时请选择与当前硬件版本一致的软件。升级过程中不能关闭路由器电源,否则将导致路由 器损坏而无法使用。当升级结束后,路由器将会自动重启。
- 2) 软件升级后,路由器可能会恢复到出厂默认设置。

## 4.16.4 恢复出厂设置

选择菜单系统工具→恢复出厂设置,您可以将路由器的所有设置恢复到出厂时的默认状态。恢复出 厂设置后,路由器将自动重启,[如图](#page-79-1) 76。

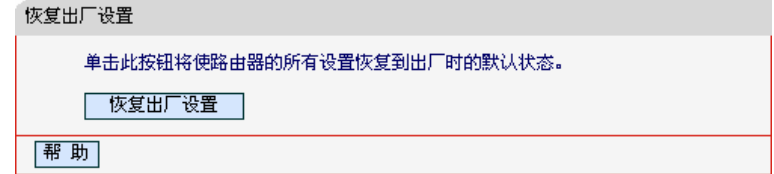

#### 图 76 恢复出厂设置

<span id="page-79-1"></span>单击恢复出厂设置按钮,路由器的所有设置将恢复到出厂时的默认状态。其中:

- ¾ 默认的用户名:admin
- $\triangleright$  默认的密码: admin
- ¾ 默认的IP地址:192.168.1.1
- ▶ 默认的子网掩码: 255.255.255.0

## 4.16.5 备份和载入配置

选择菜单系统工具→备份和载入配置,您可以在下图 [77](#page-80-0)中备份或载入路由器配置文件。

配置备份功能可以将路由器的设置以文件形式保存到计算机中,以备下次使用;在升级路由器软件 或在载入新的配置文件前备份路由器的原有配置,可以有效防止升级软件或载入新配置文件过程中 丢失原有配置的问题。

配置载入功能则可以将先前保存的或已编辑好的配置文件重新载入。如果需要为多台路由器配置相 同的设置,则可以先配置一台路由器,保存其配置文件后,再将其载入到其它的路由器中,这样可 以有效节省配置时间。

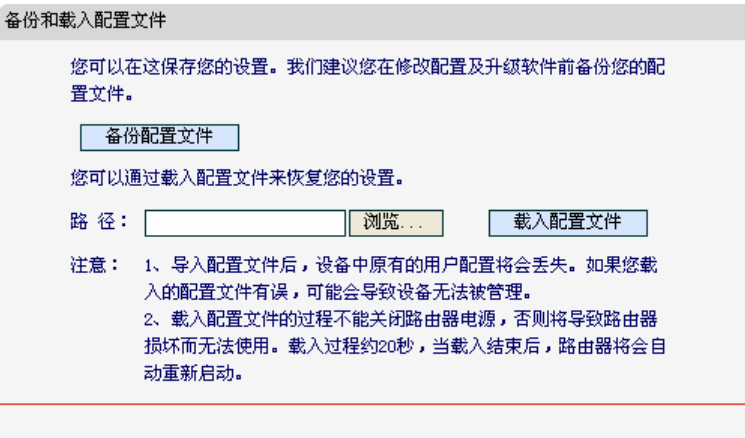

图 77 配置文件备份与载入

<span id="page-80-0"></span>例**1**:如果您希望备份现有路由器的配置文件到C:\Router\backup,您可以按照如下步骤操作。

第一步: [在图](#page-80-0) 77界面中单击备份配置文件。

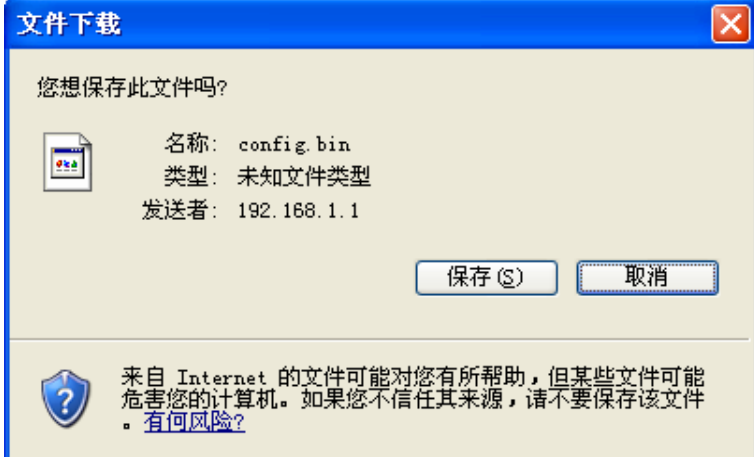

图 78 备份配置文件-文件下载

<span id="page-80-1"></span>第二步: 在图 [78](#page-80-1)界面中单击保存按钮。

第三步: 在图 [79](#page-81-0)界面中选择文件存放路径"C:\Router\backup", 然后单击保存按钮即可完 成文件备份。

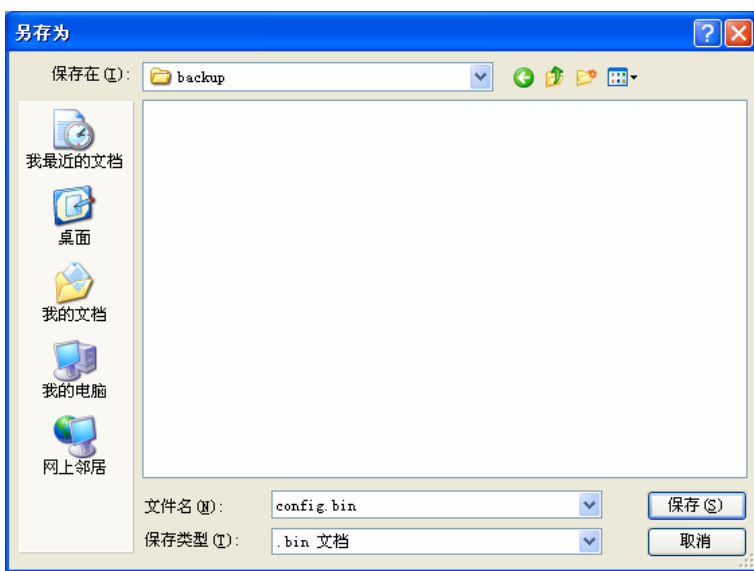

图 79 备份配置文件-选择文件存放路径

- <span id="page-81-0"></span>例**2**:如果您希望将C:\Router\backup目录下的config.bin文件载入到路由器中,您可以按照如下步骤 操作。
	- 第一步: 在图 [77](#page-80-0)界面中输入文件的全路径 "C:\Router\backup\config.bin"; 此处也可以单击 浏览按钮来选定该文件。

第二步: 在图 [77](#page-80-0)界面中单击载入配置文件按钮。

### ) 注意:

- 1) 载入配置文件后,设备中原有的配置信息将会丢失,所以在导入配置文件前请先备份配置。如 果您载入的配置文件有误,可重新载入先前备份的文件。
- 2) 配置文件载入的过程中不能关闭路由器电源,否则将导致路由器损坏而无法使用。载入文件的 大小及配置命令正确与否会影响载入过程所需要的时间。如果载入结束且没有错误,路由器将 会自动重新启动。如果载入有错,请根据提示信息自己选择是否保存配置,最好重启路由器。

## 4.16.6 重启路由器

选择菜单系统工具→重启路由器,您可以将路由器重新启动,如图 [80](#page-81-1)。

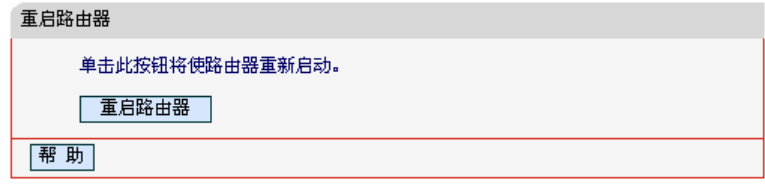

图 80 重启路由器

## <span id="page-81-1"></span>4.16.7 修改登录口令

选择菜单系统工具→修改登录口令,您可以在下图 [81](#page-82-0)界面中修改登录路由器管理界面的用户名和密 码。修改时,需要先输入原用户名和原口令,然后再输入新用户名和新口令,如果您原来的用户名 和口令输入无误的话,单击保存按钮即可成功修改用户名和口令。

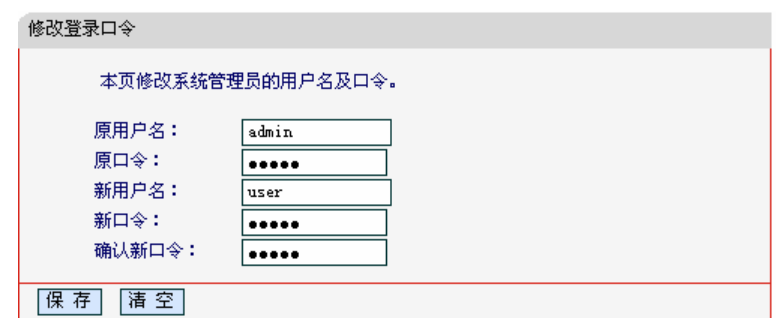

图 81 修改登录口令

#### <span id="page-82-0"></span>) 注意:

出于安全考虑,我们强烈推荐您更改初始系统管理员的用户名及密码。如果您忘了系统密码,请将 路由器恢复到出厂设置(如何恢复请参考2.2 [复位](#page-8-0))。

## 4.16.8 系统日志

选择菜单系统工具→系统日志,您可以在下图 [82](#page-82-1)中通过查看路由器保存的系统日志,了解路由器上 所发生的系统事件。

| 系统日志           |                                       |               |             |                                                                           |
|----------------|---------------------------------------|---------------|-------------|---------------------------------------------------------------------------|
|                |                                       |               |             | 本页显示路由器的系统日志。用户可以分类、分级查看其中部分日志,并且可以保存日志内容或将日志内容通过邮件发送。                    |
|                |                                       |               |             |                                                                           |
|                | 通过邮件定时发送日志功能:                         |               | 未启用         | 邮件发送设置                                                                    |
|                |                                       |               |             |                                                                           |
|                | 选择要查看的日志类型:                           | 全部            | ×           | $\checkmark$<br>ALL.<br>选择要查看的日志等级:                                       |
| 索引             | 时间                                    | 类型            | 绒别          | 日志内容                                                                      |
| $\mathbf{1}$   | 1st day 00:00:03                      | 其他            | <b>INFO</b> | System started                                                            |
| $\mathbf{2}$   | 1st day 00:00:07                      | DHCP          | NOTICE      | DHCP server started                                                       |
| 3.             | 1st day 00:00:07 安全                   |               | <b>INFO</b> | PPTP Passthrough enabled                                                  |
| $\overline{4}$ | 1st day 00:00:07                      | 安全            | <b>INFO</b> | L2TP Passthrough enabled                                                  |
| 5              | 1st day $00:00:07$                    | 安全            | <b>INFO</b> | IPSEC Passthrough enabled                                                 |
| $\mathbf{f}$   | 1st day 00:00:07                      | 安全            | <b>INFO</b> | FTP ALG enabled                                                           |
| 7              | 1st day 00:00:07                      | 安全            | <b>INFO</b> | TFTP ALG enabled                                                          |
| 8              | 1st day $00:00:07$                    | 安全            | <b>INFO</b> | H323 ALG enabled                                                          |
|                | Time = $2009-03-26$ 12:11:30 4343s    |               |             |                                                                           |
|                |                                       |               |             |                                                                           |
|                |                                       |               |             | $H-Ver = MW150R - v100000000 : S-Ver = 3.7.2$ Build 090327 Rel. 54462n    |
|                | $L = 192.168.1.1$ : M = 255.255.255.0 |               |             |                                                                           |
|                |                                       |               |             | $W1 = STATIC IP : W = 172.31.70.77 : M = 255.255.255.0 : G = 172.31.70.1$ |
| 刷新             | 保存所有日志                                |               | 通过邮件发送      | 清除所有日志                                                                    |
|                |                                       |               |             |                                                                           |
| 上一页            | 下一页<br>第                              | $1 \vee$<br>而 | 帮助          |                                                                           |

图 82 系统日志

#### <span id="page-82-1"></span>查看日志内容:

日志内容列表保存了路由器近期的工作状况,包括不同类型(PPP、DHCP、无线、动态DNS等) 及不同等级(ERROR、WARNING、NOTICE等)的信息。您可以同时查看全部信息,也可以通过 选择相应的"类型"和"等级"筛选需要查看的信息。

- ¾ 选择要查看的日志类型:选择"全部"查看所有类型的日志信息,或在下拉列表中选择某一 项,页面则只显示该类型的日志信息。
- ¾ 选择要查看的日志等级:选择"ALL"查看所有等级的日志信息,或在下拉列表中选择某一 项,页面则只显示该等级的日志信息。
- ¾ 刷新:点击该按钮刷新页面,显示最新的日志列表。
- ¾ 保存所有日志:点击该按钮可以将所有日志保存为一个文本文件。
- ¾ 通过邮件发送:点击该按钮,您可以手动地将当前日志信息以邮件的形式发送到指定的邮箱。 邮箱设置信息同图[83](#page-83-0)中的设置。系统日志随后会显示邮件是否发送成功。
- ¾ 清除所有日志:点该按钮,路由器所有日志将被永久删除。

#### 邮件定时发送日志功能:

除了手动点击"通过邮件发送"按钮将当前日志信息以邮件的形式发送到指定的邮箱,您也可以通 过"邮件定时发送日志功能"将日志信息按设定的时间发送。点击"邮件发送置"按钮,将进入该 功能的设置页面。

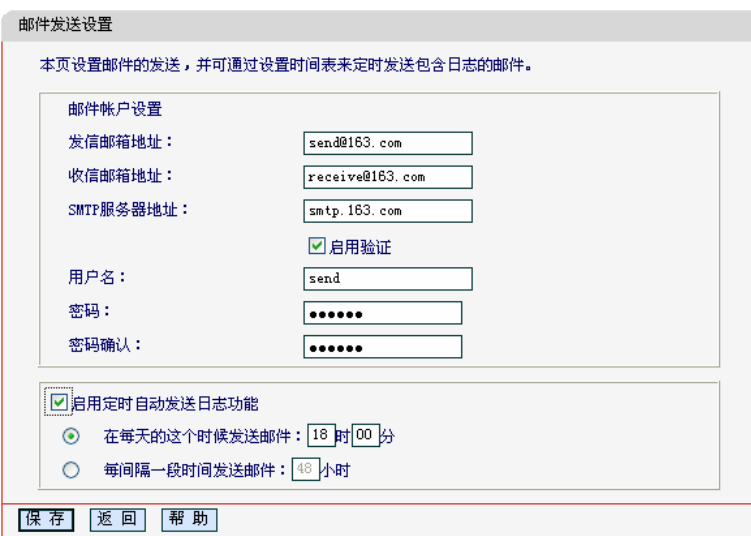

图 83 邮件发送设置

- <span id="page-83-0"></span>¾ 发信邮箱地址:请指定发送日志信息的邮箱地址,路由器将通过该帐户发送邮件。
- ¾ 收信邮箱地址:请指定接收日志信息的邮箱地址,最终该帐户会收到发送的邮件。
- ¾ SMTP服务器地址:提供SMTP服务的服务器地址,各大邮件门户网站均提供该服务器,例 如163邮箱的SMTP服务器地址是smtp.163.com。如果不清楚该地址可以登录相关的邮件网 站查询帮助页面。
- ¾ 启用验证:发信邮箱如果需要用户名/密码登录,请勾选此项,并相应填写正确的用户名及密 码信息。
	- 用户名: 登录发信邮箱的用户名(不含@后面的字段)。
	- 密码和密码验证:登录邮箱用的密码。
- ¾ 定时自动发送日志功能:启用该功能,则开启定时器,让日志自动通过邮件发送。
	- 每天发送:给出一天当中的一个时间点,路由器每天在该时间点会自动发送包含当前日 志的邮件。
	- 间隔发送:给出一段间隔时间,路由器将在功能启动/系统启动后立即发送一封包含当前 日志的邮件,并每经过这段间隔时间就发送一次邮件。

完成邮件定时发送日志功能的设置后,请点击保存按钮以使现有设置生效。然后再点击返回按钮回 到图[82](#page-82-1), 此时邮件定时发送功能显示为"已启用"状态。

Ť.

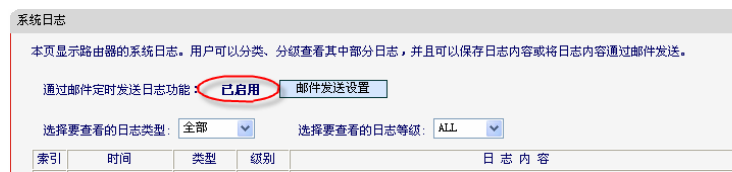

# 4.16.9 流量统计

选择菜单系统工具→流量统计,您可以在下图 [84](#page-84-0)中查看路由器的流量信息,默认状态为关闭,单击 开启流量统计核钮进行流量统计。单击刷新按钮,您可以更新流量统计表;单击重置按钮,您可以 重新设置统计粒度;单击删除按钮,您可以删除指定的流量统计信息。

| 流量统计                                           |      |           |                |     |                |           |        |       |
|------------------------------------------------|------|-----------|----------------|-----|----------------|-----------|--------|-------|
| 本页分别对路由器总的数据流量以及最近 10 秒钟内的数据流量进行了统计。           |      |           |                |     |                |           |        |       |
| 当前流量统计状态:                                      | 已开启  |           | 关闭流量统计         |     |                |           |        |       |
| 数据包统计时间间隔: (5~60)                              |      | $10 \vee$ | 秒              |     |                |           |        |       |
| 桉IP地址排序<br>$\checkmark$                        |      | 自动刷新 □    |                | 刷新  |                |           |        |       |
|                                                |      |           |                |     |                |           |        |       |
|                                                | 总流量  |           |                |     | 当前流量           |           |        |       |
| TP地址                                           | 数据包数 | 字节数       | 数据包数           | 字节数 | <b>ICMP Tx</b> | $UP$ $Tx$ | SYN Tx | 修改    |
| 192.168.1.253<br>$00 - 19 - 66 - 1B - 91 - 92$ | 21   | 1638      | $\overline{2}$ | 163 | 0/0            | 0/0       | 0/0    | 重置 删除 |

图 84 流量统计

- <span id="page-84-0"></span>¾ 数据包统计时间间隔:该数值决定了统计路由器当前流量的时间间隔。
- ¾ IP地址:被统计主机的IP地址,此处也会显示该主机的MAC地址。
- ¾ 总流量:该项分别用数据包个数和字节数来统计路由器接收和发送数据的总流量。
- ¾ 当前流量:该项显示在不同的统计单位下,路由器在当前10秒钟内接收和发送不同数据的总 流量。

### ) 注意:

若要查看路由器的流量信息,必须先开启路由器的流量统计功能。如无需流量统计,可以关闭该功 能,这样可以提高路由器的数据处理能力。

# 附录 A FAQ

#### **1**、 **ADSL** 用户如何设置上网?

- 1) 首先,将ADSL modem设置为桥模式(RFC 1483桥模式)。
- 2) 用网线将路由器的WAN口与ADSL modem相连,电话线连ADSL modem的Line口。
- 3) 进入管理界面,选择菜单网络参数下的**WAN**口设置,在右边主窗口中,"WAN口连接类型" 选择"PPPoE",输入"上网账号"及"上网口令",单击连接按钮即可。
- 4) 如果是包月上网的用户,可以选择"自动连接"的连接模式;如果是非包月用户,可以选择 "按需连接"或者"手动连接",并且输入自动断线等待时间,防止忘记断线而浪费上网时 间。

#### **2**、 如何获取正确的**DNS**服务器地址?

- 1) 咨询您的网络服务商(ISP),获取DNS参数;
- 2) 在操作了路由器成功拨号后,登陆到路由器的管理界面, 选择菜单**运行状态**, 然后便可杳看 DNS参数并记录。

#### **3**、 怎样使用**NetMeeting**聊天?

- 1) 如果是主动发起NetMeeting连接,则不需要任何配置,直接在NetMeeting界面中输入对方的 IP地址, 即可进行NetMeeting呼叫。
- 2) 如果希望能接收对方的NetMeeting呼叫, 则需要设置虚拟服务器或DMZ主机。假设本地主 机192.168.1.102希望接收对方的NetMeeting呼叫。
- 3) 若采用虚拟服务器来实现,设置方法为:进入管理界面,选择菜单转发规则→虚拟服务器, 单击添加新条目按钮,然后在随后的界面中设置"服务端口号"为"1720",这是NetMeeting 的连接端口,然后在"IP地址"栏内填入计算机的IP地址(假设IP地址是192.168.1.102),再 在状态栏选择启用,单击保存按钮即可。如图1中第三条虚拟服务器条目。

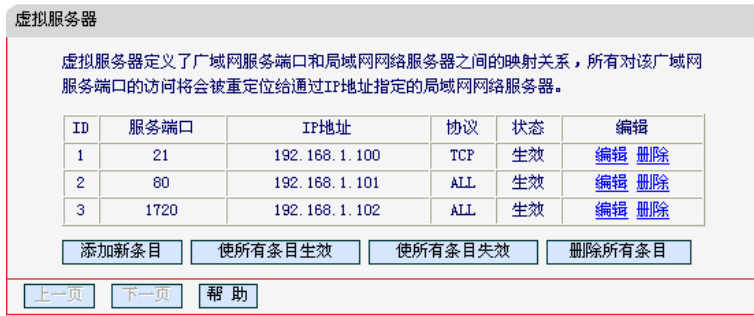

图 1

4) 若采用DMZ主机来实现,设置方法为:进入管理界面,选择菜单转发规则→**DMZ**主机,在 "DMZ主机IP地址"栏填入您计算机的IP地址(IP地址是192.168.1.102),再选中启用复选框, 单击保存按钮即可。如图2。

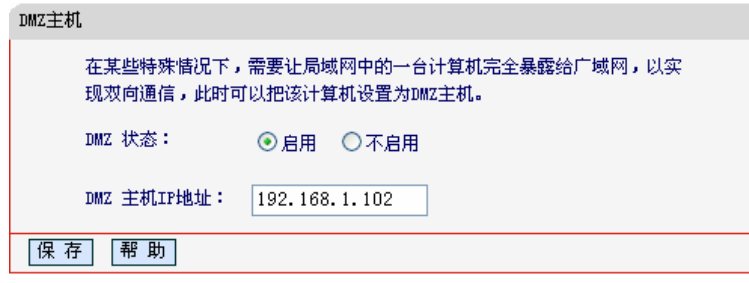

图2

#### **4**、 怎样在局域网构建**Web**服务器?

- 1) 若要在局域网构建其它服务器,只需要参照问题3的第三点设置虚拟服务器即可。
- 2) 若要构建Web服务器,如果Web的服务端口与路由器Web管理界面的缺省端口相同,都是80 时,就会引起冲突。这里的解决办法是更改路由器Web管理界面的端口。具体操作如下:

登录路由器管理界面,选择菜单系统工具→远端WEB管理,在"WEB管理端口"栏输入80 以外的值,如88。然后单击保存并重启路由器。如图3。

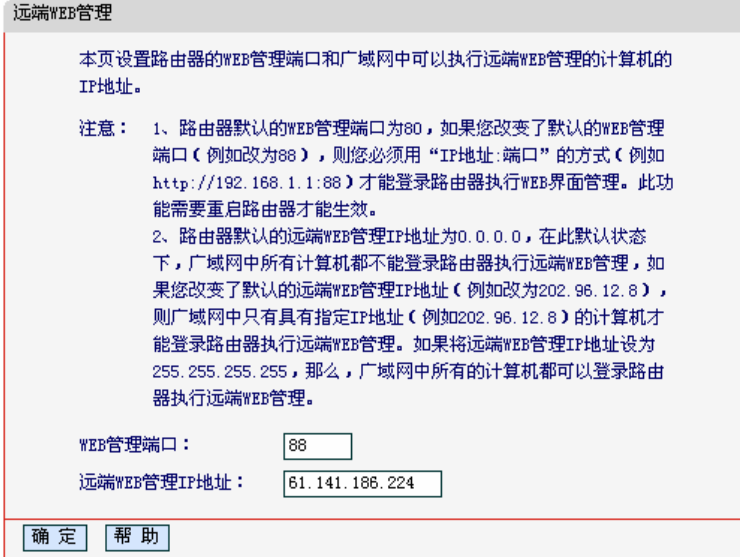

图 3

### ) 注意:

若要再次登录路由器管理界面,需要在浏览器的地址栏输入路由器WAN口的IP地址和管理端口号才 能进行,输入形式为: [http://61.141.186.224:88\(](http://61.141.186.224:88/)假设路由器WAN口的IP地址是61.141.186.224)。

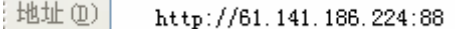

3) 登录路由器管理界面,选择菜单转发规则→虚拟服务器,单击添加新条目按钮,在随后的界 面中设置服务端口为"80",这是Web服务器的连接端口;然后在IP地址栏填入Web服务器 的IP地址(假设你指定的Web服务器的IP地址是192.168.1.101);最后在状态栏选择启用并单 击保存按钮即可。如图4中虚拟服务器中的第二条:

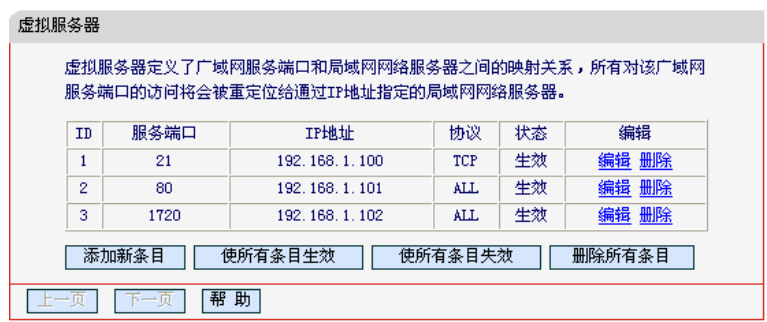

图 4

#### **5**、 无线信号受哪些因素的影响?

- 1) 家庭的空间都比较拥挤,空间不够开阔,其中房间中的墙壁是最主要的障碍物。由于无线局 域网采用的是无线微波频段。微波的最大特点就是近乎直线传播,绕射能力非常弱,因此身 处在障碍物后面的无线接收设备会接到很微弱的信号, 或没有收到信号。
- 2) 物理的障碍物,不仅阻挡微波无线信号,它还能把电磁的能量给吸收掉,生成弱电流泄流掉, 因此,无无线信号在家庭环境中最大的金属物体的障碍物是内有钢筋网的楼板,这个方向的 信号几乎没有穿透的可能。要能穿透,信号也是非常的弱。
- 3) IEEE 802.11b/g标准的工作频段为2.4GHz,而工业上许多设备也正好工作在这一频段如: 微波炉、蓝牙设备、无绳电话、电冰箱等。如果附近有较强的磁场存在,那么无线网络肯定 会受到影响。
- 4) 如果在无线环境中存在多台无线设备还有可能存在频道冲突,无线信号串扰的问题。
- 5) 距离无线设备及电缆线路100米内的无线电发射塔、电焊机、电车或高压电力变压器等强信 号干扰源,也可能会对无线信号或设备产生强干扰。
- 6) 信号实在室外传播天气情况对无线信号影响也很大,如果是在雷雨天或天气比较阴沉的时候 信号衰减比较厉害,而晴天里信号能传输的距离会更远。

#### **6**、 如何改善信号传输质量?

- 1) 为无线AP选择一个最佳的放置地点。这个放置地点的要求如下:一、位置应偏高一些,以 便在较高地方向下辐射,减少障碍物的阻拦,尽量减少信号盲区;二、位置地点选择时应使 信号尽量少穿越隔墙,最好是房间中的无线客户端能与无线AP之间可视。
- 2) 修改频道,减少无线串扰。注意:设置自己无线信号发射频道时也要尽量保证离别人无线信 号频道5个以上。
- 3) 减少居家电器干扰,保证信号畅通无阻。放置无线AP时尽量远离上述设备。
- 4) 如果无线AP天线是可拆卸的,可以通过更换天线达到增强无线信号的目的。

# 附录 B IE 浏览器设置

打开 IE 浏览器,选择菜单工具→Internet 选项(0)…,如下图 5 示。

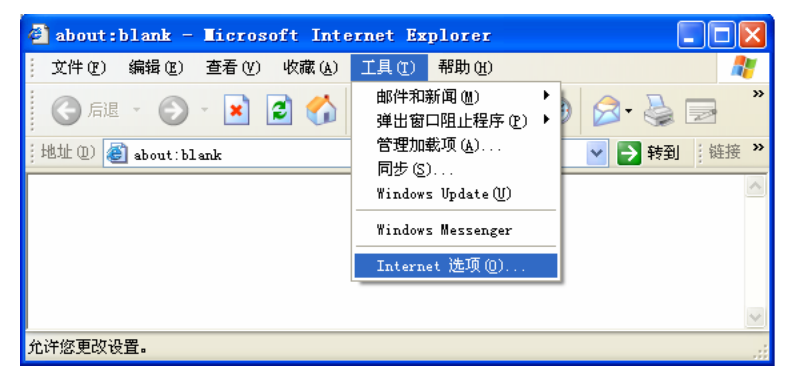

图 5

1. 在 Internet 选项界面中选择连接, 将"拨号和虚拟专用网络设置"中的设置内容全部删除(下图 中该内容为空),如图 6示。

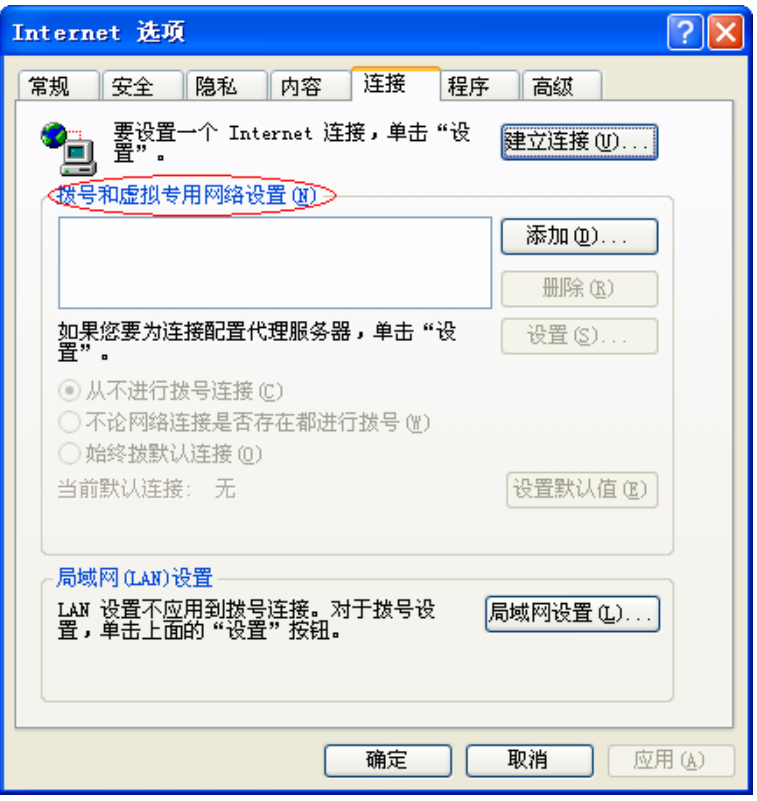

图 6

2. 选择局域网设置**(L)**…,按照下图 7 界面所示进行配置。之后单击确定按钮返回。

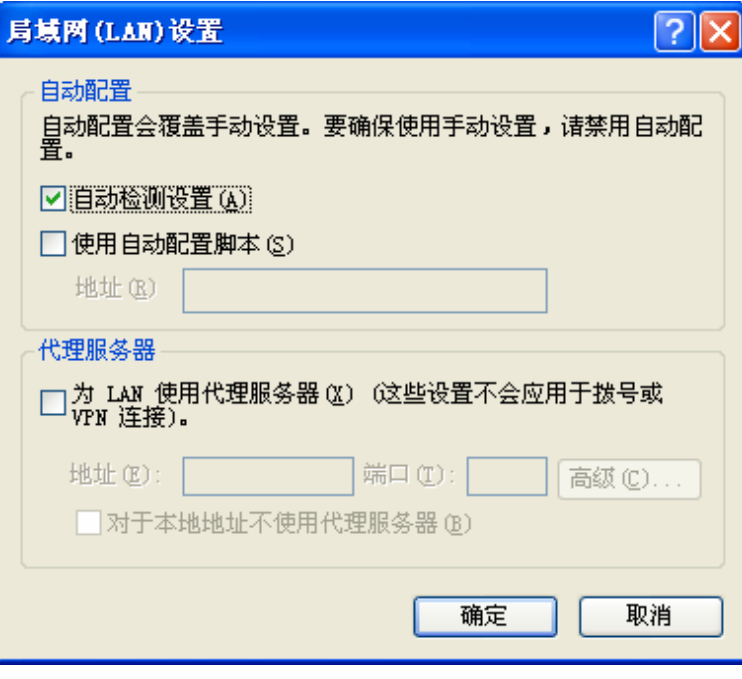

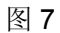

3. 回到 IE 浏览器界面,选择菜单工具→文件,将下拉菜单中的脱机操作(W)取消(单击该项将前面 的√去掉),若该项没有启用,则不用设置。如下图 8 示。

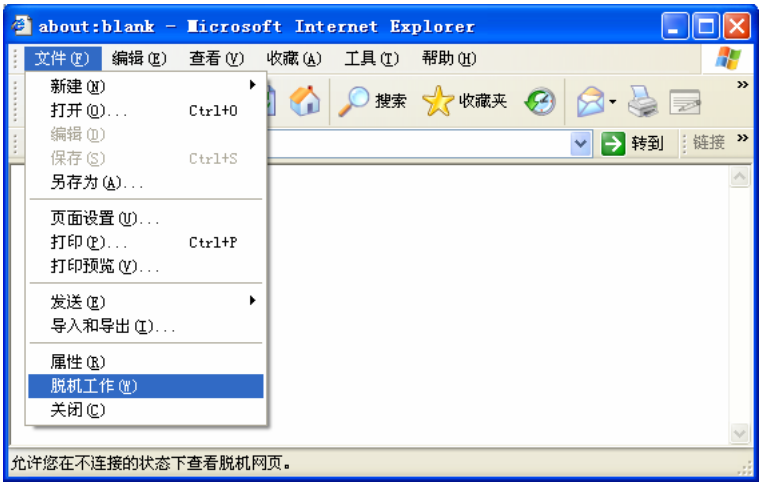

图 8

# 附录 C 规格参数

 $\overline{\phantom{a}}$ 

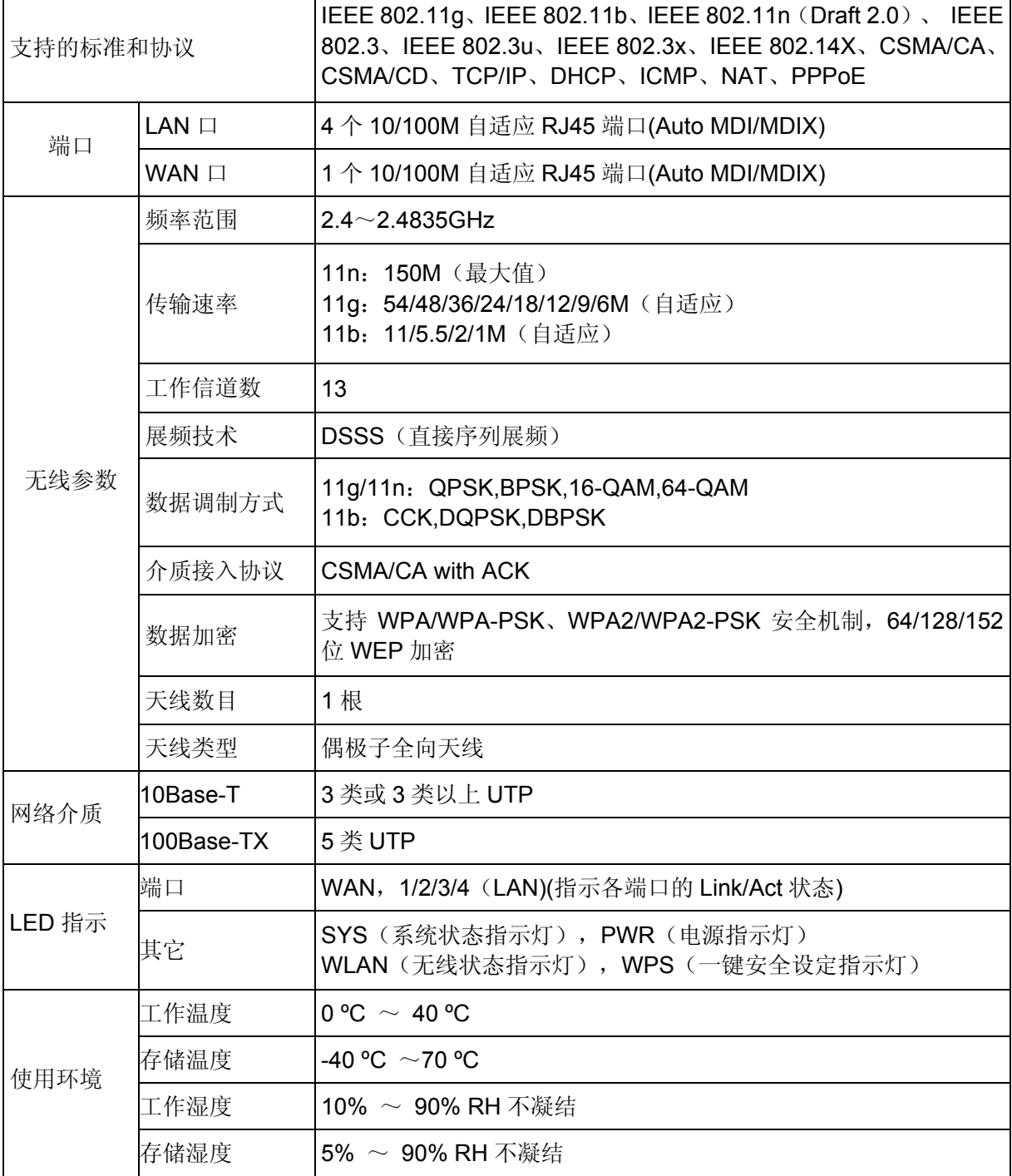